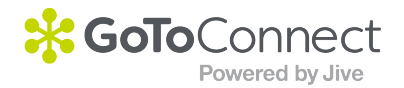

# **PLEASE READ**

This manual is from the manufacturer—**GoTo Connect may not support some features discussed in this document**.

Please see our online documentation for a complete list of supported features.

Thanks for choosing us!

**10** 

# Getting Started

Thank you for choosing the Cisco SPA100 Series Phone Adapters. This chapter provides more information about the features of the product and the web-based configuration utility.

[Feature Overview, page 1](#page-1-0) [Product Features, page 12](#page-7-0) [Connecting the Equipment, page 13](#page-8-0) [Configuration and Management of the ATA, page 14](#page-9-0) [Mounting the ATA, page 18](#page-13-0) [Elements of the User Interface, page 21](#page-15-0)

### <span id="page-1-0"></span>Feature Overview

Cisco SPA100 Series Analog Telephone Adapters (ATAs) provide your standard analog phones with access to Internet phone services through two standard telephone RJ-11 phone ports. The ATA connects to the Internet through a broadband (DSL or cable) modem or router. The ATA can be used with an on-site call-control system or an Internet-based call-control system.

The ATA is an intelligent low-density Voice over IP (VoIP) gateway that enables carrier-class residential and business IP Telephony services delivered over broadband or high-speed Internet connections. An ATA maintains the state of each call it terminates and reacts appropriately to user input events (such as on/off hook or hook flash). The ATAs use the Session Initiation Protocol (SIP) open standard so there is little or no involvement by a "middle-man" server or media gateway controller. SIP allows inter-operation with all ITSPs that support SIP.

The system supports four simultaneous calls, including "active" calls and "on-hold" calls. A phone can handle one on-hold call and one active call simultaneously.

#### Understanding Voice Service Operations

The ATA allows calls to be made by using SIP-based Voice-over-IP (VoIP) services and traditional telephone Public Switched Telephone Network (PSTN) services. Calls can be placed and received by using an analog phone or fax machine.

The ATA maintains the state of each call and makes the proper reaction to user input events (such as on/off hook or hook flash). Because the ATA uses the Session Initiation Protocol (SIP), it is compatible with most Internet Telephony Service Provider (ITSP) offerings.

#### ATA Voice Features

The ATA can be custom provisioned within a wide range of configuration parameters. The following sections describe the factors that contribute to voice quality:

- **Supported Codecs**
- **SIP Proxy Redundancy**
- Other ATA Voice Features

Supported Codecs

The ATA supports the codecs listed below. You can use the default settings or configure the codec settings in the Audio Configuration section of the [Line 1 and Line 2 Settings \(PHONE 1](#page-72-0)  [and PHONE 2\)](#page-72-0) page.

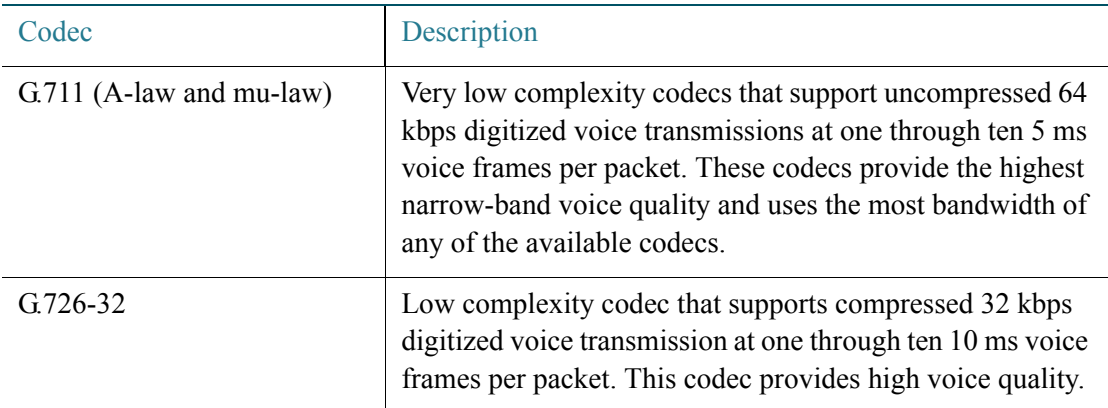

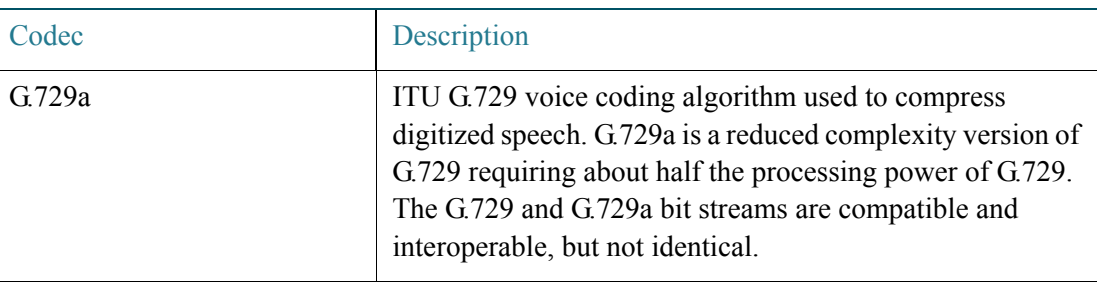

#### SIP Proxy Redundancy

In typical commercial IP Telephony deployments, all calls are established through a SIP proxy server. A typical SIP proxy server can handle thousands of subscribers. It is important that a backup server be available so that an active server can be temporarily switched out for maintenance. The ATA supports the use of backup SIP proxy servers (through DNS SRV) so that service disruption is minimized.

An easy way to support proxy redundancy is to configure your DNS server with a list of SIP proxy addresses. The ATA can be instructed to contact a SIP proxy server in a domain named in the SIP message. The ATA consults the DNS server to get a list of hosts in the given domain that provide SIP services. If an entry exists, the DNS server returns an SRV record that contains a list of SIP proxy servers for the domain, with their host names, priority, listening ports, and so on. The ATA tries to contact the list of hosts in the order of their stated priority.

If the ATA is currently using a lower priority proxy server, it periodically probes the higher priority proxy to see whether it is online, and switches back to the higher priority proxy when possible. You can use the default settings or configure the Proxy Redundancy Method in the Proxy and Registration section of the [Line 1 and Line 2 Settings \(PHONE 1 and PHONE 2\),](#page-72-0)  [page 80](#page-72-0) page

Other ATA Voice Features

Silence Suppression and Comfort Noise Generation

Voice Activity Detection (VAD) with Silence Suppression is a means of increasing the number of calls supported by the network by reducing the average bandwidth required for a single call. VAD distinguishes between speech and non-speech signals, and Silence Suppression removes the natural silences that occur in a conversation. Therefore the IP bandwidth is used only to transmit speech. Comfort Noise Generation provides artificially-generated background white noise (sounds) to reassure callers that their calls are still connected during the silent periods. You can enable this feature in the Audio Configuration section of the [Line 1 and Line 2 Settings \(PHONE 1 and](#page-72-0)  [PHONE 2\)](#page-72-0) page.

- Modem and Fax Pass-Through
	- Modem pass-through mode can be triggered by predialing the Vertical Service Activation Code for the Modem Line Toggle Code. You can configure this setting in the Vertical Service Activation Codes section of the [Regional](#page-56-0) page.
	- FAX pass-through mode is triggered by the detection of a CED/CNG tone or an NSE event.
	- Echo canceller is automatically disabled for Modem passthrough mode.
	- Echo canceller is disabled for FAX pass-through if the parameter FAX Disable ECAN (Line 1 or 2 tab) is set to "yes" for that line (in that case FAX pass-through is the same as Modem pass-through)
	- Call waiting and silence suppression are automatically disabled for both FAX and Modem pass-through. In addition, out-of-band DTMF transmission is disabled during modem or fax passthrough.
- Adaptive Jitter Buffer

The ATA can buffer incoming voice packets to minimize the impact of variable network delays. This process is known as jitter buffering. The size of the jitter buffer adjusts to changing network conditions. The ATA has a Network Jitter Level control setting for each line of service. The jitter level determines how aggressively the ATA tries to shrink the jitter buffer over time to achieve a lower overall delay. If the jitter level is higher, it shrinks more gradually. If jitter level is lower, it shrinks more quickly. You can use the default settings or configure this feature in the Network Settings section of the [Line 1 and Line 2 Settings \(PHONE 1 and PHONE 2\)](#page-72-0) page.

• Adjustable Audio Frames Per Packet

This feature allows the user to set the number of audio frames contained in one RTP packet. Packets can be adjusted to contain from 1–10 audio frames. Increasing the number of packets decreases the bandwidth utilized, but it also increases delay and may affect voice quality. You can configure this setting in the RTP Parameters section of the [SIP](#page-41-0) page.

• DTMF Relay

The ATA may relay DTMF digits as out-of-band events to preserve the fidelity of the digits. This can enhance the reliability of DTMF transmission required by many IVR applications such as dial-up banking and airline information. You can configure this setting in the RTP Parameters section of the [SIP](#page-41-0) page.

• Call Progress Tones

The ATA has configurable call progress tones. Call progress tones are generated locally on the ATA so that an end user is advised of status (such as ringback) Parameters for each type of tone (for instance a dial tone played back to an end user) may include frequency and amplitude of each component, and cadence information.

You can keep the default settings or configure these tones in the Call Progress Tones section of the [Regional](#page-56-0) page.

- Call Progress Tone Pass Through This feature allows the user to hear the call progress tones (such as ringing) that are generated from the far-end network.
- Echo Cancellation

Impedance mismatch between the telephone and the IP Telephony gateway phone port can lead to near-end echo. The ATA has a near-end echo canceller that compensates for impedance mismatch. The ATA also implements an echo suppressor with Comfort Noise Generator (CNG) so that any residual echo is not noticeable. This feature is enabled by default. You can configure this setting in the Audio Configuration of the [Line 1 and Line 2 Settings \(PHONE 1 and PHONE 2\)](#page-72-0) page.

• Hook Flash Events

The ATA can signal hook flash events to the proxy during a connected call. This feature can be used to provide advanced mid-call services with third-party-call control.

- Depending on the features that the service provider offers using third-party-callcontrol, you may need to disable Call Waiting Service, Three Way Conference Service, or Three Way Call Service to correctly signal a hook flash event to the softswitch. You can configure these settings in the Supplementary Service Subscription section of the [Line 1 and Line 2 Settings \(PHONE 1 and PHONE 2\)](#page-72-0) page.
- You can configure the length of time allowed for detection of a hook flash by adjusting the Hook Flash Timer parameter in the Control Timer Values section of the [SIP](#page-41-0) page.

#### • Configurable Dial Plan with Interdigit Timers The ATA has three configurable interdigit timers: an initial timeout signaling that a phone is taken off hook, a long timeout signaling the end of a dialed string, and a short timeout, signaling that more digits are expected. For more information, see [Configuring Dial Plans, page 138](#page-127-0).

Polarity Control

The ATA allows the polarity to be set when a call is connected and when a call is disconnected. This feature is required to support some pay phone system and answering machines. You can configure these settings in the FXS Port Polarity Configuration section of the [Line 1 and Line 2 Settings \(PHONE 1 and PHONE 2\)](#page-72-0) page.

• Calling Party Control

Calling Party Control (CPC) signals to the called party equipment that the calling party has hung up during a connected call by momentarily removing the voltage between the

1

tip and the ring. This feature is useful for auto-answer equipment. You can configure these settings in the Control Timer Values section of the [Regional](#page-56-0) page.

• Event Logging

You can enable logging and select the relative priority of events to be logged. The information can be sent to a Syslog Server. You can configure the syslog and debug settings in the Miscellaneous Settings section of the [System](#page-39-0) page.

- Encryption of SIP messages using SIP over TLS You can enable SIP over Transport Layer Security (TLS) to encrypt the SIP messages between the service provider and the your business. SIP over TLS relies on the widelydeployed and standardized TLS protocol to encrypt the signaling messages. You can configure the SIP Transport parameter in the SIP Settings section of the [Line 1 and](#page-72-0)  [Line 2 Settings \(PHONE 1 and PHONE 2\)](#page-72-0) page.
- Secure Calling using SRTP

Voice packets are encrypted by using Secure Real-Time Transport Protocol (SRTP). This function is implemented on a standards basis (RFC4568). Secure call service (Secure Call Serv) is enabled by default in the Supplementary Service Subscription section of the [Line 1 and Line 2 Settings \(PHONE 1 and PHONE 2\)](#page-72-0) page. When this service is enabled, users can activate secure calling by pressing the star (\*) key before dialing a phone number. Alternatively, you can enable the Secure Call Setting to encrypt all calls from a user's phone. See the Supplementary Service Settings section of the [User 1 and User 2](#page-90-0) page.

## <span id="page-7-0"></span>Top Panel

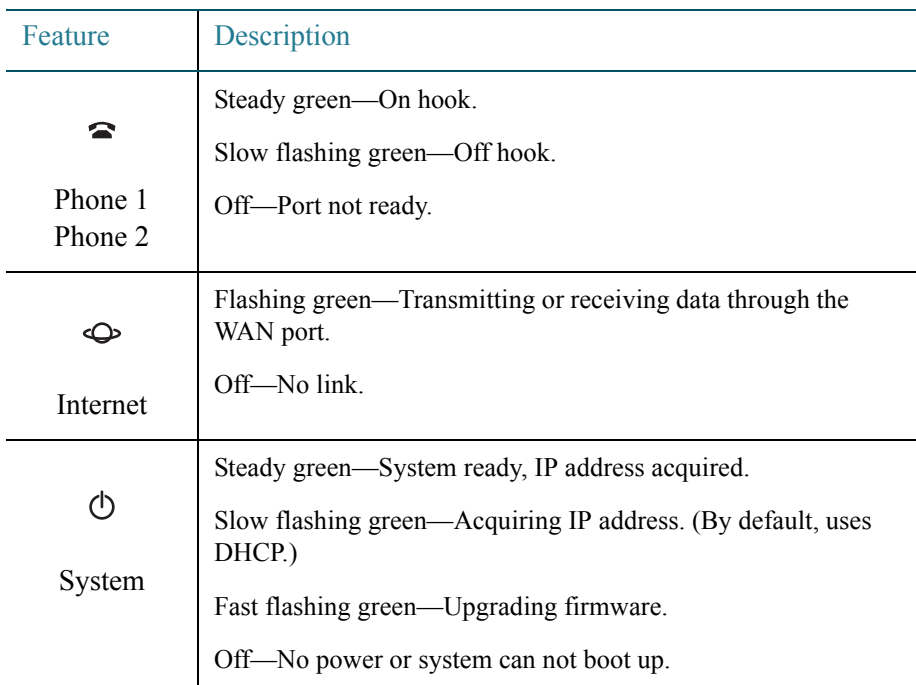

#### Back Panel

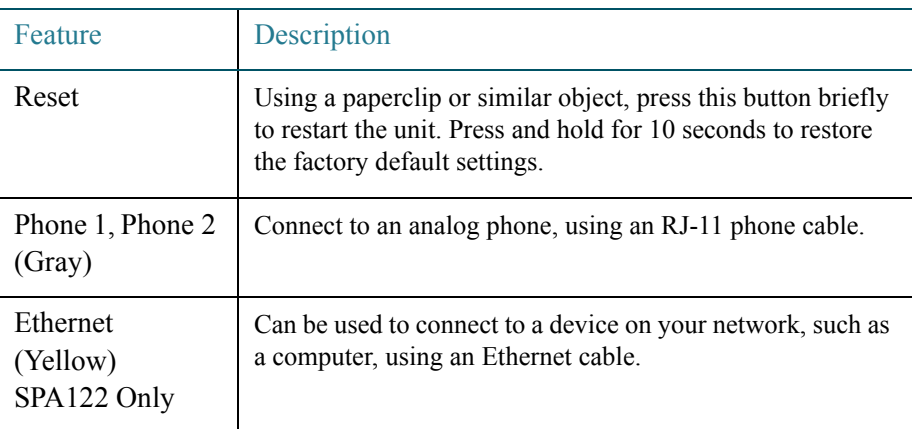

1

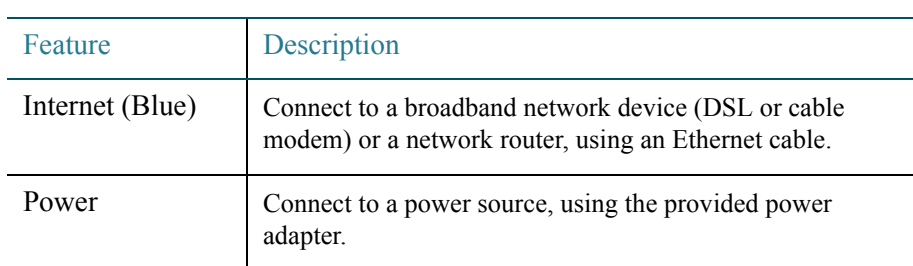

## <span id="page-8-0"></span>Connecting the Equipment

- NOTE For wall-mounting instructions, see [Mounting the ATA, page 18.](#page-13-1)
- STEP 1 Connect one end of the provided Ethernet cable to the Internet (Blue) port. Connect the other end directly to your broadband network device.
- STEP 2 Connect one end of a phone cable to the Phone 1 (Gray) port. Connect the other end to your analog phone or fax machine.
- STEP 3 Connect one end of another phone cable to another analog phone or fax machine. Connect the other end to the Phone 2 (Gray) port.
- STEP 4 SPA122 Only: Optionally, connect one end of an Ethernet network cable to the ETHERNET (Yellow) port of the ATA. Connect the other end to a device on your network, such as a computer.
- STEP 5 Connect the provided power adapter to the Power port.

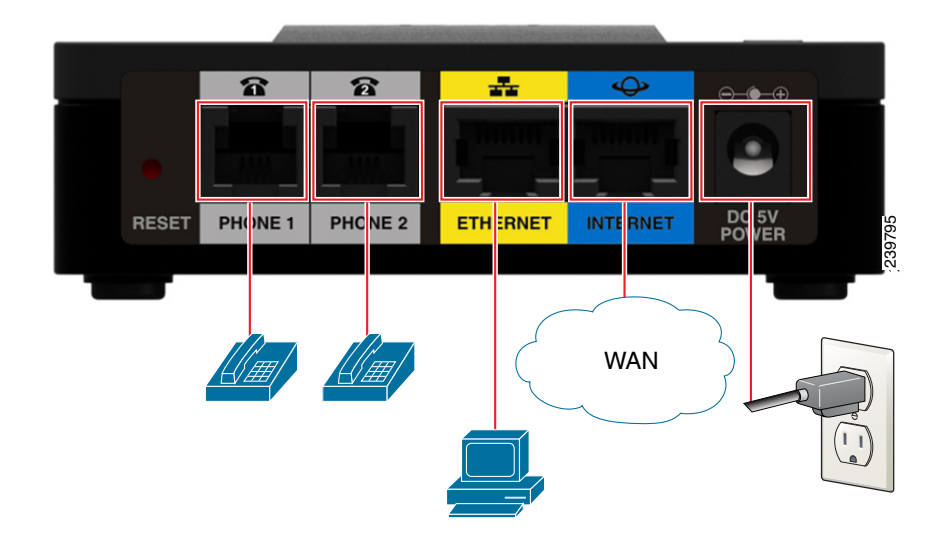

## <span id="page-9-0"></span>Configuration and Management of the ATA

You can use the web-based configuration utility to set up your ATA. You also can use the builtin Interactive Voice Response (IVR) system.

#### Using the Web-Based Configuration Utility

STEP 1 Connect your computer to the same subnet as the ATA. For example, if the ATA is connected to a LAN port on your router, also connect your computer to a LAN port on your router.

> Note: On SPA122, you can connect your computer to the ETHERNET (Yellow) port of the ATA.

STEP 2 Power on your computer.

NOTE: Make sure your computer's Ethernet adapter is set to obtain an IP address automatically. For more information, refer to the Help for your operating system.

- STEP 3 Start a web browser on your computer.
- STEP 4 In the Address bar, enter the IP address of the ATA.
	- SPA112: Use the ATA's IVR or your router's configuration utility to find the dynamically assigned IP address of the ATA. For information about the IVR, see [Using](#page-10-0)  [the IVR for Administration, page 15](#page-10-0).
	- SPA122: In the Address bar, enter: 192.168.15.1 Note: 192.168.15.1 is the default local IP address of the ATA.
- STEP 5 To log in for the first time, enter the default username, admin, and the default password, admin. The password is case sensitive.
- STEP 6 Enter the Connection Type and settings required by your Internet Service Provider. Types include DHCP (the default option), Static IP, and PPPoE (required for most DSL service). After entering these settings, click Submit to establish your Internet connection.
- STEP 7 Use the menus to configure your settings, as needed.

#### <span id="page-10-0"></span>Using the IVR for Administration

An IVR system is available to help you to configure and manage your ATA. You can use the telephone keypad to select options and to make your entries.

To access the IVR menu:

- STEP 1 Connect an analog phone to the Phone port of the ATA.
- STEP 2 Press the star key four times: \*\*\*\*
- STEP 3 After the greeting plays, press the keys on the phone keypad to select your options.
- STEP 4 Enter the code for the desired action. See the IVR Actions table for details.

TIPS:

- Enter the numbers slowly, listening for the audio confirmation before entering the next number.
- After you select an option, press the  $#$  (pound) key.
- To exit the menu, hang up the telephone or enter 3948# to exit.
- After entering a value, such as an IP address, press the  $\#$  (pound) key to indicate that you have finished your selection. To save the new setting, press 1. To review the new setting, press 2. To re-enter the new setting, press 3. To cancel your entry and return to the main menu, press \* (star).
- While entering a value, you can cancel the changes by pressing the  $*$  (star) key twice within half a second. Be sure to press the key quickly, or the  $*$  will be treated as a decimal point entry.
- If the menu is inactive for more than one minute, the ATA times out. You will need to re-enter the menu by pressing the star key four times: \*\*\*\*. Your settings take effect after you hang up the telephone or exit the IVR. The ATA may reboot at this time.
- To enter the decimal points in an IP address, press the \* (star) key. For example, to enter the IP address 191.168.1.105, perform the following tasks:

–Press these keys: 191\*168\*1\*105.

–Press the # (pound) key to indicate that you have finished entering the IP address.

–Press 1 to save the IP address or press the \* (star) key to cancel your entry and return to the main menu.

#### IVR Actions

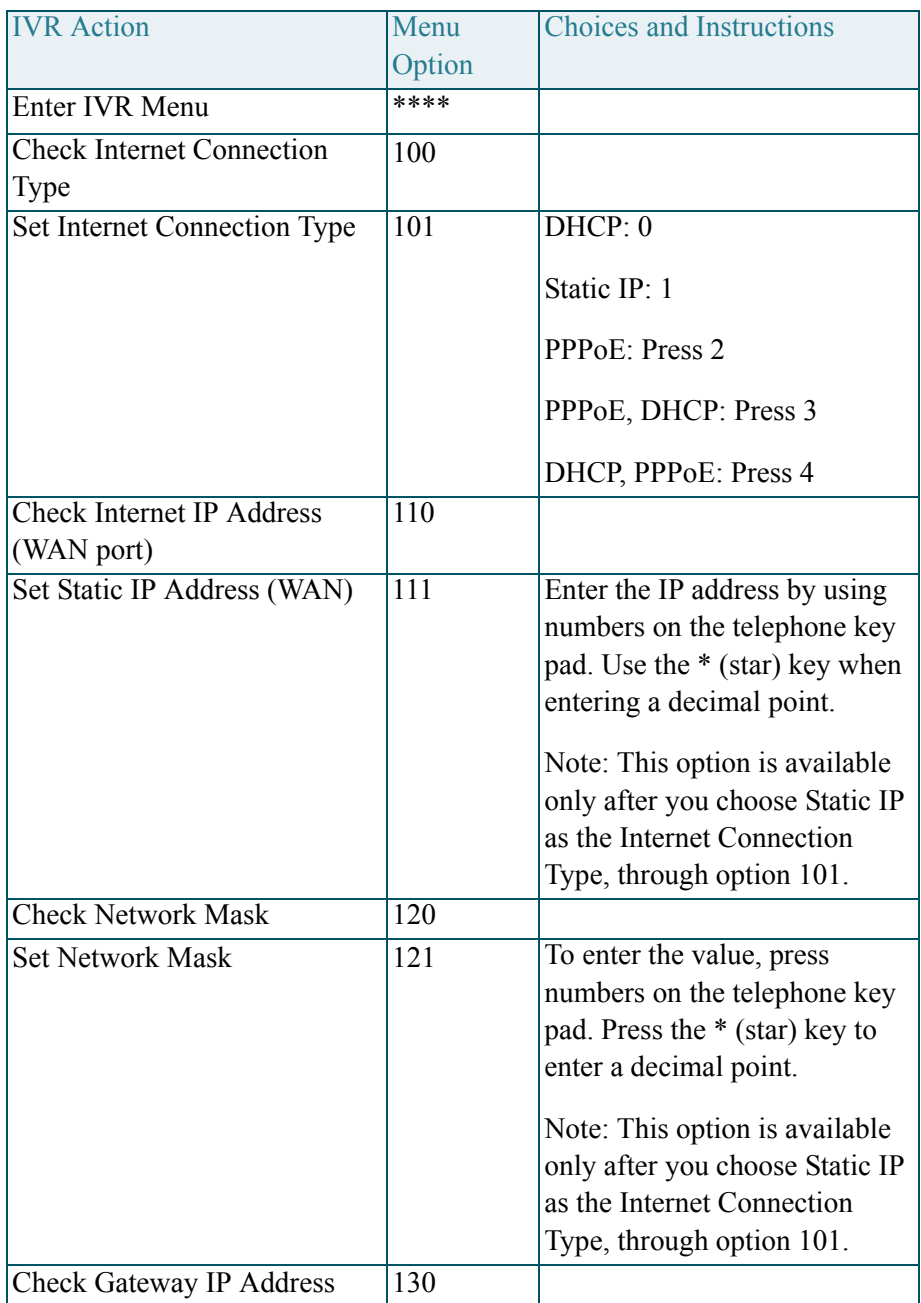

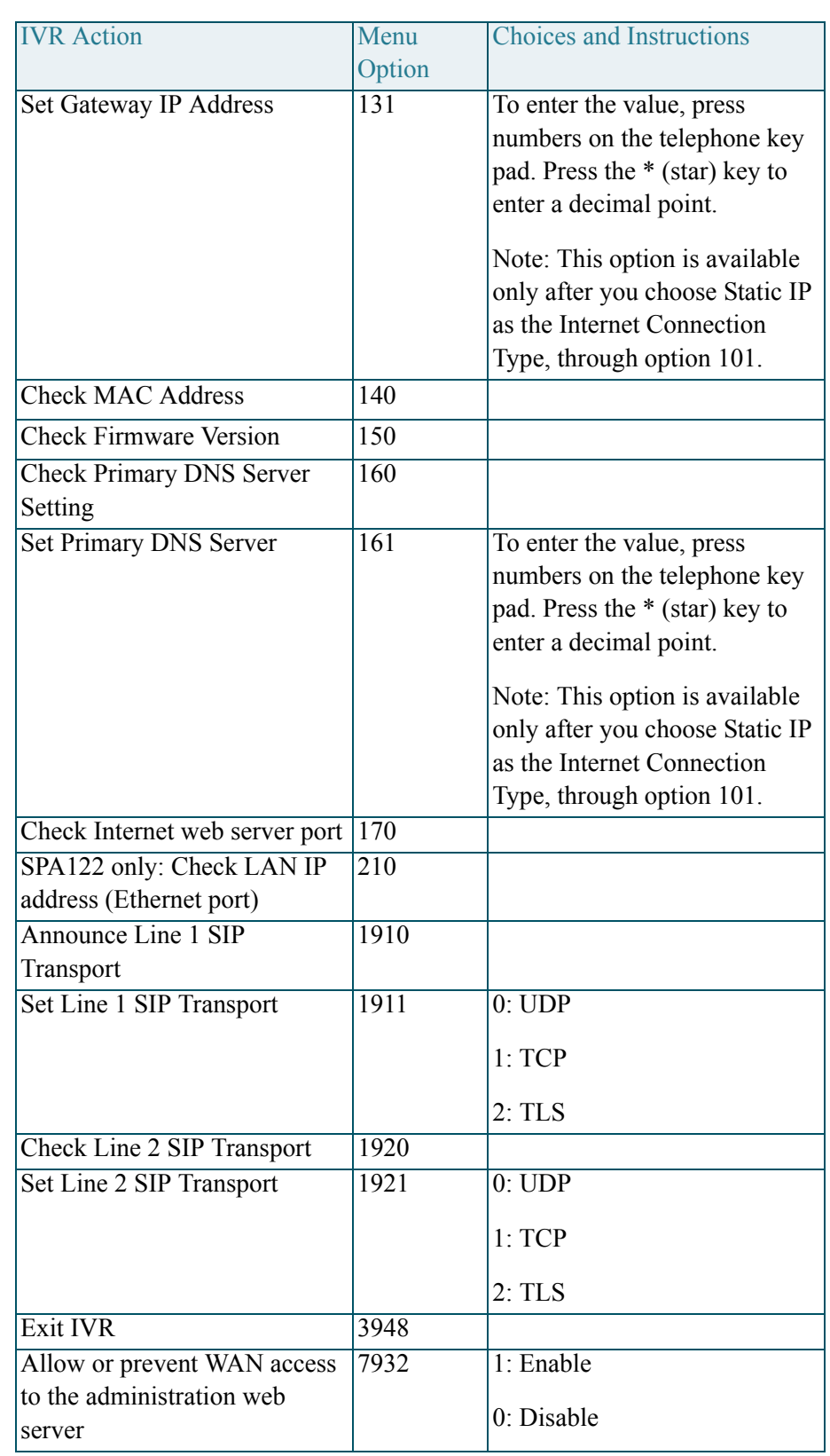

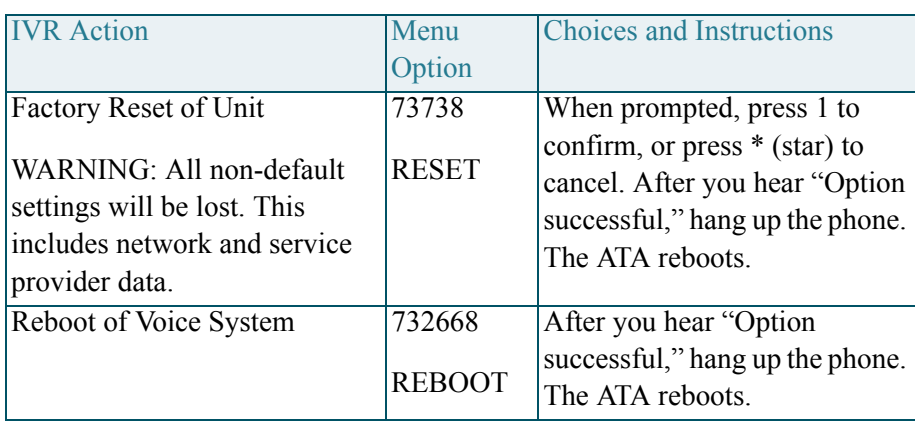

## <span id="page-13-1"></span><span id="page-13-0"></span>Mounting the ATA

You can place the ATA on a desktop or mount it on a wall.

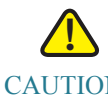

CAUTION To prevent the ATA from overheating, do not operate it in an area that exceeds an ambient temperature of 104°F (40°C).

Desktop Placement

Place the ATA on a flat surface near an electrical outlet.

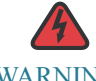

WARNING Do not place anything on top of the ATA; excessive weight could damage it.

Wall Mounting

The ATA has two wall-mount slots on the bottom panel. To mount the ATA on a wall, you need mounting hardware (not included). Suggested hardware is illustrated (not true to scale). Recommended hardware (not included): Two number-six pan-head tapping screws, 5/8-in. length, with anchors for sheet rock installation.

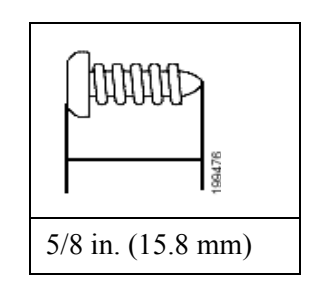

WARNING Insecure mounting might damage the ATA or cause injury. Cisco is not responsible for damages incurred by insecure wall-mounting.

To mount the unit to the wall:

- STEP 1 Determine where you want to mount the unit. Verify that the surface is smooth, flat, dry, and sturdy.
- STEP 2 Drill two pilot holes into the surface 58 mm apart (about 2.28 in.).
- STEP 3 Insert a screw into each hole, leaving a gap of 5 mm (0.1968 in.) between the underside of each screw head and the surface of the wall.
- STEP 4 Place the unit wall-mount slots over the screws and slide the unit down until the screws fit snugly into the wall-mount slots.

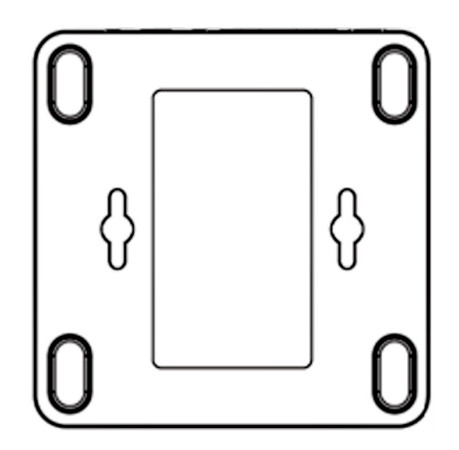

# <span id="page-15-0"></span>Elements of the User Interface

Before you use your ATA, become familiar with the following features of the user interface.

Screen Elements

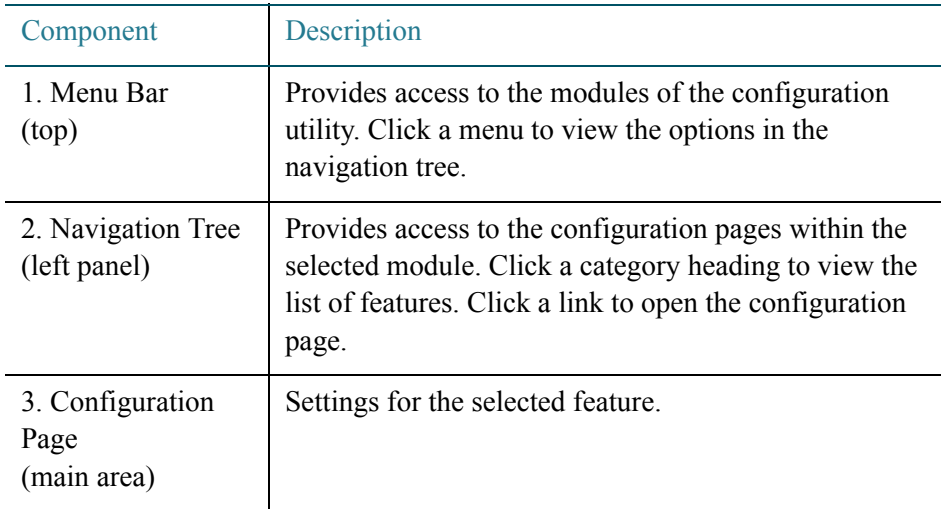

#### Configuration Utility Icons

Many configuration pages provide the following icons for common tasks.

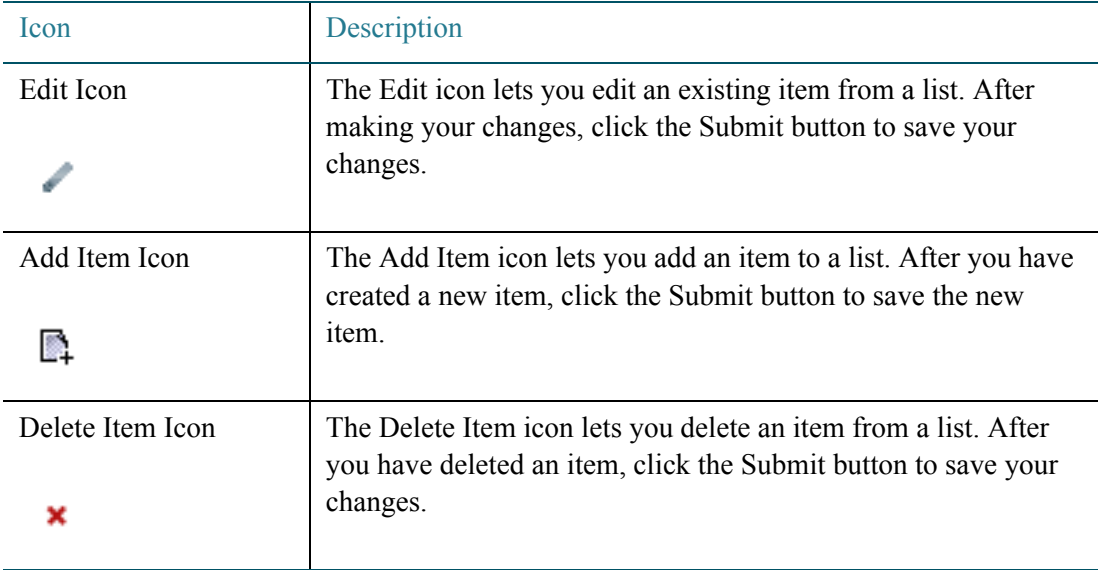

#### Saving the Settings

Your settings on a configuration page are not saved until you click the Submit button. When you navigate to another page, any unsaved settings are abandoned. Changes cannot be saved while calls are in progress. Try again when the phones are idle.

To clear the settings without saving them, you can click the Cancel button.

#### Help

To view information about the configuration pages, click the Help link near the top right corner of the configuration utility. You can then use the table of contents to find topics of interest.

#### Logout

To exit the configuration utility, click the Logout link near the top right corner of the window. The Login page appears. You can close the browser window.

# 1

# Quick Setup for Voice over IP Service

The Quick Setup page is displayed automatically when you first log on ATA. You can use this page to quickly configure connectivity to your provider's Voice over IP network for your analog phones.

- NOTE Connecting to your service provider's network requires Internet connectivity. With the default network settings, your ATA should have Internet connectivity when you connect a cable from the WAN port of the ATA to a port on your router or broadband network device. For more information, see [Internet Settings, page 26](#page-20-0).
- STEP 1 For Line 1 and Line 2, specify the settings for the phone services to be used by a analog (FXS) phones or fax machines that are connected to the PHONE1 and PHONE2 ports.
	- Proxy: Enter the domain name or URL of the service provider's proxy server.
	- Display Name: Enter the name that you want to use to identify your account. This name typically is used as your Caller ID name.
	- User ID: Enter the user ID that is required to log in to your Internet account.
	- Password: Enter the password that is required to log in to your Internet account.
	- Dial Plan in (Line section only): Keep the default settings (recommended) or edit the dial plan to suit your site. For more information, see [Configuring Dial Plans, page 138.](#page-127-0)
- STEP 2 Click Submit to save your settings. The voice service will restart.
- STEP 3 To verify your progress, perform the following tasks:
	- a. Click Voice in the menu bar, and then click Info in the navigation tree. Verify that the Registration State is Registered for Line 1 and Line 2 Status.

If the line is not registered, you may need to refresh the browser several times because it can take a few seconds for the registration to complete. Also verify that your Internet Settings, including DNS server settings, are configured according to the information from your ISP. For more information, see [Internet Settings, page 26](#page-20-0).

b. Use an external phone to place an inbound call to the telephone number that was assigned by your ITSP. Verify that the phone rings and you have two-way audio on the call.

# 1

# Configuring the Network

This chapter describes how to configure the network settings for your ATA. It includes the following sections:

- • [Basic Setup](#page-19-0)
- • [Advanced Settings](#page-27-0)
- • [Application \(SPA122 Only\)](#page-30-0)

### <span id="page-19-0"></span>Basic Setup

Use the Network Setup > Basic Setup pages to configure your Internet connection, local network settings (SPA122 only), and your time settings.

- • [Network Service \(SPA122 Only\)](#page-19-1)
- • [Internet Settings](#page-20-1)
- • [Network Settings for the LAN and DHCP Server \(SPA122 Only\)](#page-23-0)
- • [Time Settings](#page-26-0)

#### <span id="page-19-1"></span>Network Service (SPA122 Only)

Use the Network Setup > Basic Setup > Network Service page to configure the operating mode of the SPA122.

After making changes, click Submit to save your settings, or click Cancel to redisplay the page with the saved settings.

You can configure the ATA to operate in one of the following modes:

• NAT: Network Address Translation (NAT) is a function that allows multiple devices on a private network to share a public, routable IP address to establish connections over the Internet. To enable Voice over IP service to co-exist with NAT, some form of NAT

traversal is required, either on the ATA or another network device. Use this option if your ATA connects to one network on the WAN port (10.0.0.0 for example) and to another network on the LAN port (192.168.0.0 for example). This option is selected by default and is suitable for most deployments.

• Bridge: Bridged mode is used if the ATA is acting as a bridge device to another router. Choose this option if your ATA bridges a network (10.0.0.0 for example) to its LAN port (with connected devices also in the 10.0.0x range).

#### <span id="page-20-1"></span><span id="page-20-0"></span>Internet Settings

Use the Network Setup > Basic Setup > Internet Settings page to set up your Internet connection.

Enter the settings as described in the table. After making changes, click Submit to save your settings, or click Cancel to redisplay the page with the saved settings.

Internet Connection Type

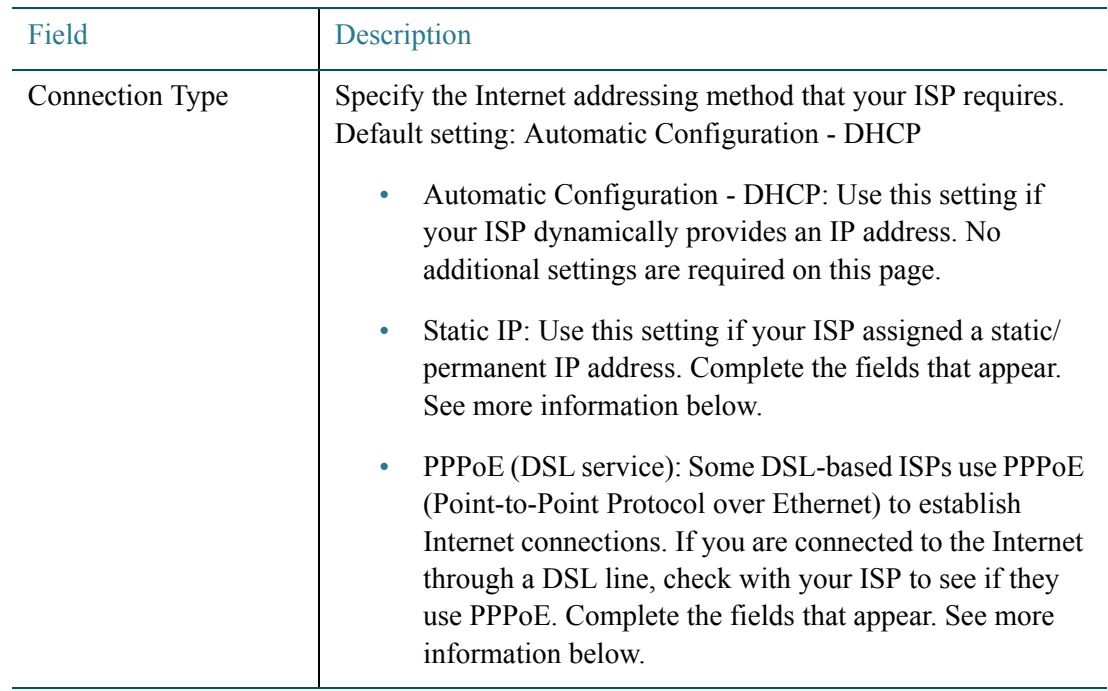

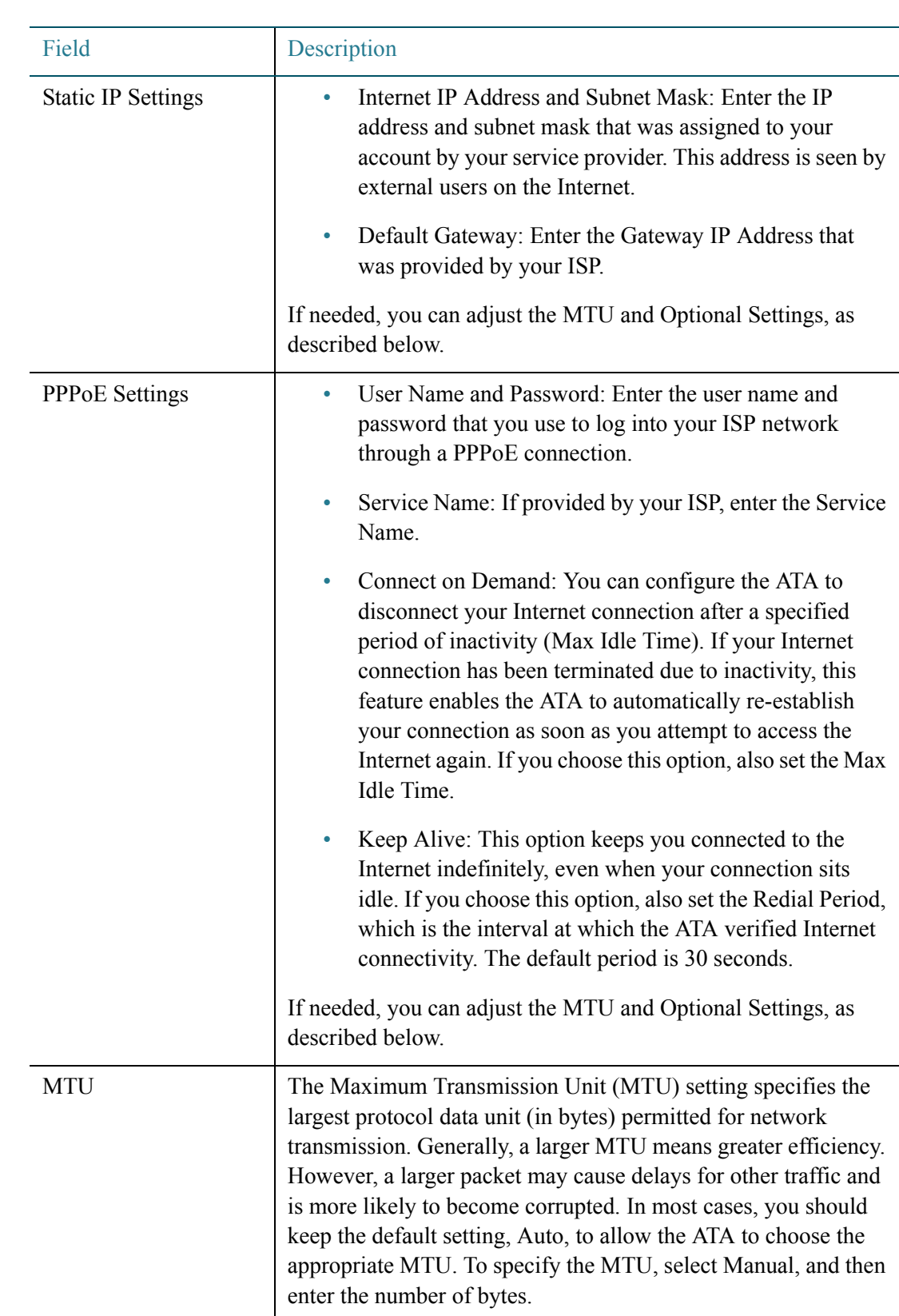

#### Optional Settings

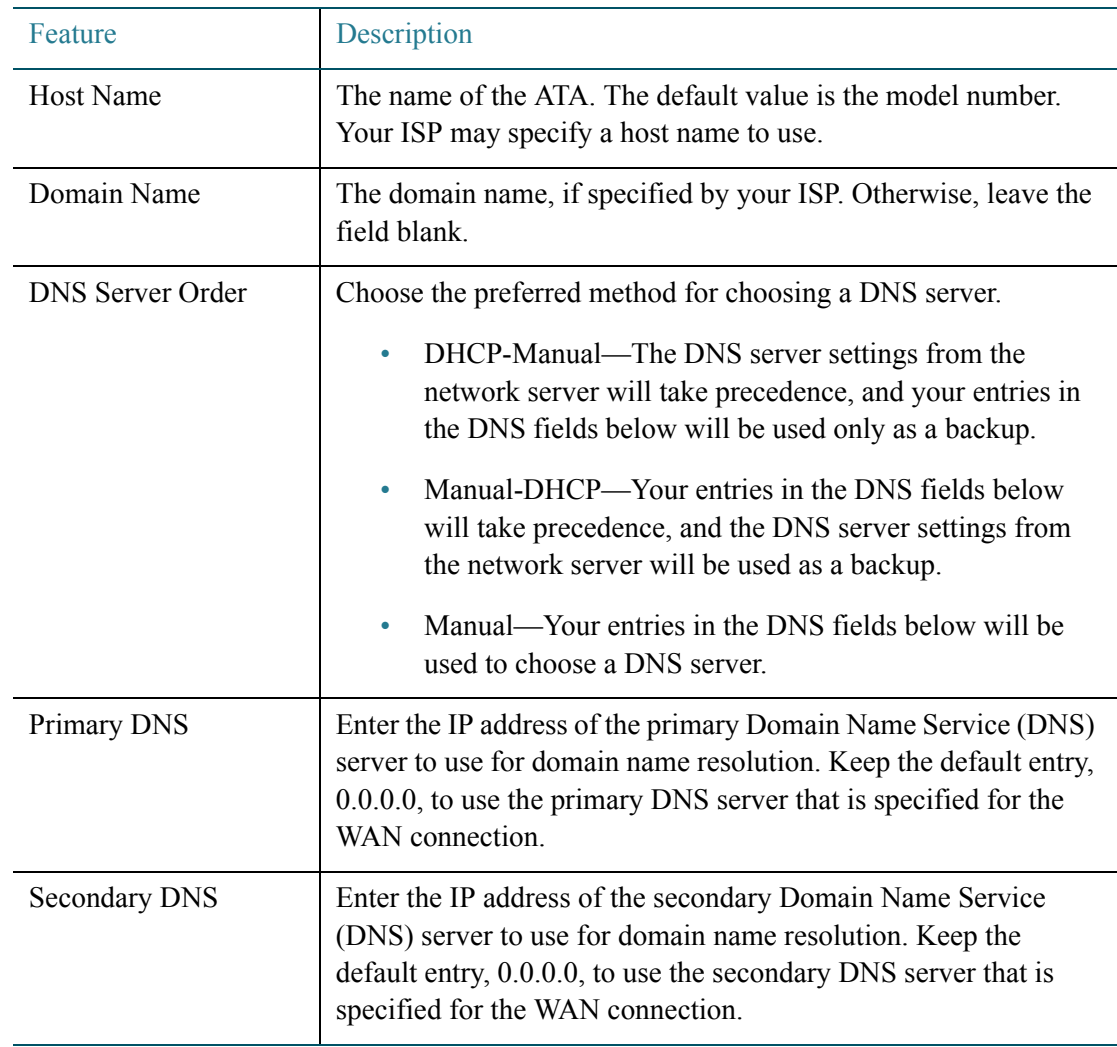

#### <span id="page-23-0"></span>Network Settings for the LAN and DHCP Server (SPA122 Only)

Use the Network Setup > Basic Setup > Network Settings page to set the IP address and subnet mask for your local network. Also configure the settings for the built-in DHCP server (SPA122 only).

Enter the settings as described below. After making changes, click Submit to save your settings, or click Cancel to redisplay the page with the saved settings.

#### Router IP

Enter the Local IP Address and Subnet Mask for your local network. The default setting is 192.168.15.1 with a subnet mask of 255.255.255.0.

DHCP Server Setting

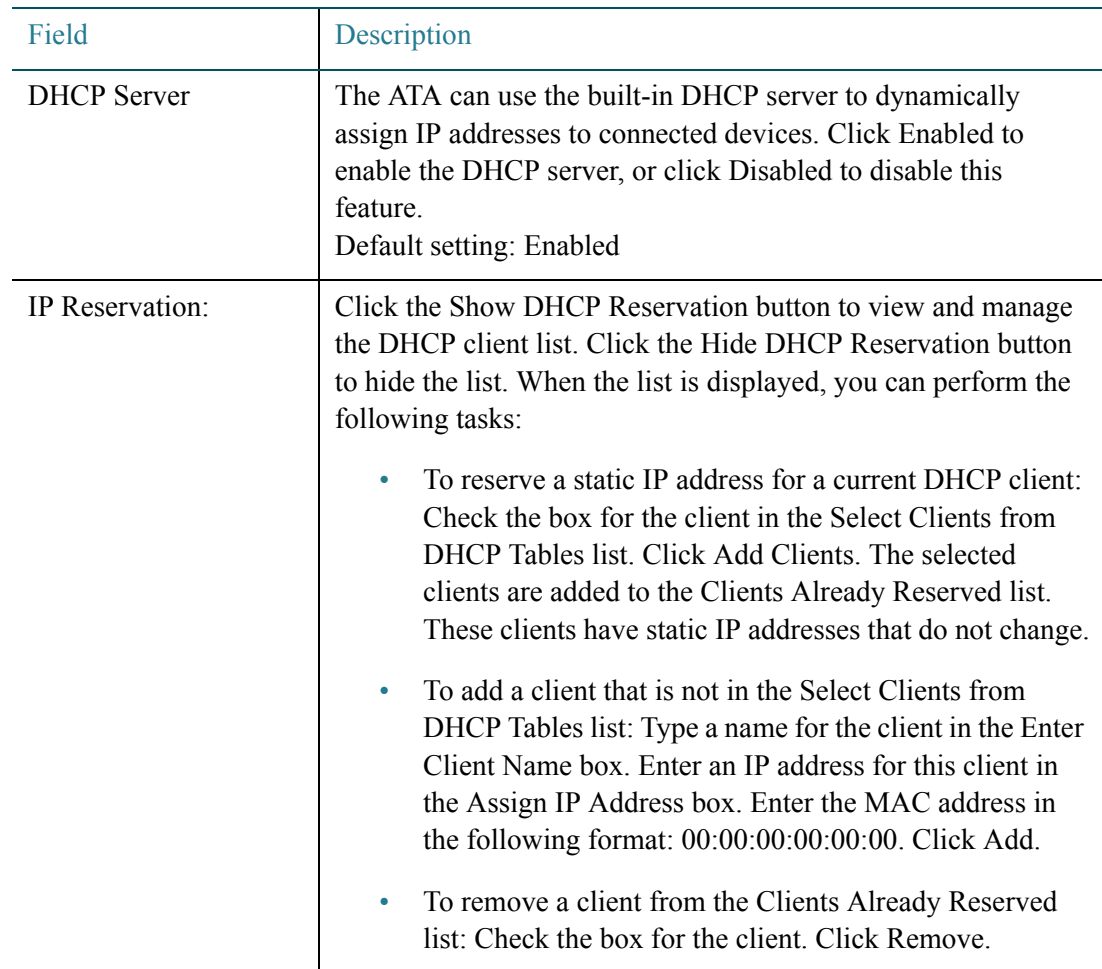

![](_page_24_Picture_86.jpeg)

![](_page_25_Picture_123.jpeg)

![](_page_26_Picture_115.jpeg)

#### <span id="page-26-0"></span>Time Settings

Use the Network Setup > Basic Setup > Time Settings page to set the system time for the ATA. By default, the system time is set automatically by using a Network Time Protocol (NTP) server. You can configure the system time manually. In addition, you can use this page to specify your time zone, enable Daylight Saving adjustments, and modify related settings.

After making changes, click Submit to save your settings, or click Cancel to redisplay the page with the saved settings.

#### User Manual

If you prefer to set the system manually rather than automatically obtaining the settings from an NTP server, click User Manual and then enter the date and time.

![](_page_26_Picture_116.jpeg)

#### Time Zone

To use a time server to establish the time settings, select Time Zone. Then complete the fields in this section.

![](_page_27_Picture_138.jpeg)

## <span id="page-27-0"></span>Advanced Settings

Use the Network Setup > Advanced Settings pages to configure features including port flow control, MAC address cloning, VPN passthrough, and VLAN.

- • [Port Setting \(SPA122 Only\)](#page-28-0)
- • [MAC Address Clone \(SPA122 Only\)](#page-28-1)
- • [VPN Passthrough \(SPA122 Only\)](#page-29-0)
- • [VLAN](#page-30-1)
- • [CDP & LLDP](#page-30-2)

#### <span id="page-28-0"></span>Port Setting (SPA122 Only)

Use the Network Setup > Advanced Settings > Port Setting page to set the ETHERNET (LAN) port attributes.

After making changes, click Submit to save your settings, or click Cancel to redisplay the page with the saved settings.

![](_page_28_Picture_120.jpeg)

#### <span id="page-28-1"></span>MAC Address Clone (SPA122 Only)

A MAC address is a 12-digit code assigned to a unique piece of hardware for identification purposes. Some ISPs require that you register a MAC address in order to access the Internet. If you previously registered your account with another MAC address, it may be convenient to assign that MAC address to your ATA. You can use the Network Setup > Advanced Settings > MAC Address Clone page to assign a MAC address that you previously registered with your Service Provider.

After making changes, click Submit to save your settings, or click Cancel to redisplay the page with the saved settings.

![](_page_29_Picture_114.jpeg)

#### <span id="page-29-0"></span>VPN Passthrough (SPA122 Only)

Use the Network Setup > Advanced Settings > VPN Passthrough page to configure VPN passthrough for IPsec, PPTP, and L2TP protocols. Use this feature if there are devices behind the ATA that need to set up IPsec tunnels independently. For example, a device may need to use a VPN tunnel to connect to another router on the WAN.

By default, VPN Passthrough is enabled for IPsec, PPTP, and L2TP.

After making changes, click Submit to save your settings, or click Cancel to redisplay the page with the saved settings.

![](_page_29_Picture_115.jpeg)

#### <span id="page-30-1"></span>VLAN

Use the Network Setup > Advanced Settings > VLAN page to assign a VLAN ID to your network. For example, your call control system may require a particular voice VLAN ID.

After making changes, click Submit to save your settings, or click Cancel to redisplay the page with the saved settings.

![](_page_30_Picture_112.jpeg)

#### <span id="page-30-2"></span>CDP & LLDP

Device discovery protocols enable directly connected devices to discover information about each other. You may wish to enable these protocols to allow your network management system to learn about your ATA and endpoints. Use the Network Setup > Advanced Settings > CDP & LLDP page to specify the settings for Cisco Discovery Protocol (CDP) and the Link Layer Discovery Protocol (LLDP). When a discovery protocol is enabled, the ATA sends periodic messages to a multicast address and also listens to the periodic messages sent by other devices that use that protocol.

After making changes, click Submit to save your settings, or click Cancel to redisplay the page with the saved settings.

# <span id="page-30-0"></span>Application (SPA122 Only)

Use the Network Setup > Application pages to support voice service and any servers that you host for public access.

- • [Quality of Service \(QoS\) \(SPA122 Only\)](#page-31-0)
- Port Forwarding (SPA122 Only)
- • [DMZ \(SPA122 Only\)](#page-34-0)

#### <span id="page-31-0"></span>Quality of Service (QoS) (SPA122 Only)

Use the Network Setup > Application > QoS page to set the upstream bandwidth to suit your broadband service. This feature is enabled by default and helps to ensure that voice is prioritized during periods of heavy network traffic.

Enter the settings as described below. After making changes, click Submit to save your settings, or click Cancel to redisplay the page with the saved settings.

![](_page_31_Picture_111.jpeg)

#### <span id="page-31-1"></span>Port Forwarding (SPA122 Only)

Use the Network Setup > Application > Port Forwarding page if you need to explicitly allow access to specific ports from external devices.

#### List of Port Forwarding

To add a port forwarding rule, click Add Entry. To edit a port forwarding rule, select it in the list and then click the pencil icon. To remove a port forwarding rule, click the delete icon. For more information, see [Manually Adding Port Forwarding \(SPA122 Only\), page 38.](#page-32-0)

![](_page_31_Picture_112.jpeg)

![](_page_32_Picture_109.jpeg)

Port Forwarding Details

To display the details, click an entry in the List of Port Forwarding.

![](_page_32_Picture_110.jpeg)

#### <span id="page-32-0"></span>Manually Adding Port Forwarding (SPA122 Only)

Use this page to enter the port forwarding settings for an application.

Enter the settings as described below. After making changes, click Submit to save your settings, or click Cancel to redisplay the page with the saved settings.

![](_page_32_Picture_111.jpeg)

![](_page_33_Picture_128.jpeg)

#### <span id="page-34-0"></span>DMZ (SPA122 Only)

Use the Network Setup > Application > DMZ page if you need to allow a local device to be exposed to the Internet for a special-purpose service.

The specified network device must have its DHCP client function disabled and must have a reserved IP address (also known as a static IP address) to ensure that it is reachable at the specified IP address. To reserve an IP address for a device, see [Network Settings for the LAN](#page-23-0)  [and DHCP Server \(SPA122 Only\), page 29.](#page-23-0)

NOTE A Demilitarized Zone (DMZ) is similar to Port Range Forwarding. Both features allow Internet traffic to access a resource on your private network. However, Port Range Forwarding is more secure because it only opens the ports that you specify for an application. DMZ hosting opens all the ports of one device, exposing it to the Internet.

Enter the settings as described below. After making changes, click Submit to save your settings, or click Cancel to redisplay the page with the saved settings.

![](_page_34_Picture_81.jpeg)

# 1

# Configuring the Voice Settings

This chapter describes how to configure the voice settings and voice services for the ATA. It includes the following sections:

- • [Information](#page-35-0)
- • [System](#page-39-1)
- • [SIP](#page-41-1)
- • [Provisioning](#page-51-0)
- • [Regional](#page-56-1)
- • [Line 1 and Line 2 Settings \(PHONE 1 and PHONE 2\)](#page-72-1)
- • [User 1 and User 2](#page-90-1)

NOTE For additional information, see [Appendix 1, "Advanced Options for Voice Services."](#page-125-0)

## <span id="page-35-0"></span>Information

Use the Voice > Information page to view information about the ATA voice application.

Product Information

![](_page_35_Picture_98.jpeg)
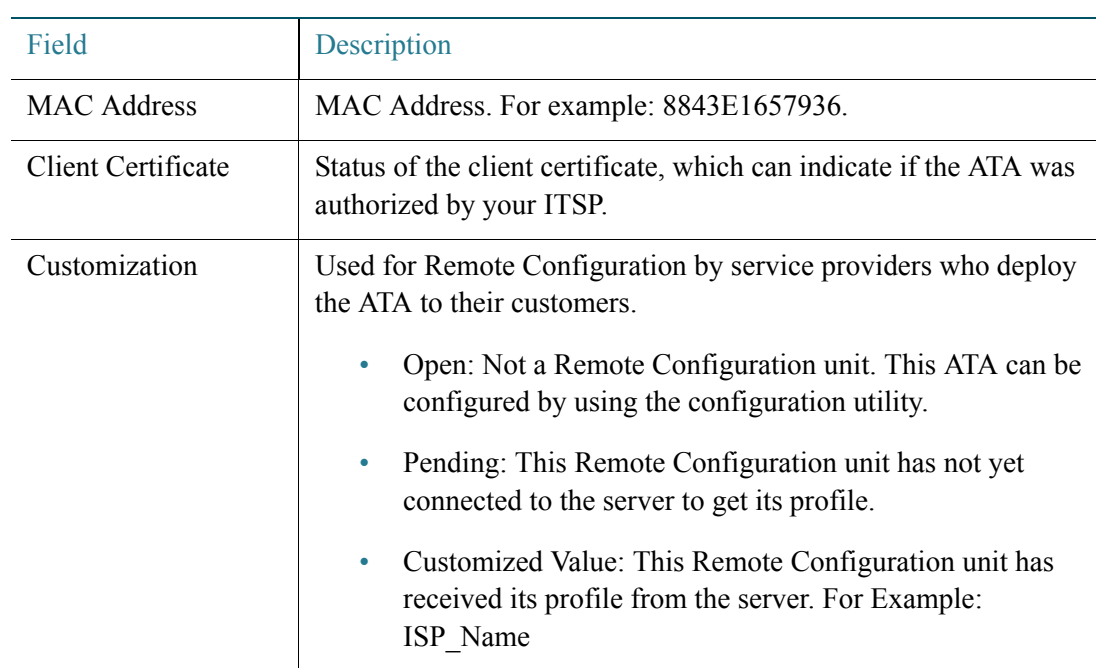

#### System Status

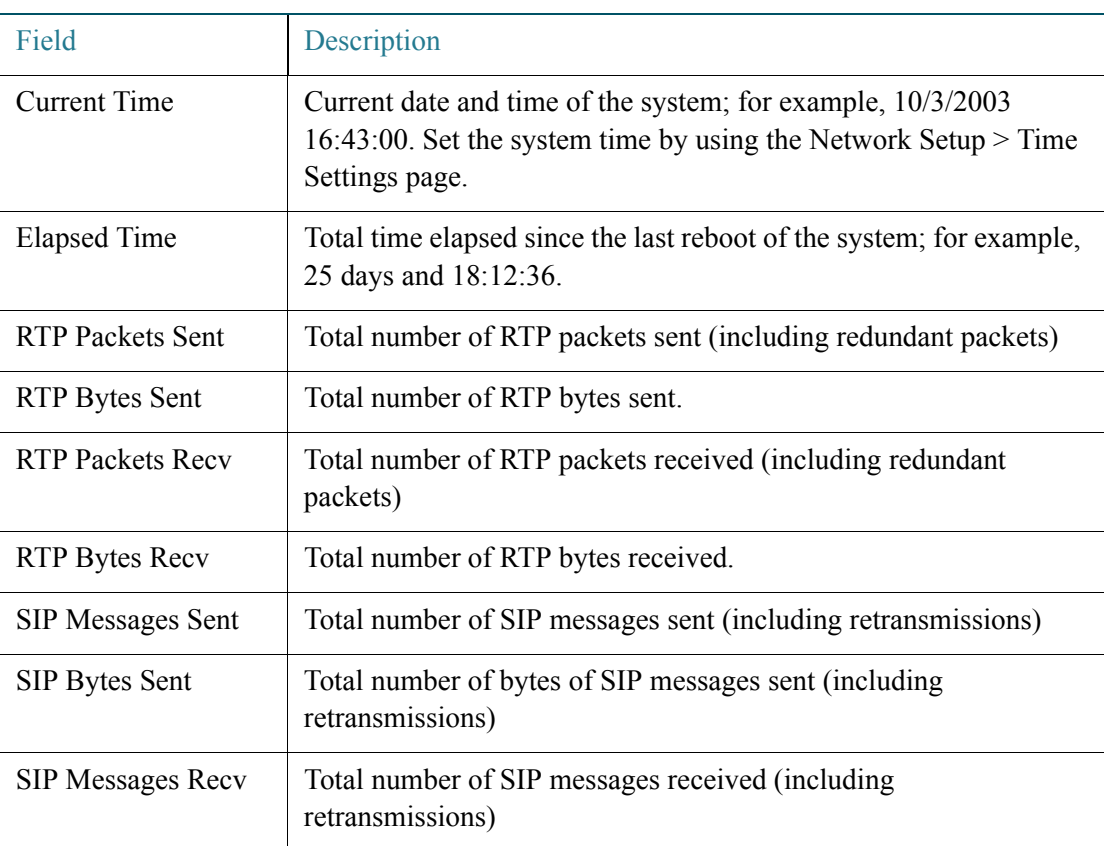

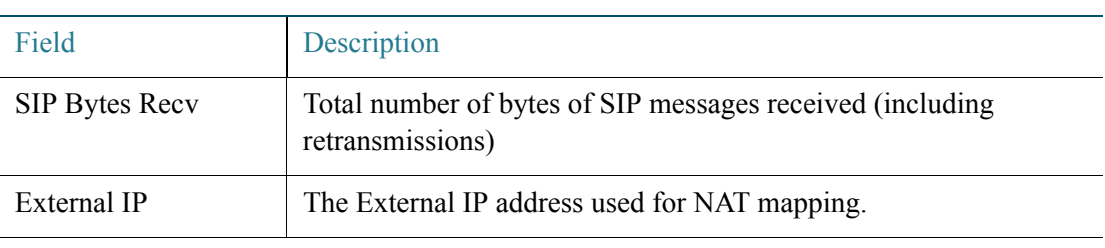

Line 1/Line 2 Status

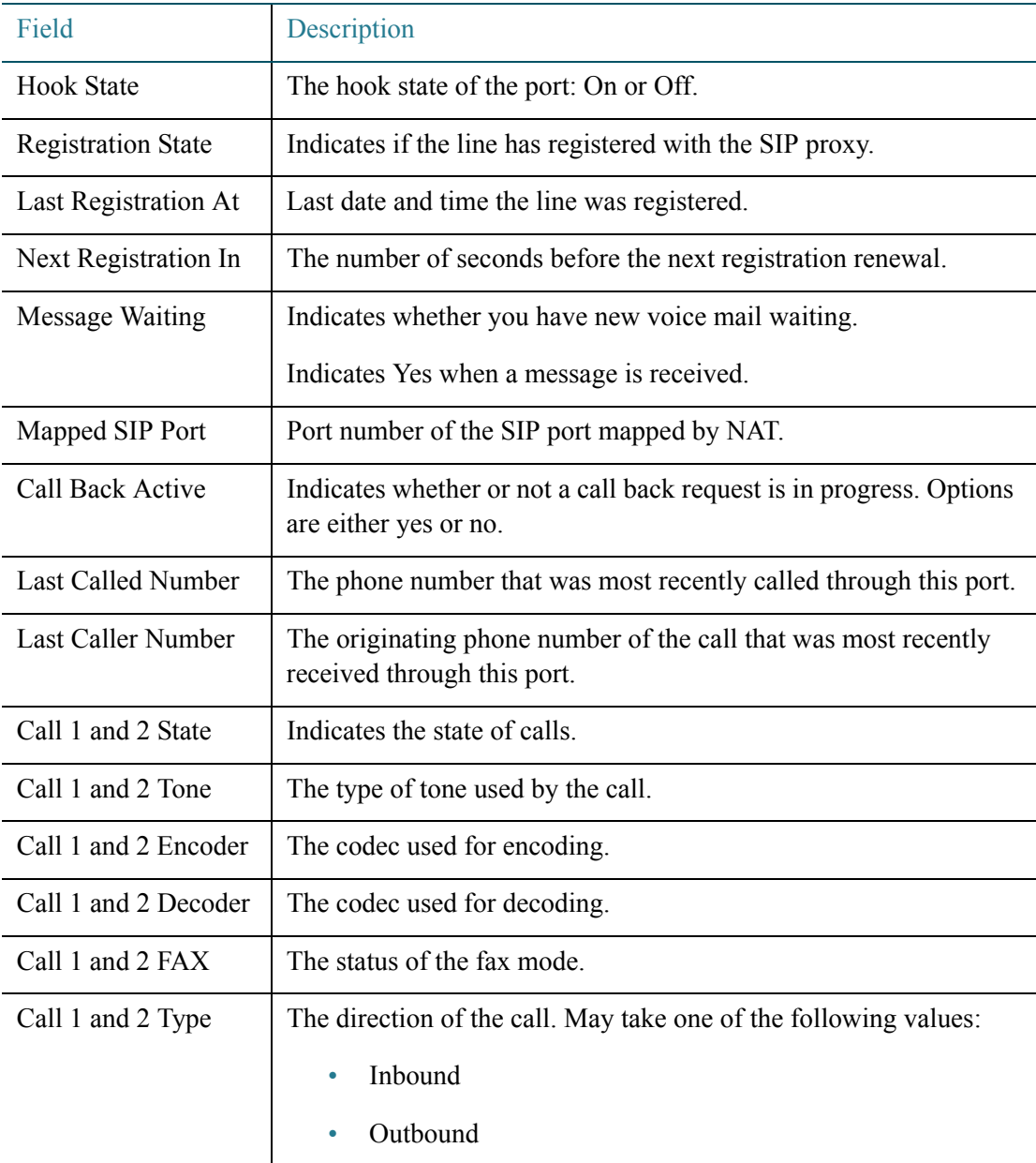

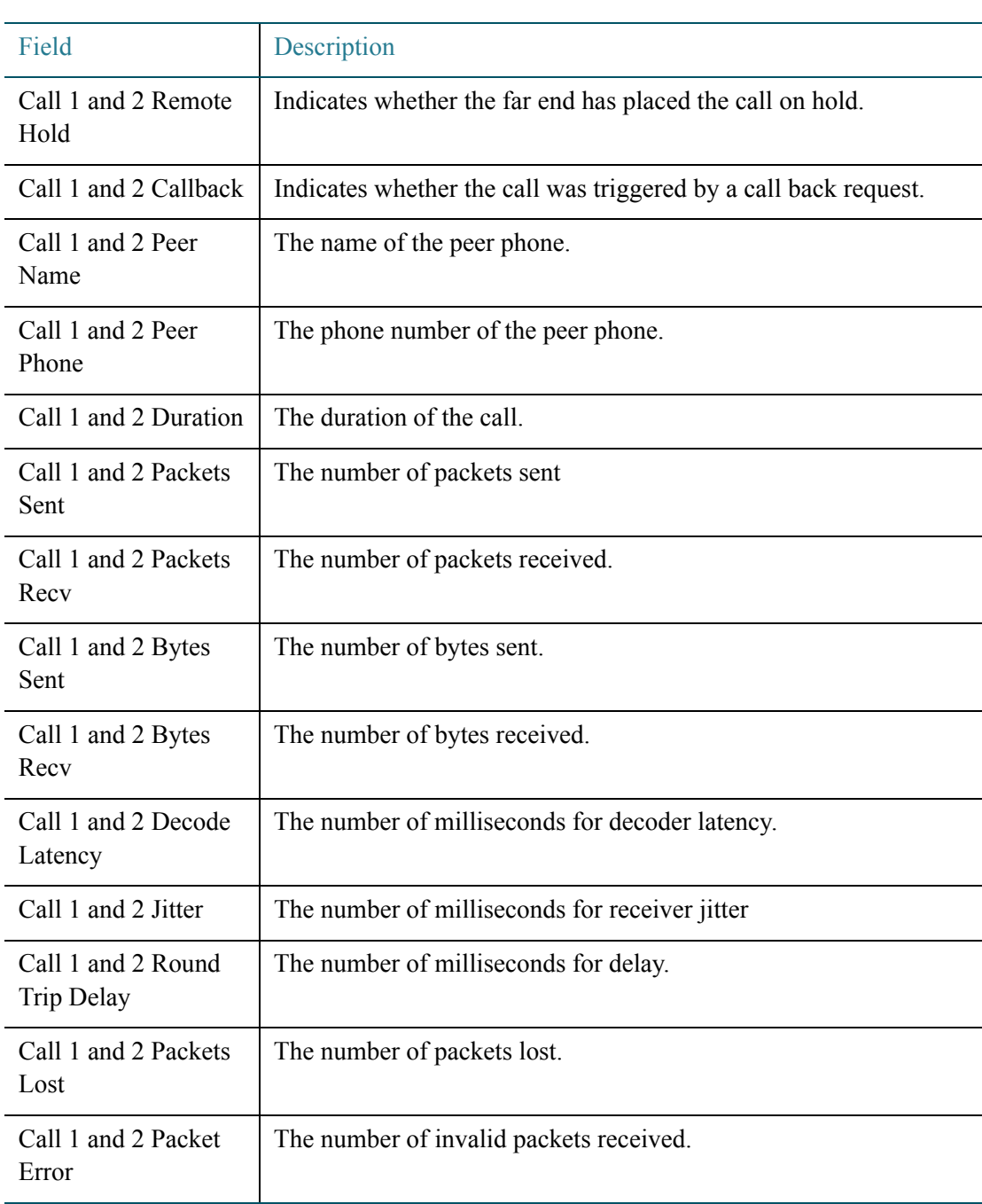

#### Custom CA Status

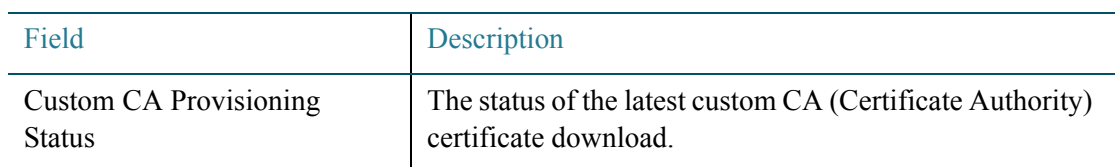

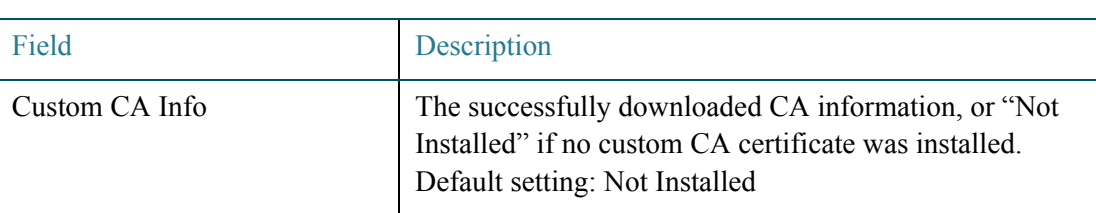

## System

Use the Voice > System page to configure general voice system settings and to enable logging by using a syslog server. (Logging also can be configured in the Administration > Logging pages. For more information, see [Logging, page 113](#page-103-0).)

Requirements for Logging

- You need a computer that is on the same subnetwork as the ATA, to capture the log files. This computer needs to be running a syslog daemon. Enter the IP address and the port of this computer in the Syslog Server and Debug Server fields. Default port is 514.
- You can deploy a syslog server to receive syslog messages from the ATA, which acts as a syslog client. The syslog client device uses the syslog protocol to send messages, based on its configuration, to a syslog server. The syslog messages can be accessed by reviewing the "syslog.514.log" file which is the default name resides in the same directory as the slogsrv.exe syslog server application.
- Partners can download the Syslog Server for SPA Devices by using the link below (login required): [www.cisco.com/en/US/partner/prod/collateral/voicesw/ps6788/phones/ps10499/](http://www.cisco.com/en/US/partner/prod/collateral/voicesw/ps6788/phones/ps10499/syslog_server_for_spa_devices.zip) syslog\_server\_for\_spa\_devices.zip

Enter the settings as described below. After making changes, click Submit to save your settings, or click Cancel to redisplay the page with the saved settings.

#### System Configuration

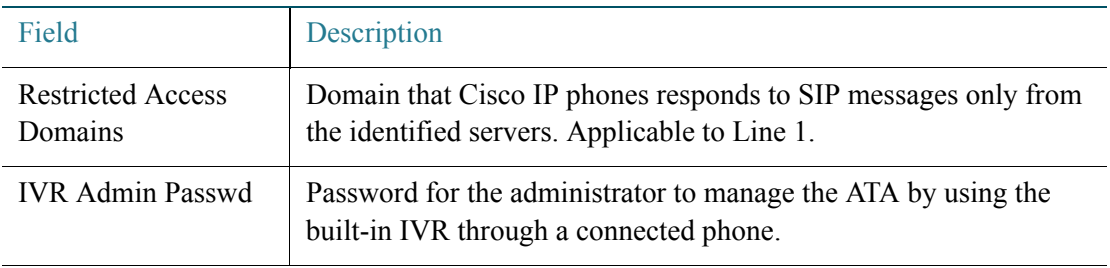

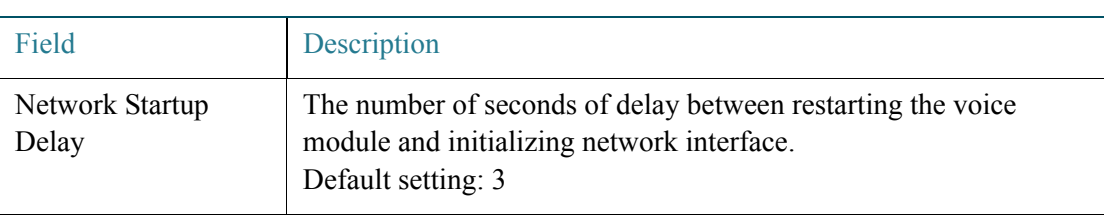

### Miscellaneous Settings

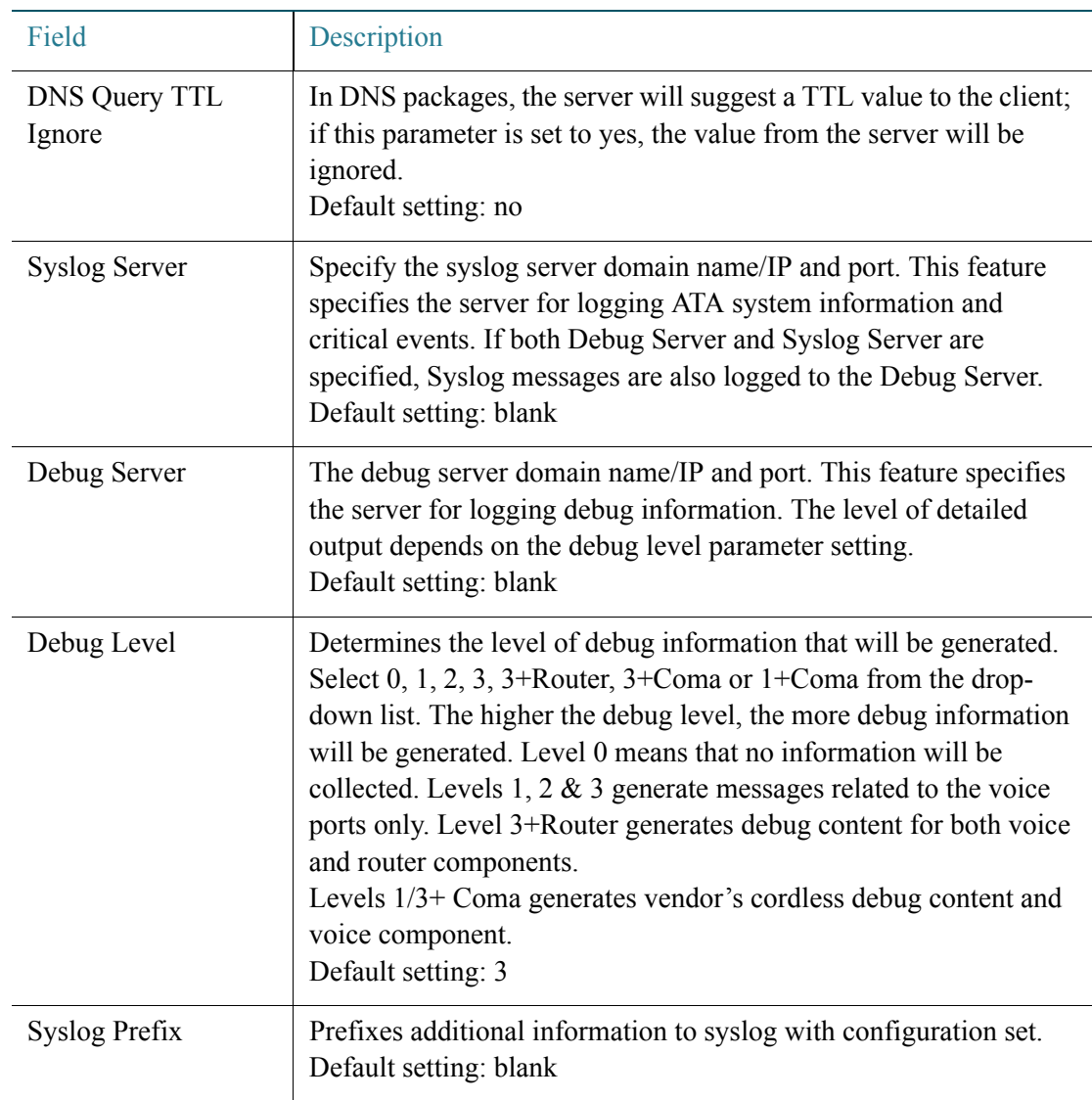

# SIP

Use the Voice > SIP page to configure SIP parameters and values.

 Enter the settings as described below. After making changes, click Submit to save your settings, or click Cancel to redisplay the page with the saved settings.

### NOTE For a deeper understanding of these fields, refer to Request for Comments (RFC) 3261.

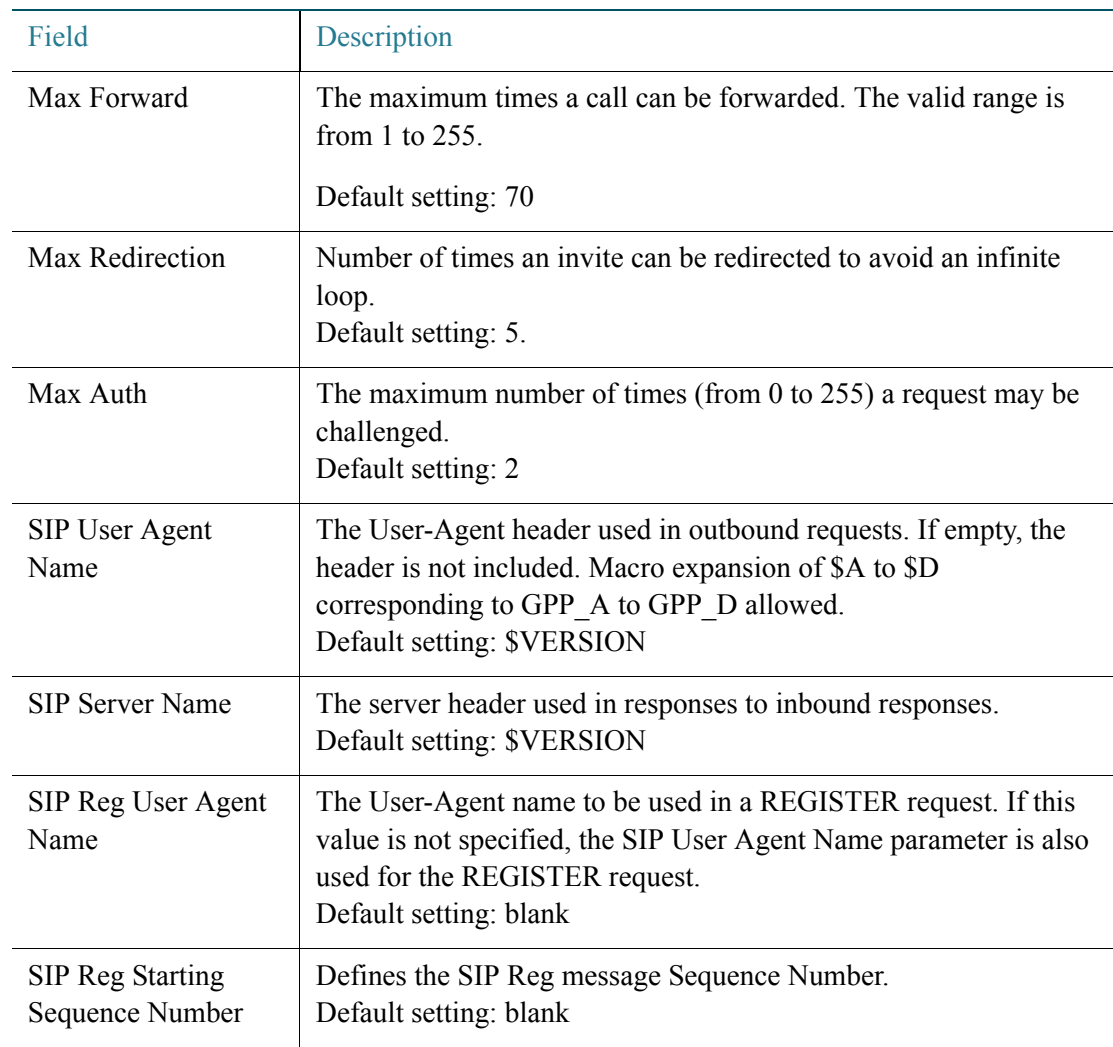

#### SIP Parameters

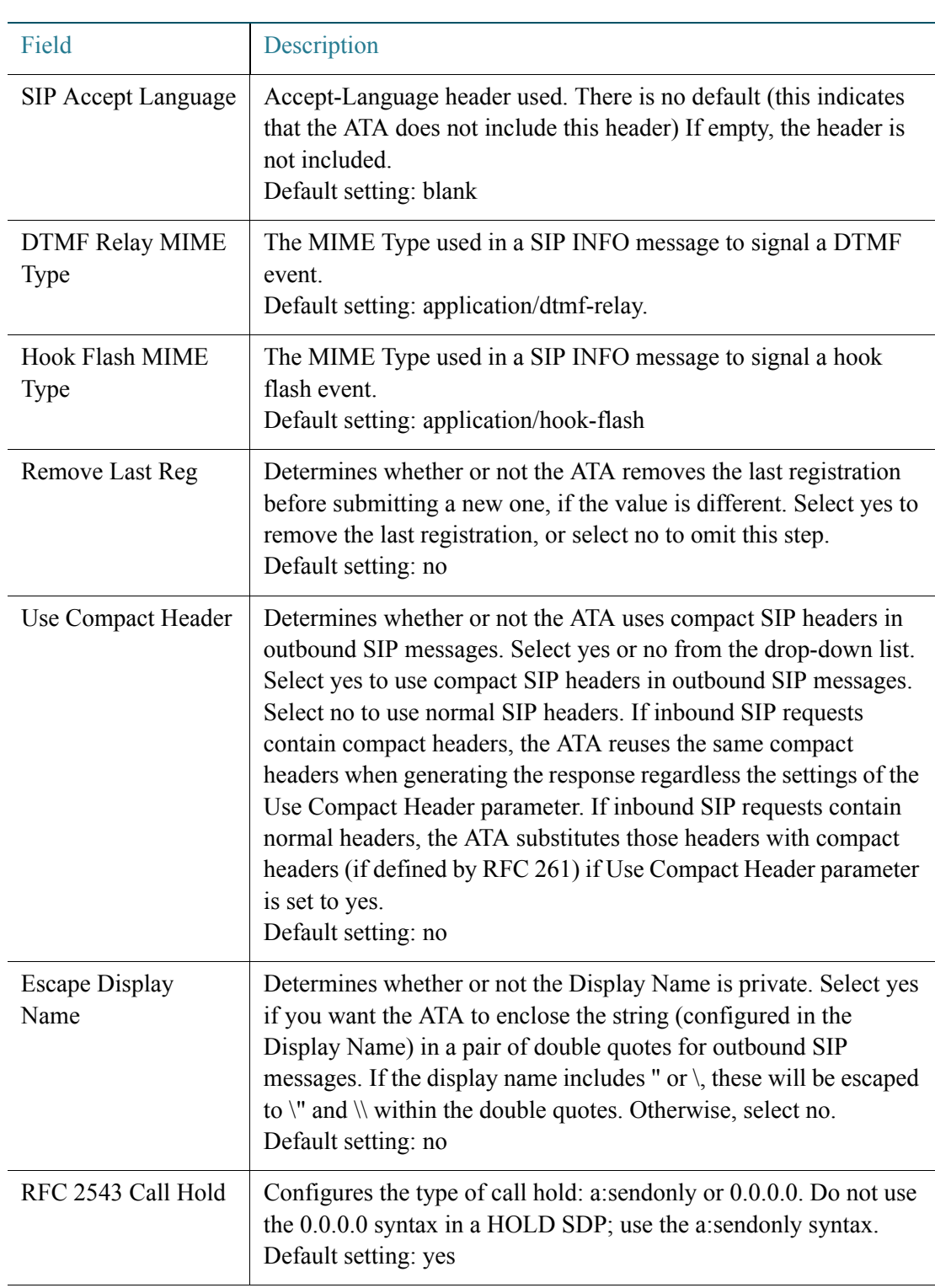

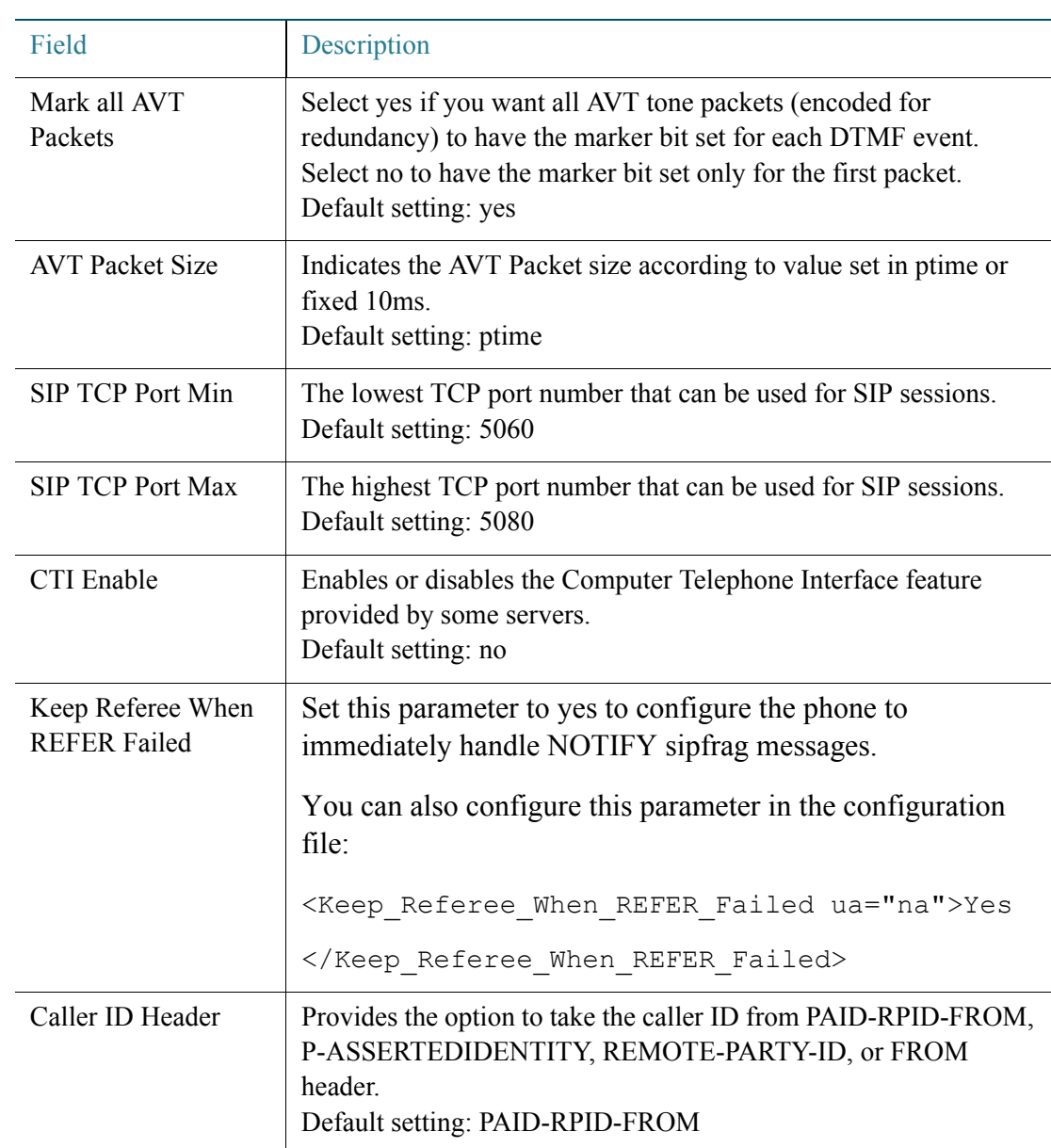

SIP Timer Values

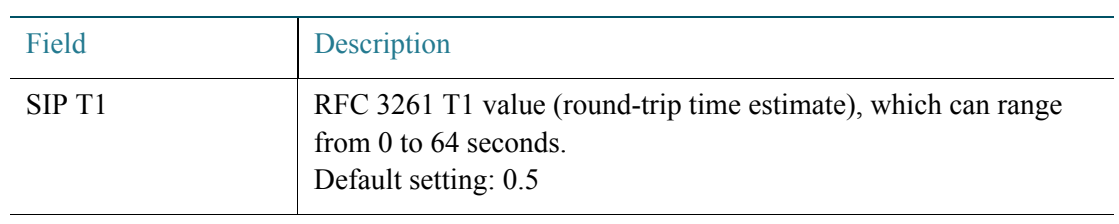

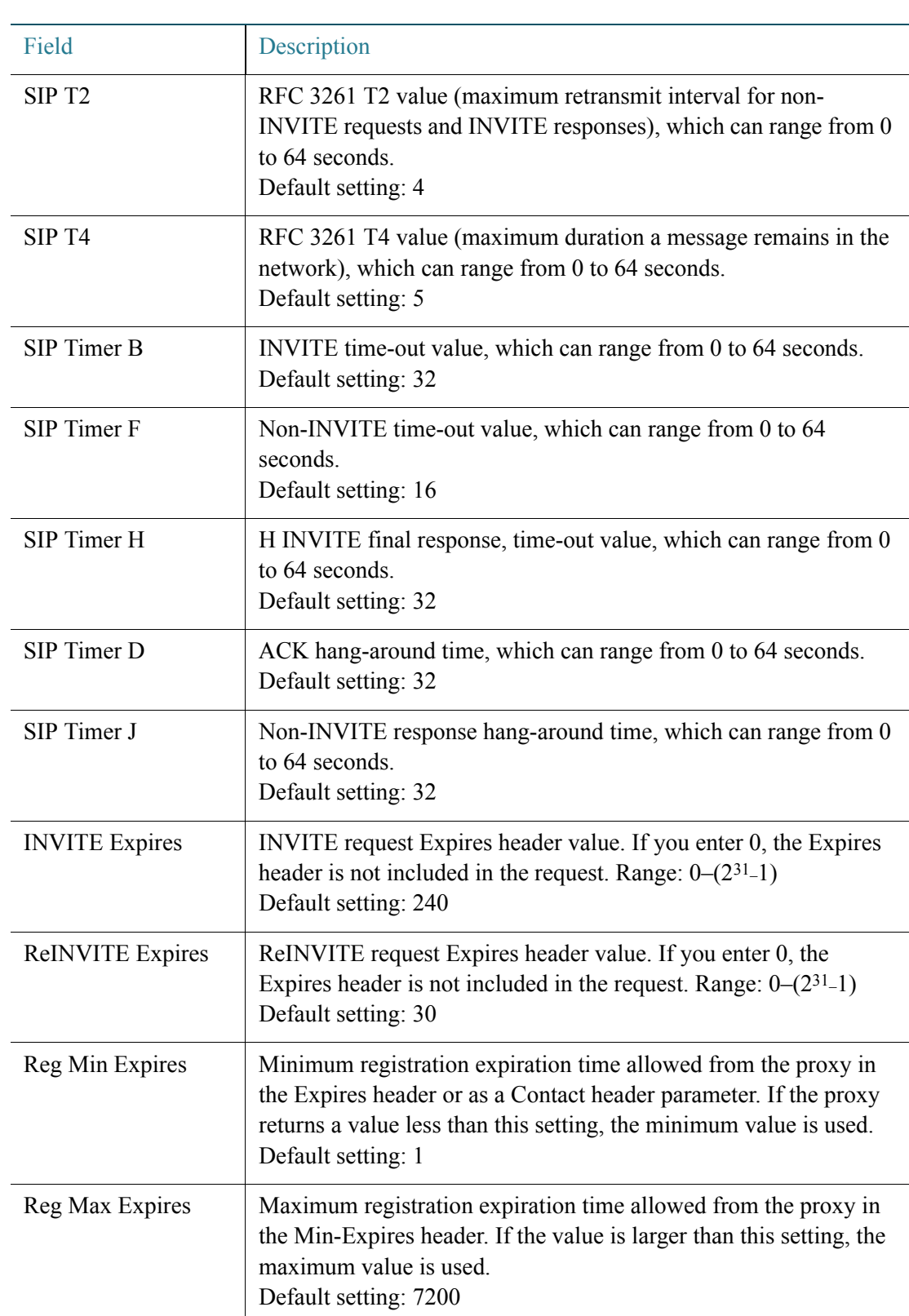

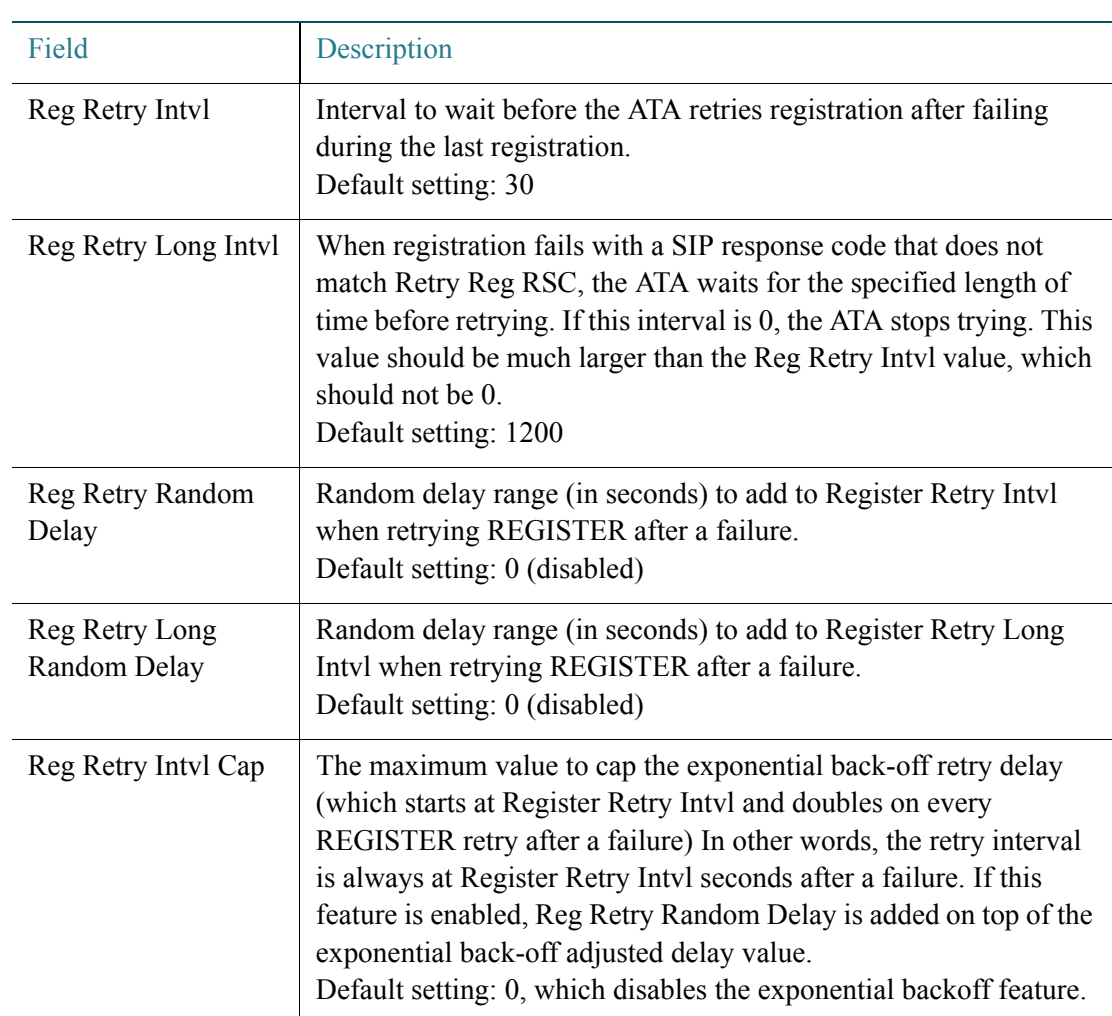

Response Status Code Handling

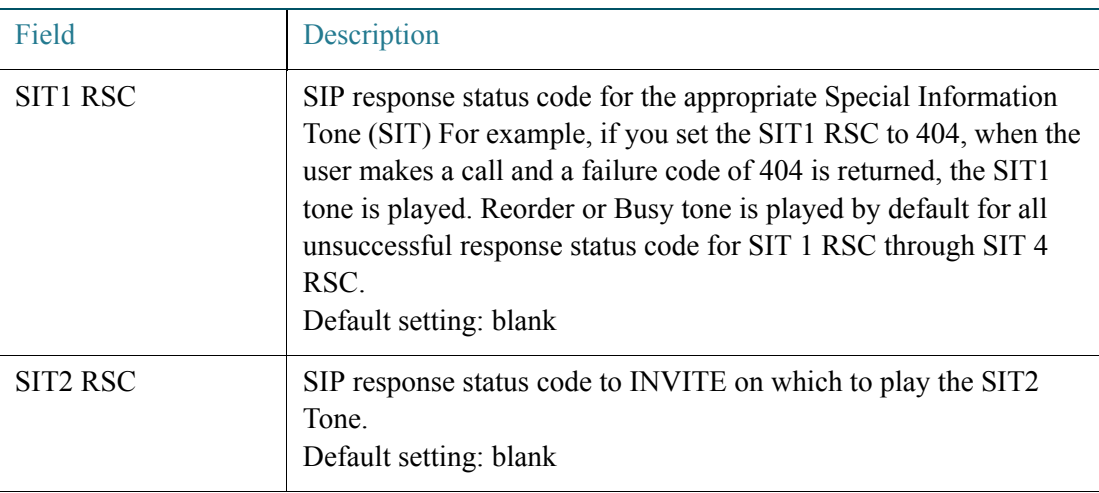

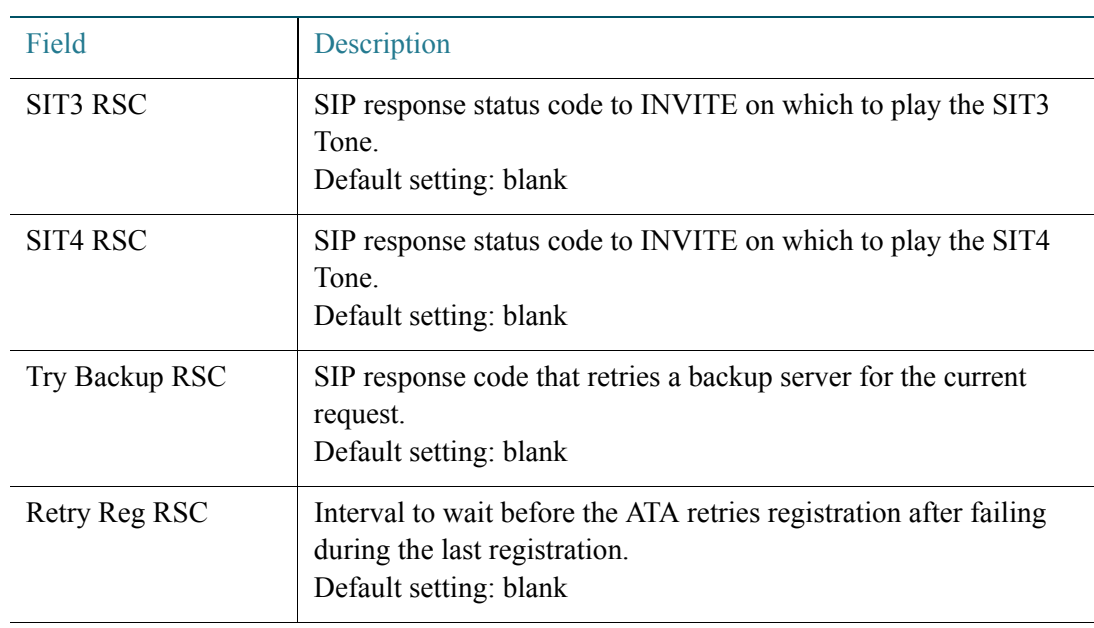

#### RTP Parameters

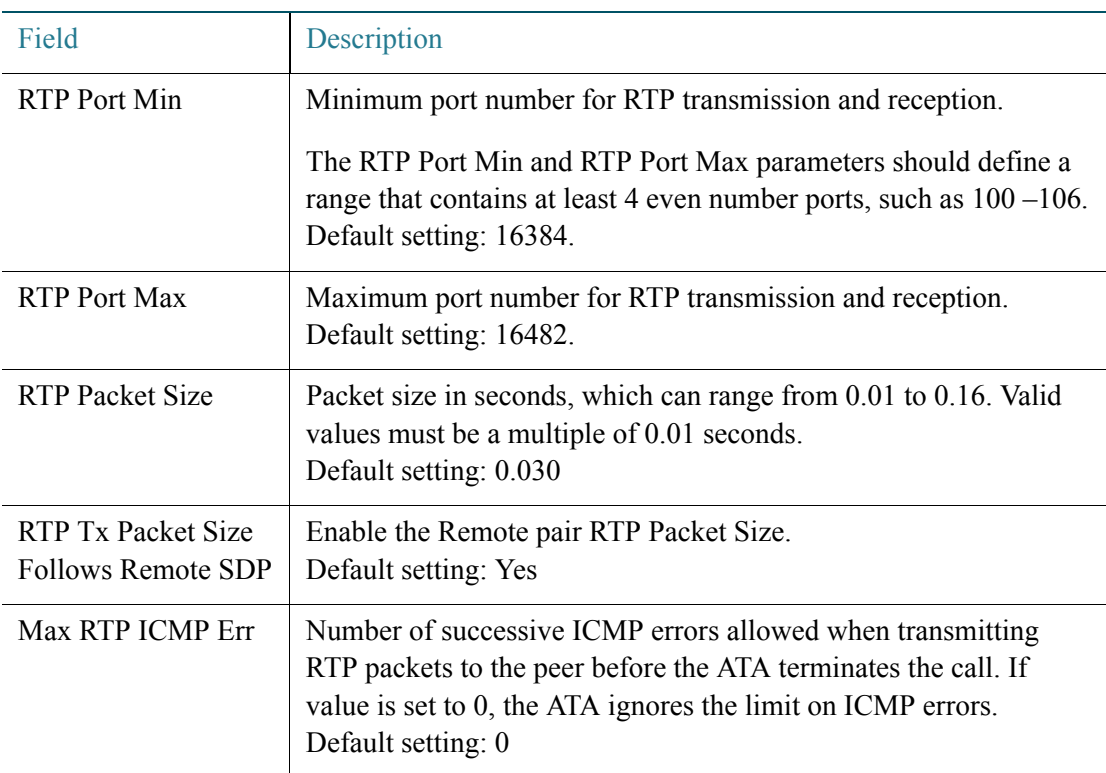

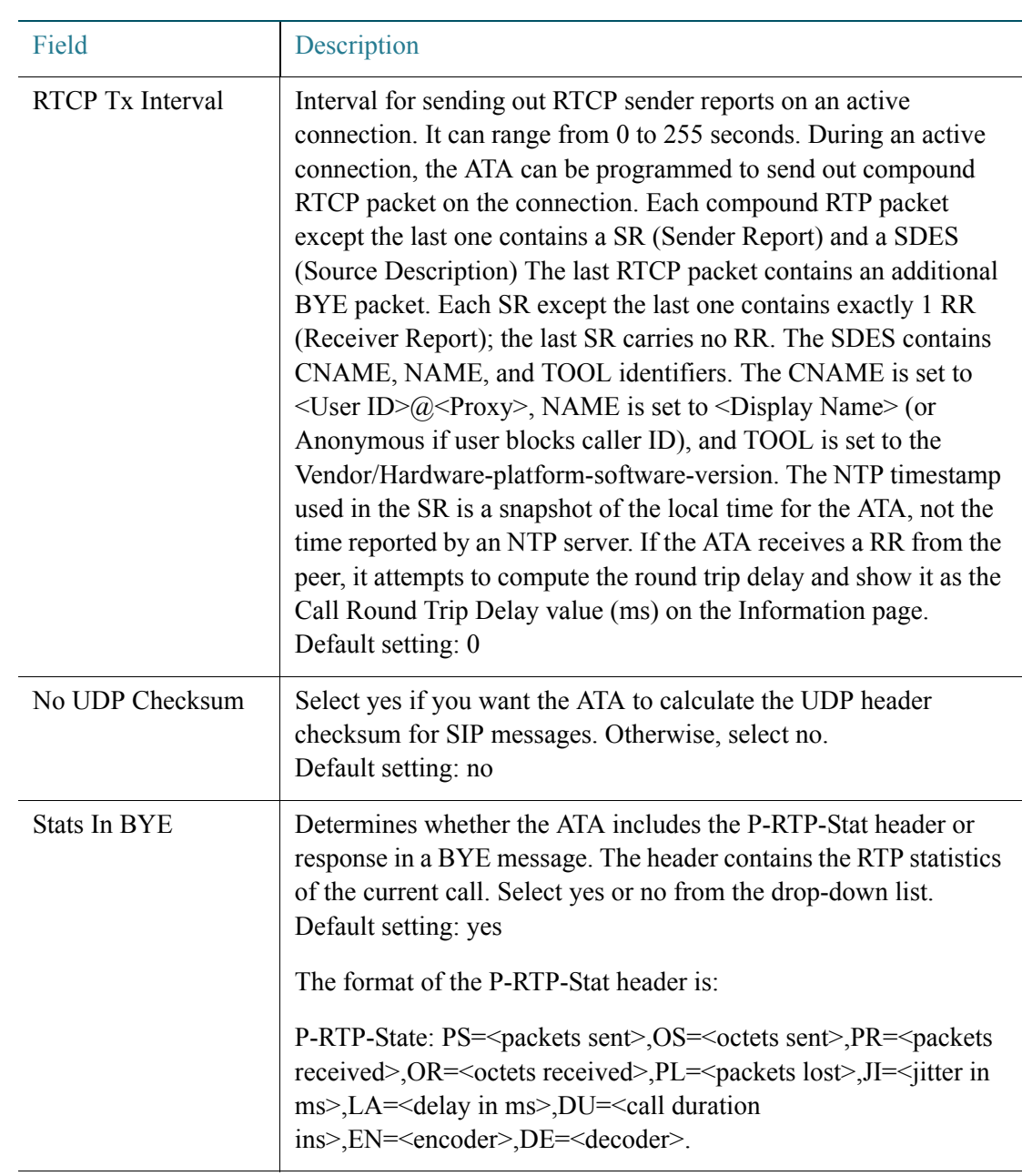

#### SDP Payload Types

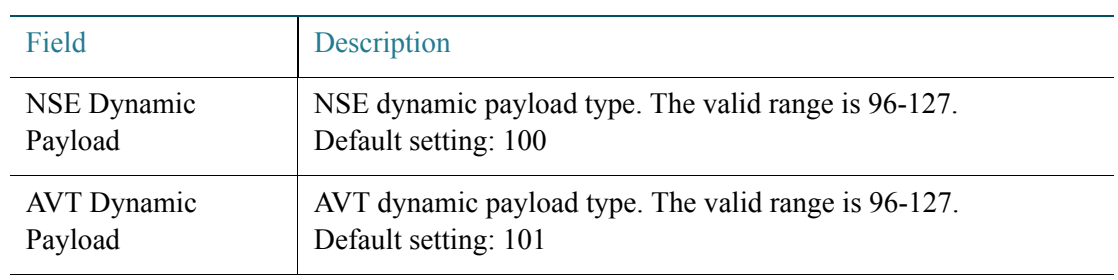

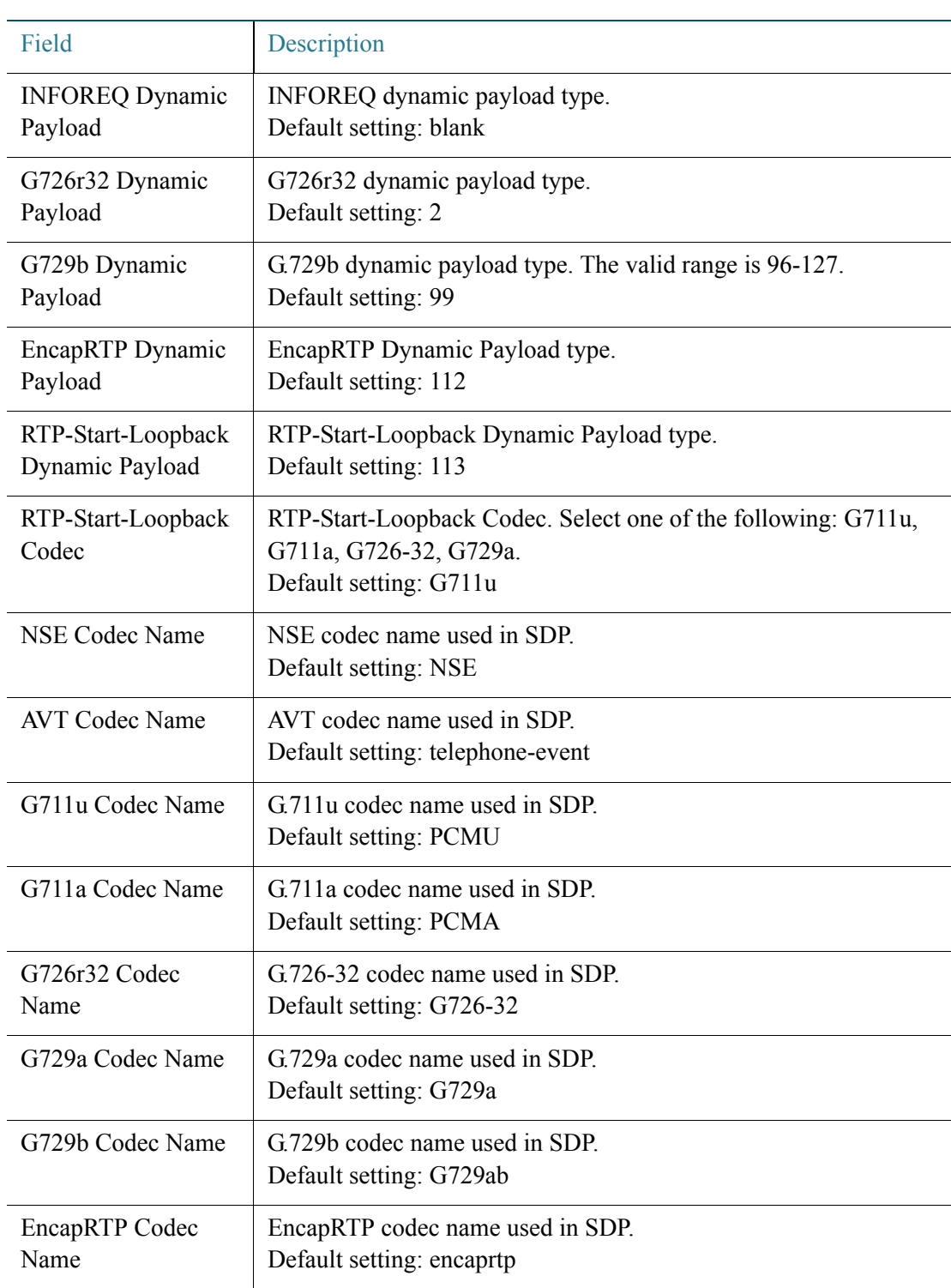

#### NAT Support Parameters

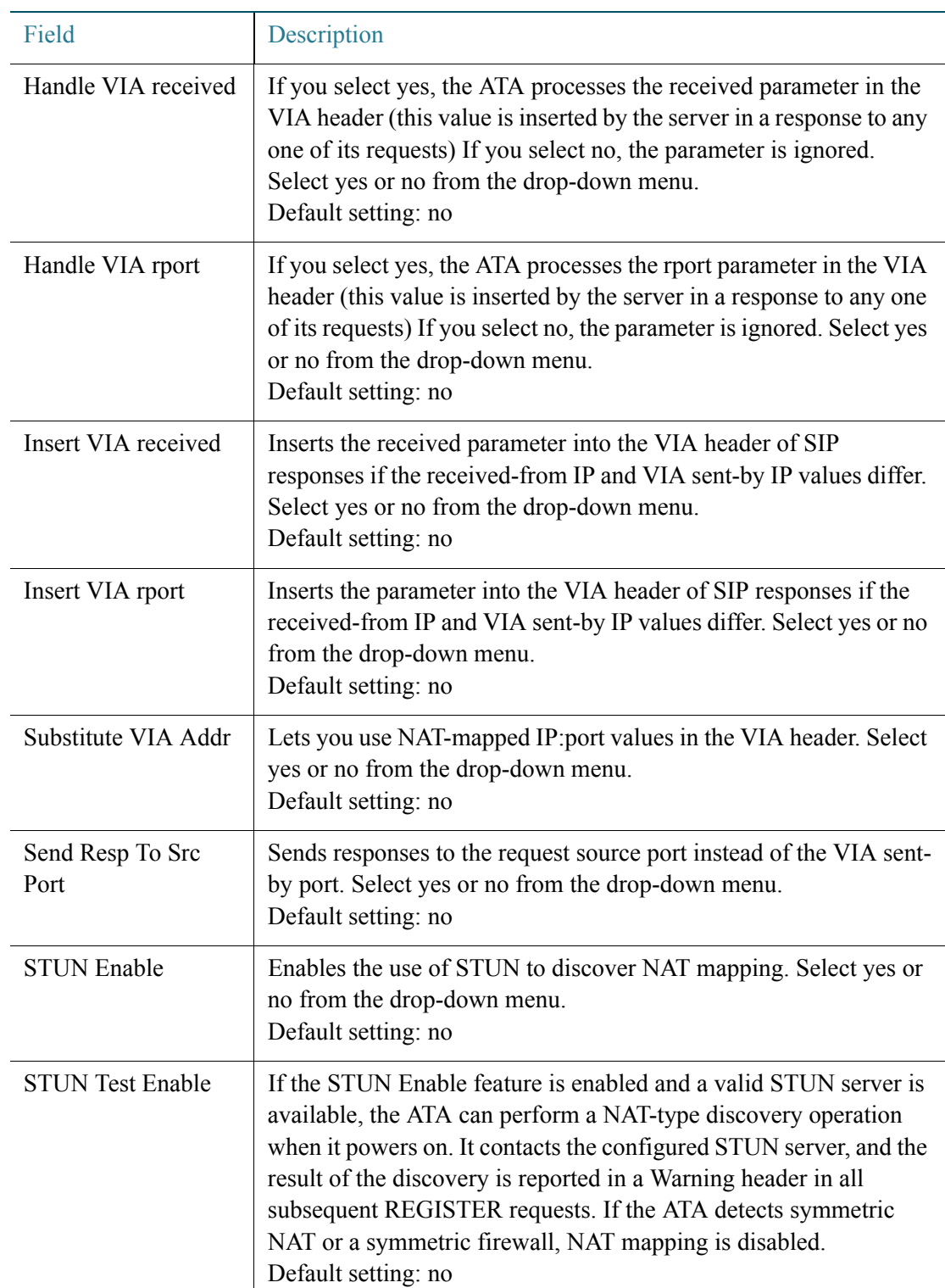

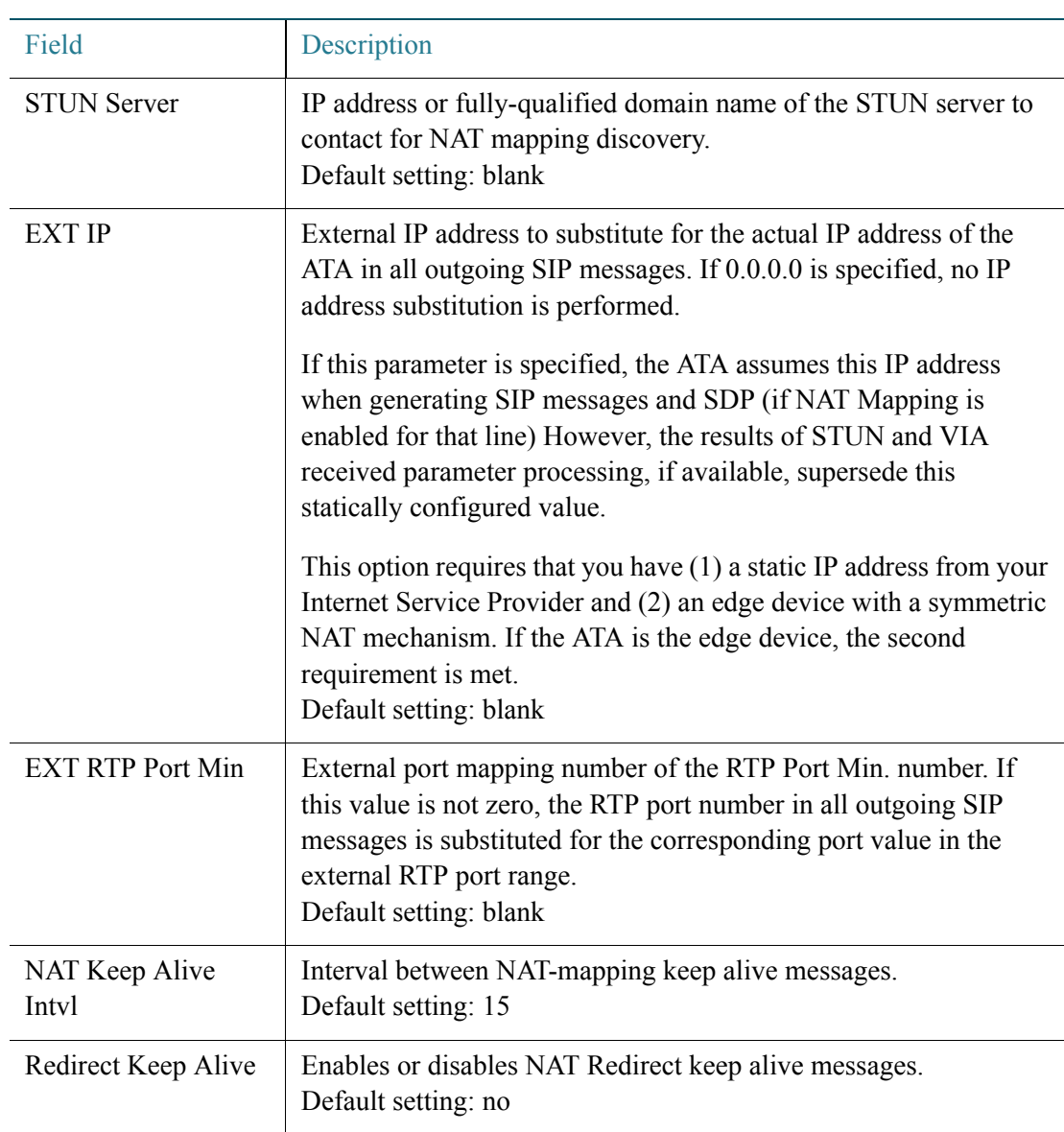

Linksys Key System Parameters

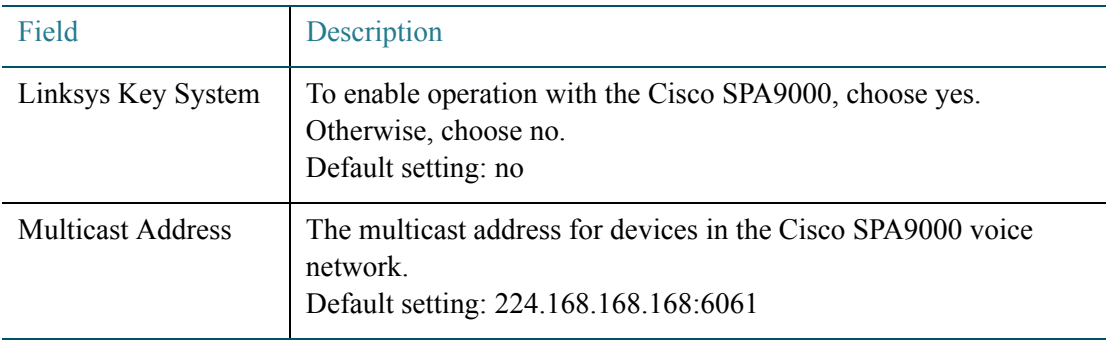

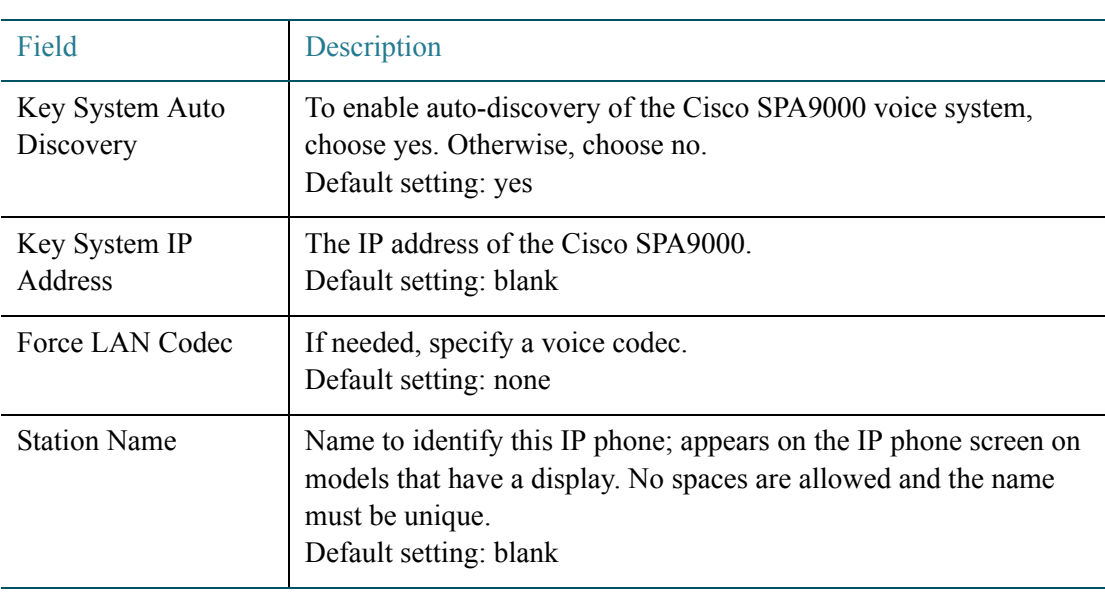

# Provisioning

Use the Voice > Provisioning page to configure profiles and parameters to provision the ATA from a remote server.

 Enter the settings as described below. After making changes, click Submit to save your settings, or click Cancel to redisplay the page with the saved settings.

Configuration Profile

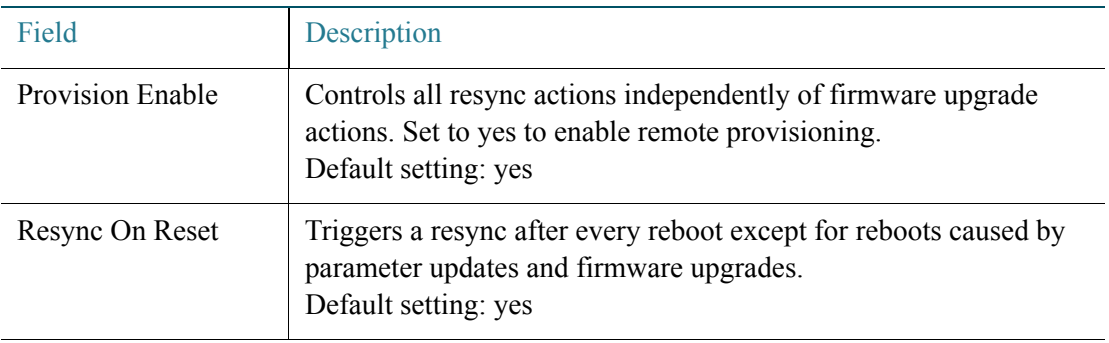

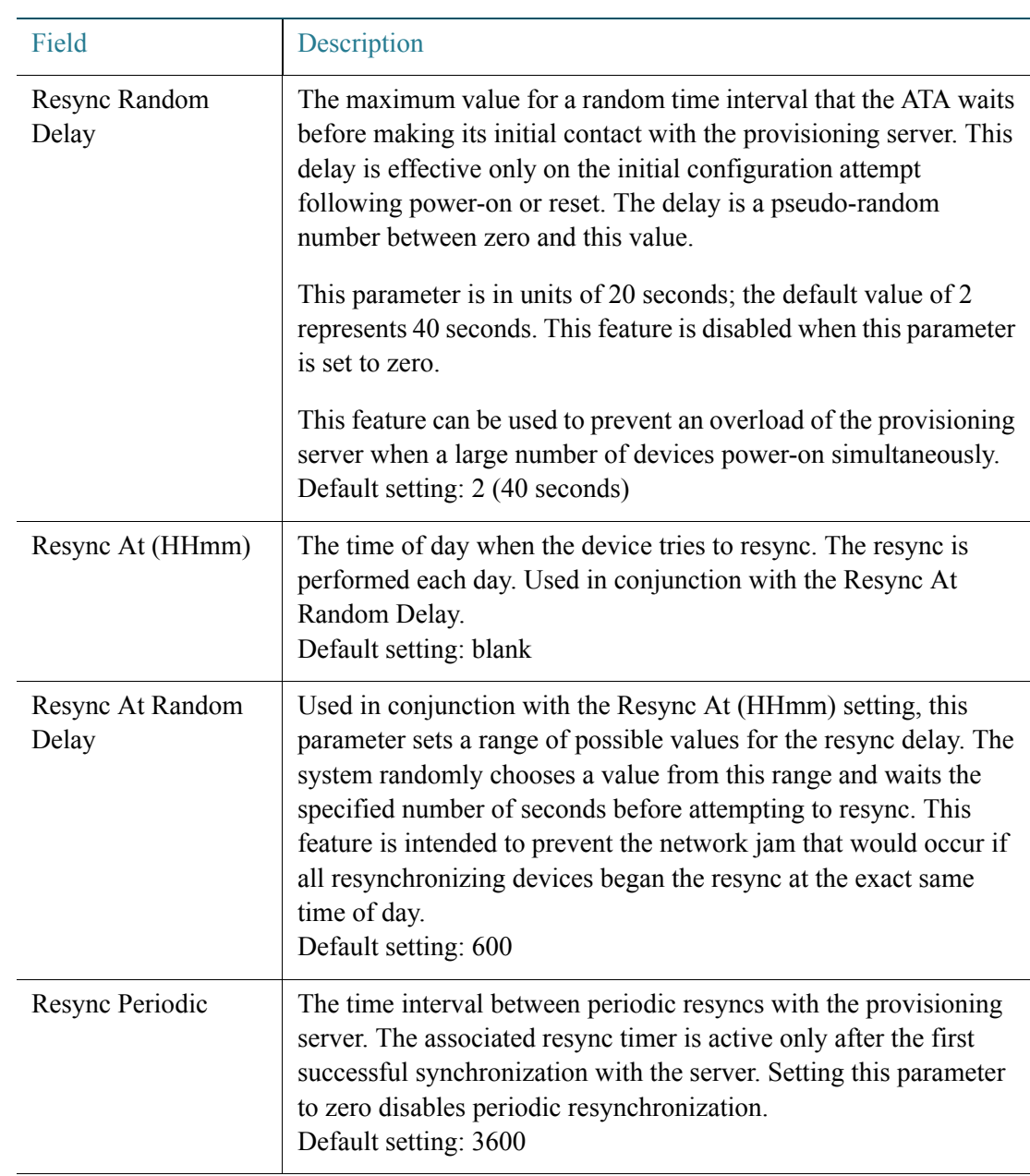

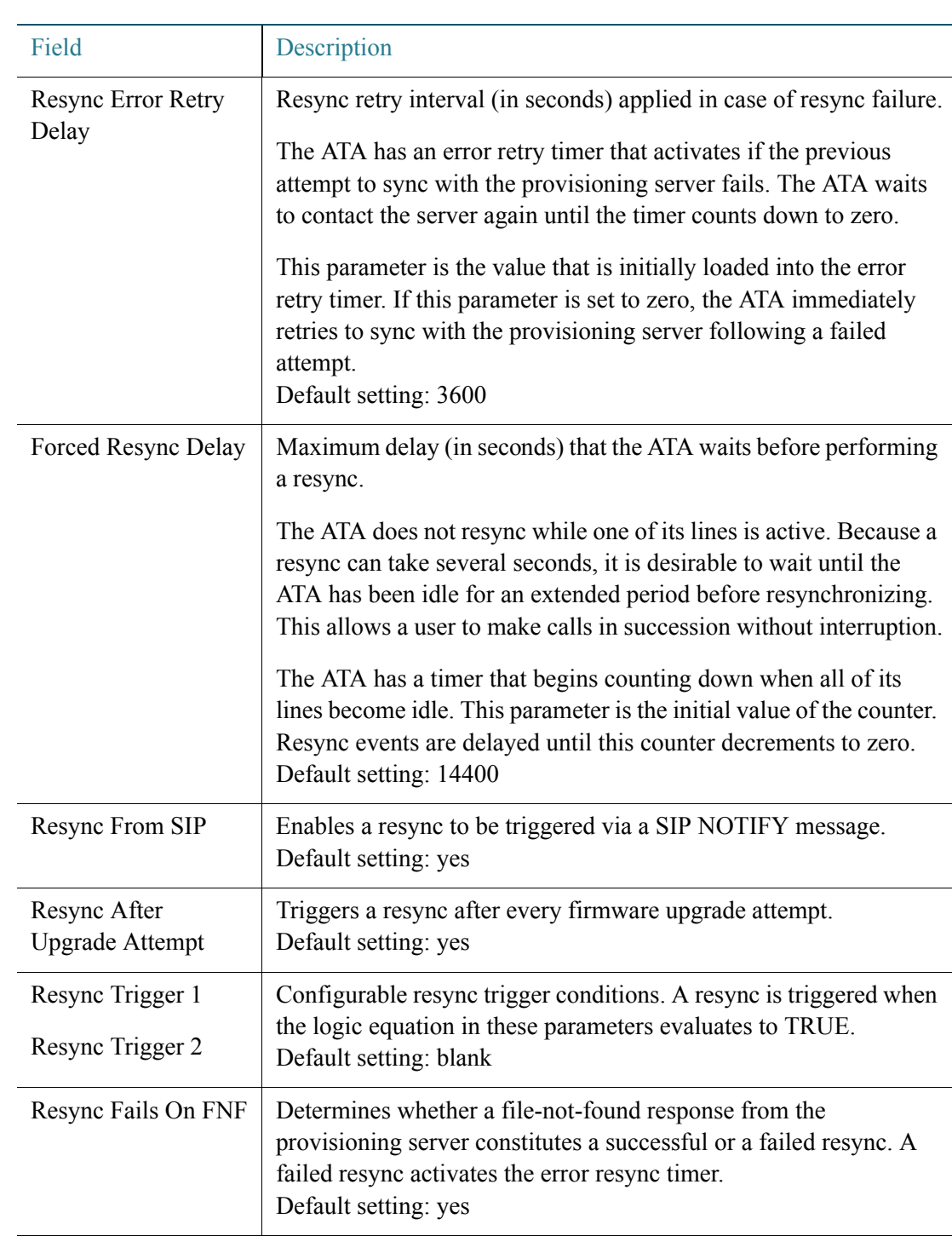

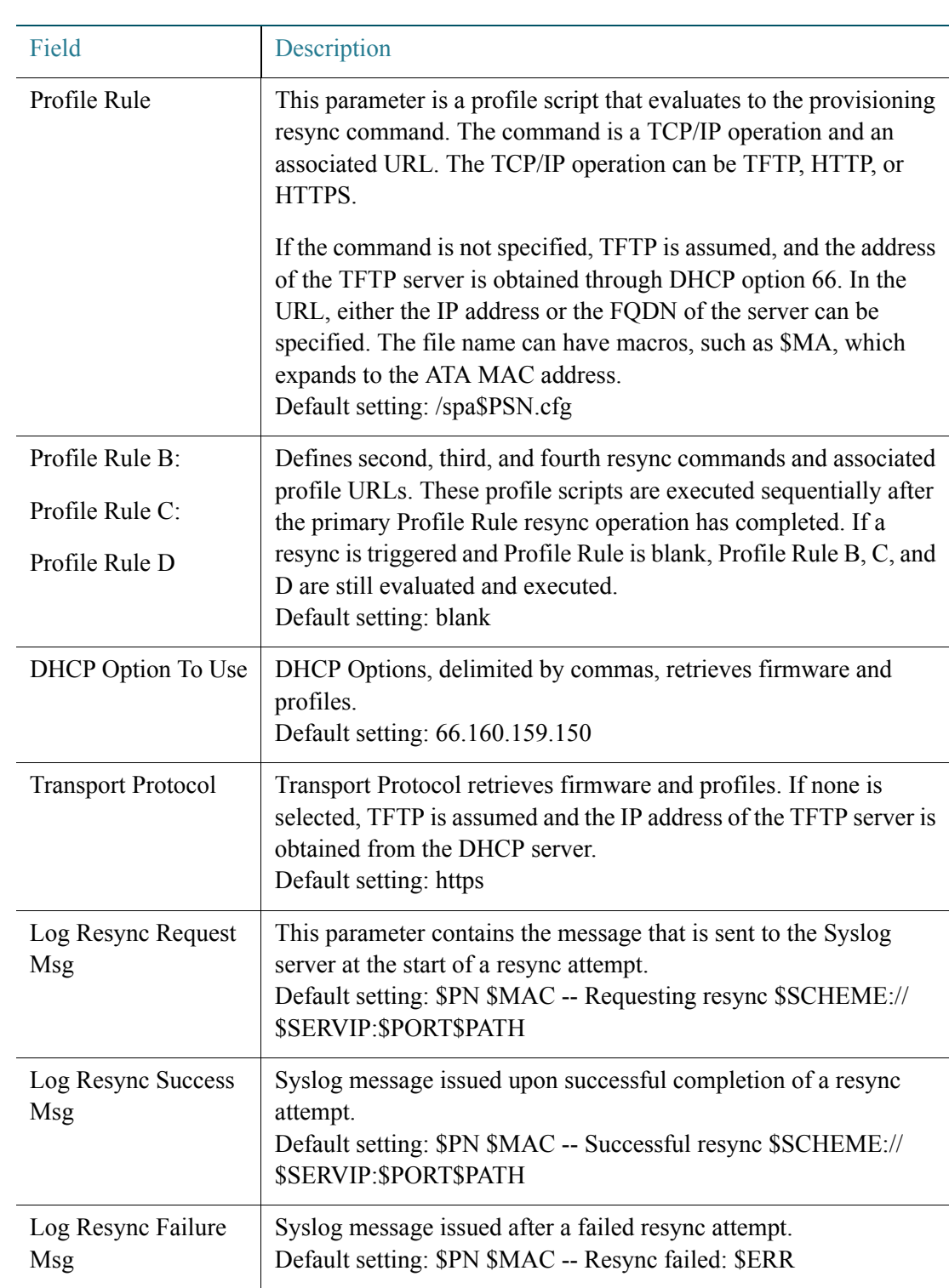

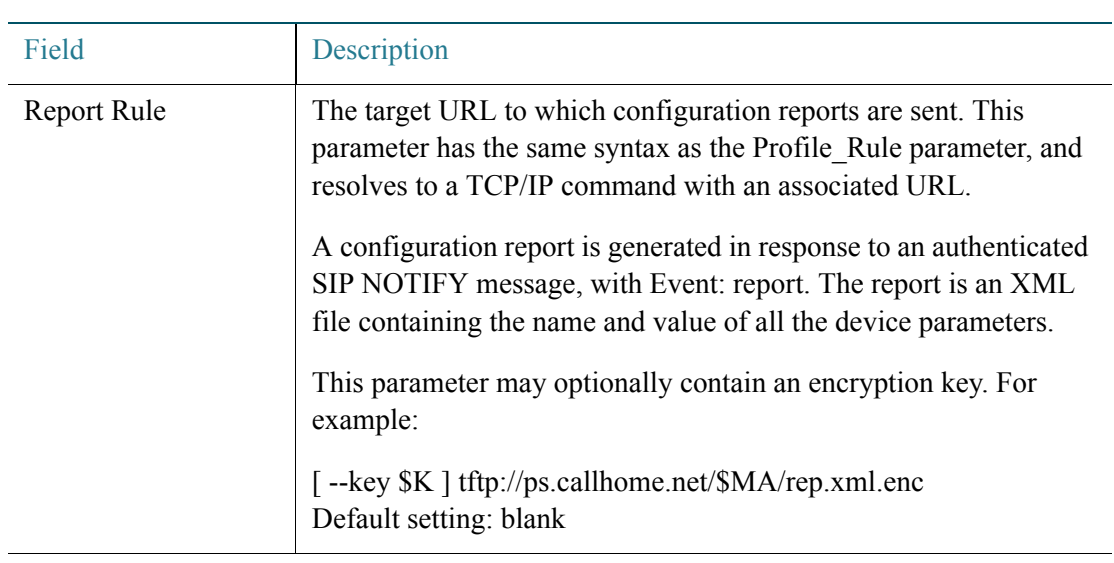

### Firmware Upgrade

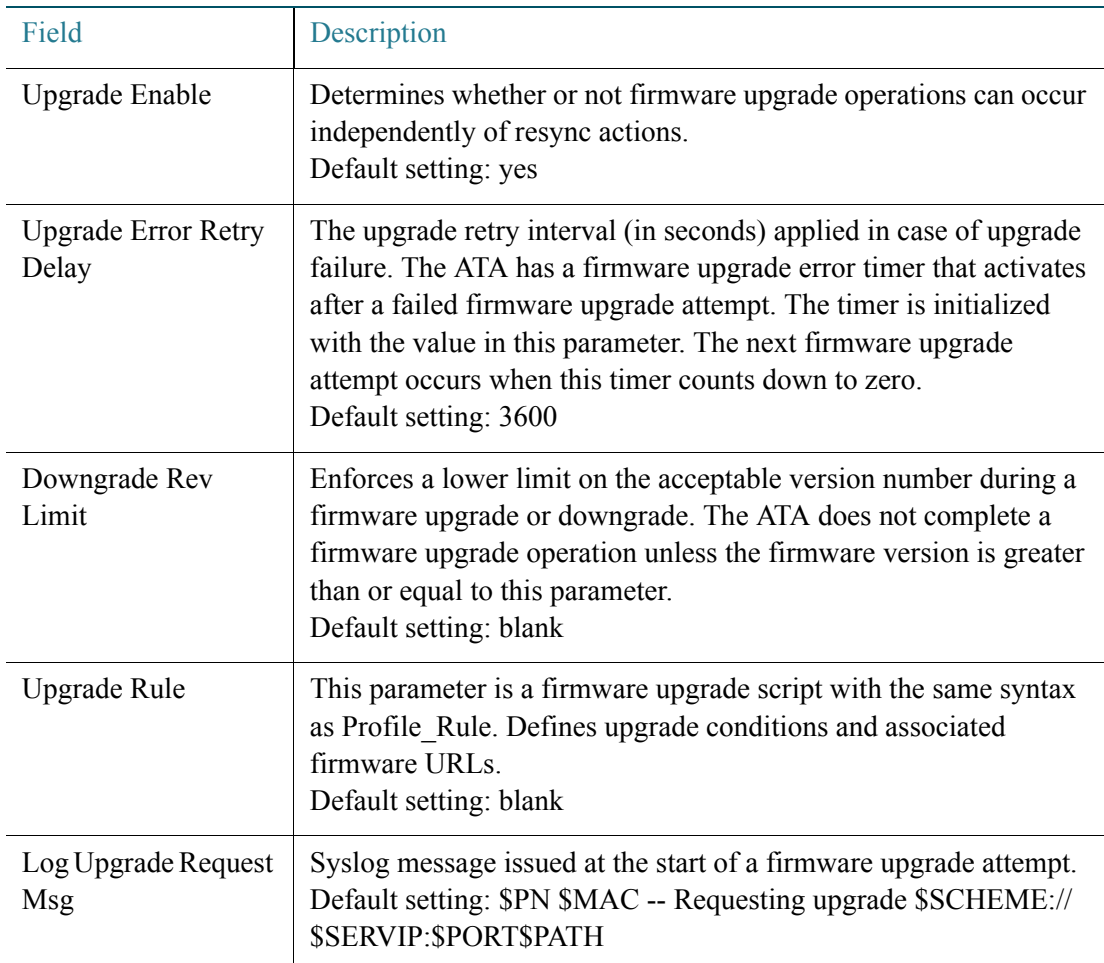

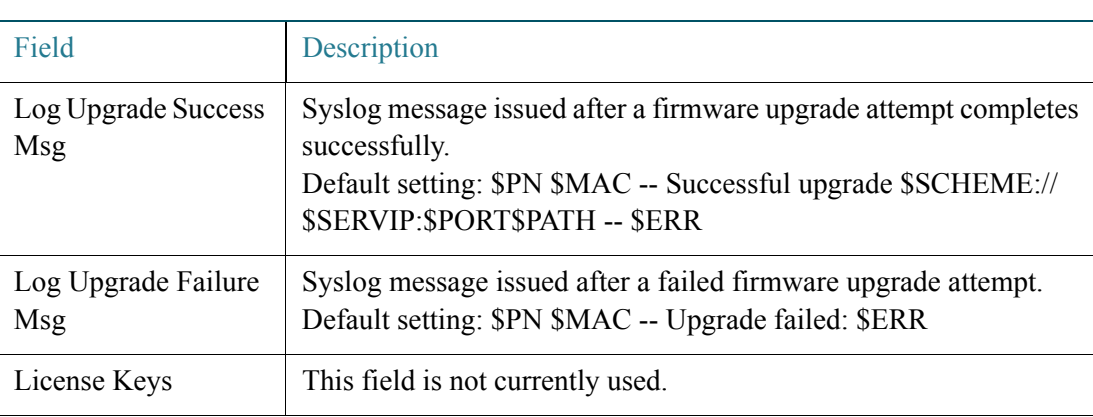

#### CA Settings

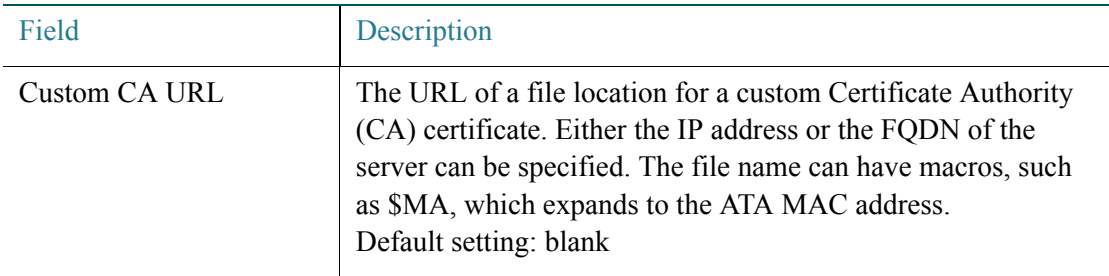

General Purpose Parameters

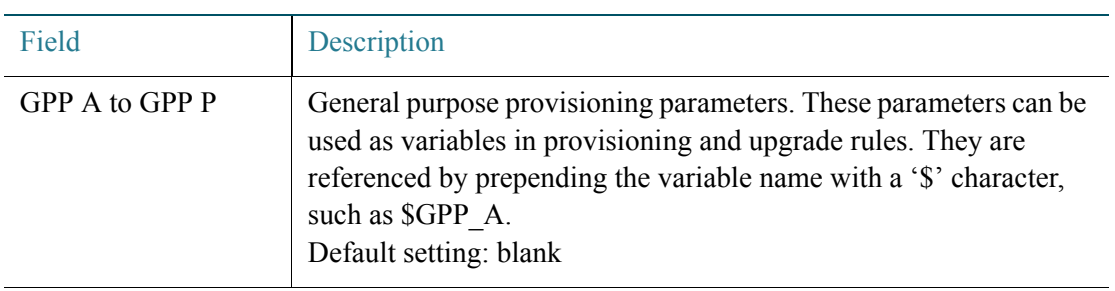

## Regional

Use the Voice > Regional page to localize your system with the appropriate regional settings.

 Enter the settings as described below. After making changes, click Submit to save your settings, or click Cancel to redisplay the page with the saved settings.

Defining Ring and Cadence and Tone Scripts

To define ring and tone patterns, the ATA uses the concept of scripts. Below is information about creating Cadence Scripts (CadScripts), Frequency Scripts (FreqScripts), and Tone Scripts (ToneScripts).

CadScript

A mini-script of up to 127 characters that specifies the cadence parameters of a signal.

```
Syntax: S_1[;S_2], where:
```
 $S_i = D_i (on_i, 1/off_i, 1[, on_{i,2}/off_{i,2}[, on_{i,3}/off_i,3[, on_{i,4}/off_{i,4}[, on_{i,5}/off_{i,5}, on_{i,6}/off_{i,6}]]]]])$  and is known as a section, on<sub>i</sub>, and off<sub>i</sub>, are the on/off duration in seconds of a segment and  $i = 1$  or 2, and  $j = 1$  to 6.  $D_i$  is the total duration of the section in seconds. All durations can have up to three decimal places to provide 1 ms resolution. The wildcard character "\*" represents infinite duration. The segments within a section are played in order and repeated until the total duration is played.

#### Example 1: 60(2/4)

```
Number of Cadence Sections = 1
Cadence Section 1: Section Length = 60 s
Number of Segments = 1
Segment 1: On=2s, Off=4s
Total Ring Length = 60s
```
Example 2—Distinctive ring (short,short,short,long):  $60(.2/.2,.2/.2,.1/4)$ 

```
Number of Cadence Sections = 1
Cadence Section 1: Section Length = 60s
Number of Segments = 4
Segment 1: On=0.2s, Off=0.2s
Segment 2: On=0.2s, Off=0.2s
Segment 3: On=0.2s, Off=0.2s
Segment 4: On=1.0s, Off=4.0s
Total Ring Length = 60s
```
FreqScript

A mini-script of up to 127 characters that specifics the frequency and level parameters of a tone.

Syntax:  $F_1@L_1$ ,  $F_2@L_2$ ,  $F_3@L_3$ ,  $F_4@L_4$ ,  $F_5@L_5$ ,  $F_6@L_6$ ]]]] Where  $F_1-F_6$  are frequency in Hz (unsigned integers only) and  $L_1-L_6$  are corresponding levels in dBm (with up to 1 decimal places) White spaces before and after the comma are allowed (but not recommended)

Example 1—Call Waiting Tone:  $440@-10$ 

```
Number of Frequencies = 1
   Frequency 1 = 440 Hz at -10 dBm
```

```
Example 2—Dial Tone: 350@-19,440@-19
```

```
Number of Frequencies = 2
   Frequency 1 = 350 Hz at -19 dBm
   Frequency 2 = 440 Hz at -19 dBm
```
ToneScript

A mini-script of up to 127 characters that specifies the frequency, level and cadence parameters of a call progress tone. May contain up to 127 characters.

```
Syntax: FreqScript;Z_1[;Z_2].
```
The section  $Z_1$  is similar to the  $S_1$  section in a CadScript except that each on/off segment is followed by a frequency components parameter:  $Z_1 = D_1(\text{on}_{i1}/\text{off}_{i1}/\text{f}_{i1}$ [,on<sub>i</sub>, $\text{off}_{i2}/\text{f}_{i2}$  [,on<sub>i</sub>, $\text{of}_{i1}/\text{f}_{i2}$ ] off<sub>i,3</sub>/f<sub>i,3</sub>[,on<sub>i,4</sub>/off<sub>i4</sub>/f<sub>i4</sub>[,oni,5/off<sub>i,5</sub>/f<sub>i,5</sub>[,on<sub>i,6</sub>/off<sub>i6</sub>/fi,6]]]]]), where fi,j =

 $n_1$ [+n<sub>2</sub>]+n<sub>3</sub>[+n<sub>4</sub>[+n<sub>5</sub>]+n<sub>6</sub>]]]]] and  $1 < n_k < 6$  indicates which of the frequency components given in the FreqScript are used in that segment; if more than one frequency component is used in a segment, the components are summed together.

```
Example 1—Dial tone: 350@-19,440@-19;10(*/0/1+2)
```

```
Number of Frequencies = 2
   Frequency 1 = 350 Hz at -19 dBm
   Frequency 2 = 440 Hz at -19 dBm
Number of Cadence Sections = 1
   Cadence Section 1: Section Length = 10 s
   Number of Segments = 1
      Segment 1: On=forever, with Frequencies 1 and 2
Total Tone Length = 10s
Example 2—Stutter tone: 350@-19,440@-19;2(.1/.1/1+2);10(*/0/1+2)Number of Frequencies = 2Frequency 1 = 350 Hz at -19 dBm
   Frequency 2 = 440 Hz at -19 dBm
Number of Cadence Sections = 2
   Cadence Section 1: Section Length = 2s
      Number of Segments = 1
         Segment 1: On=0.1s, Off=0.1s with Frequencies 1 and 2
   Cadence Section 2: Section Length = 10s
      Number of Segments = 1
          Segment 1: On=forever, with Frequencies 1 and 2
```
Total Tone Length = 12s

Enter the settings as described below. After making changes, click Submit to save your settings, or click Cancel to redisplay the page with the saved settings.

### Call ProgressTones

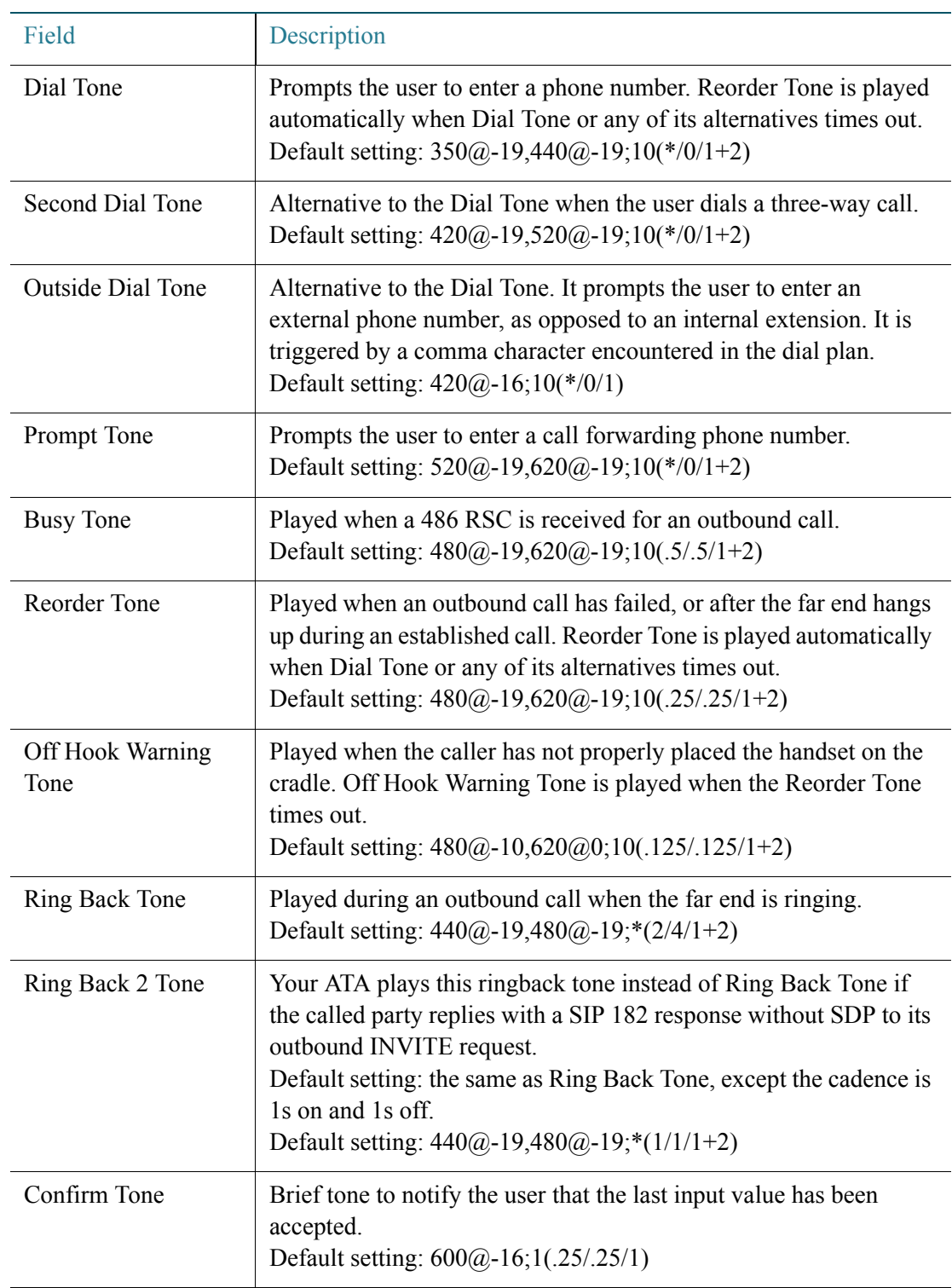

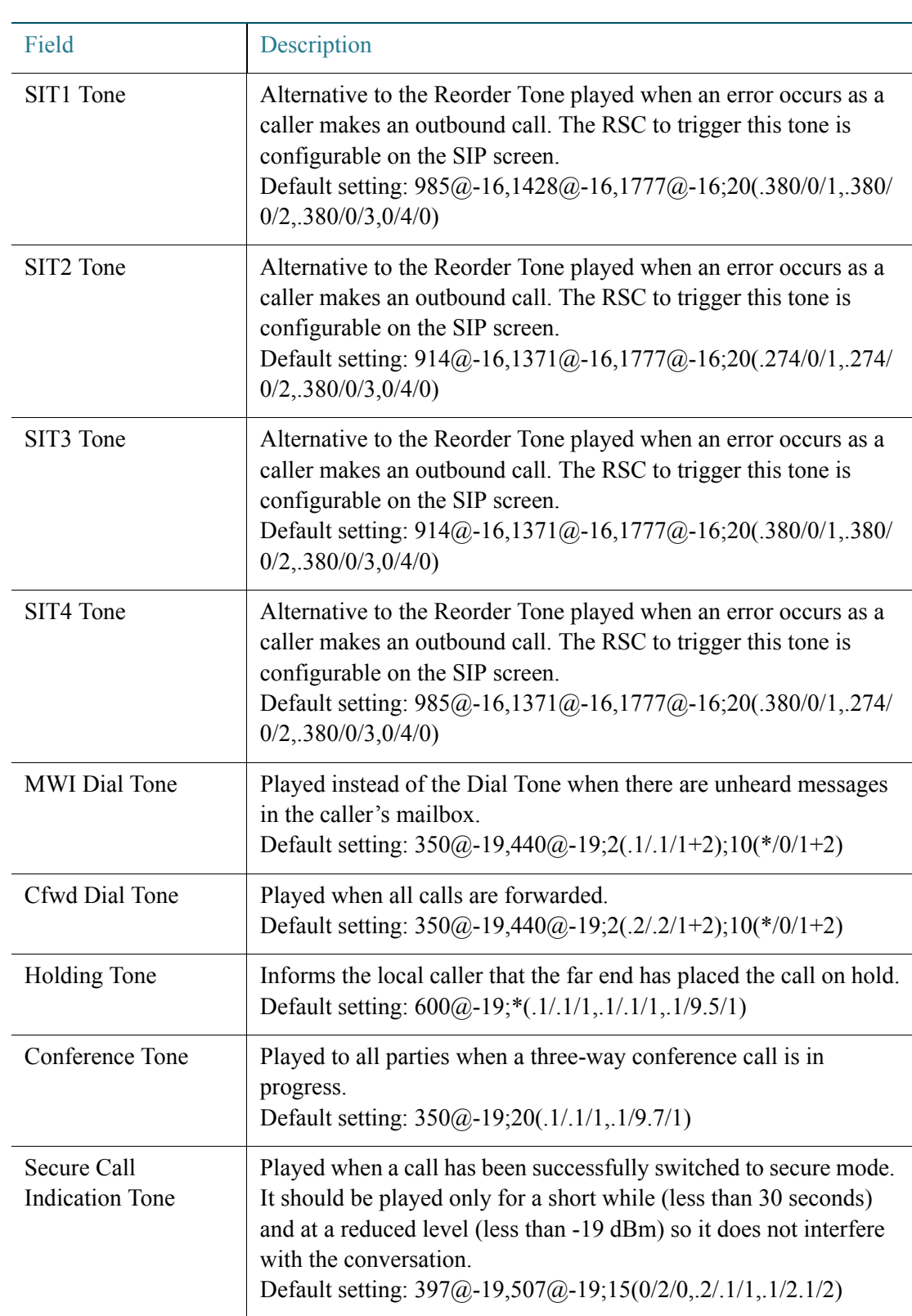

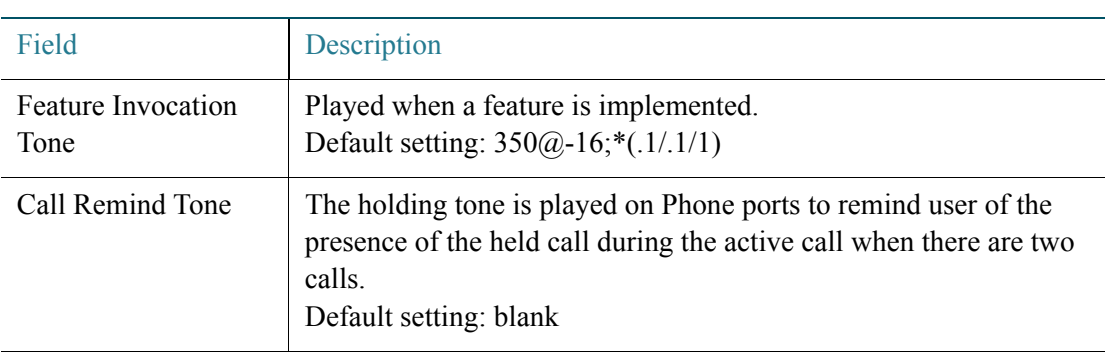

Distinctive Ring Patterns

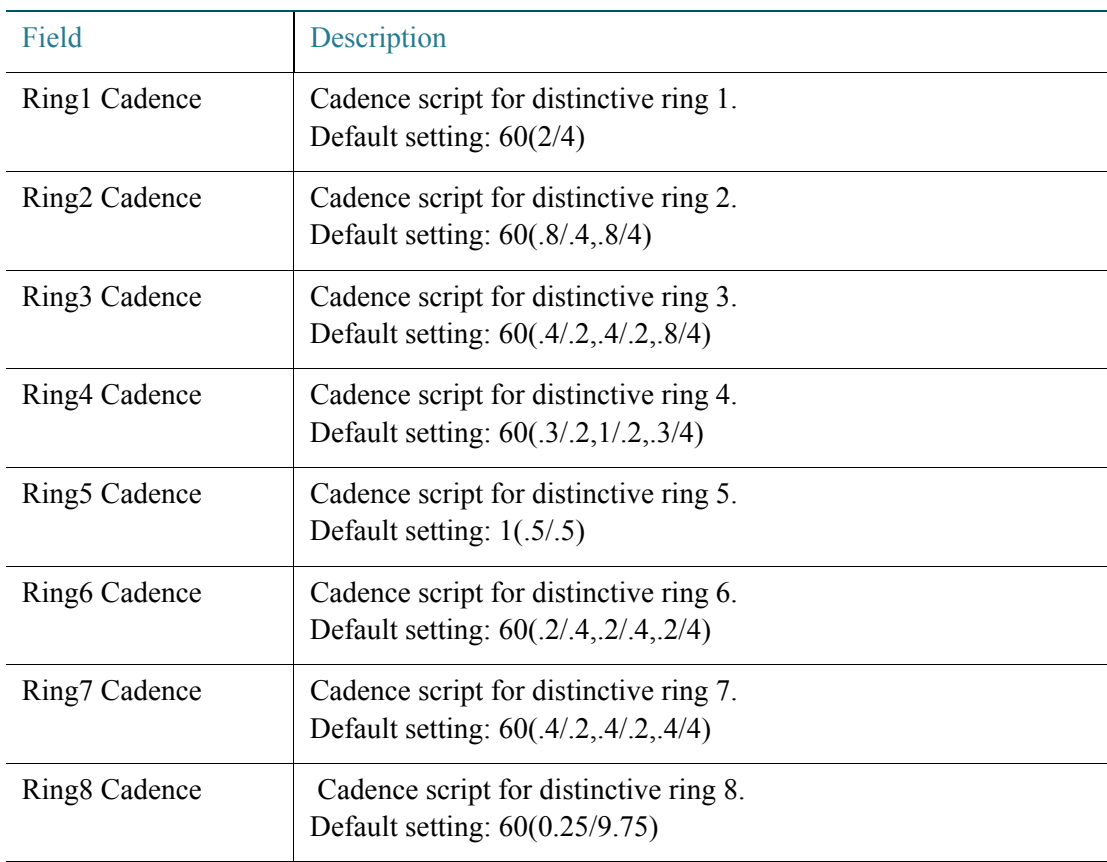

Distinctive Call Waiting Tone Patterns

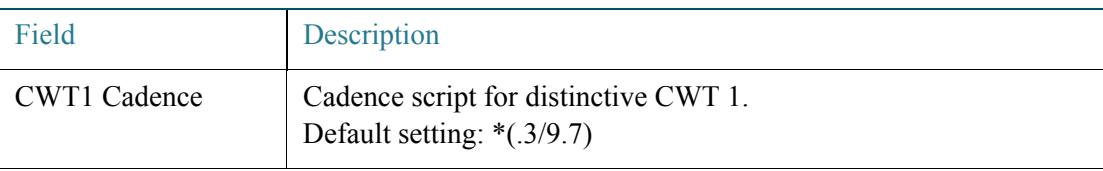

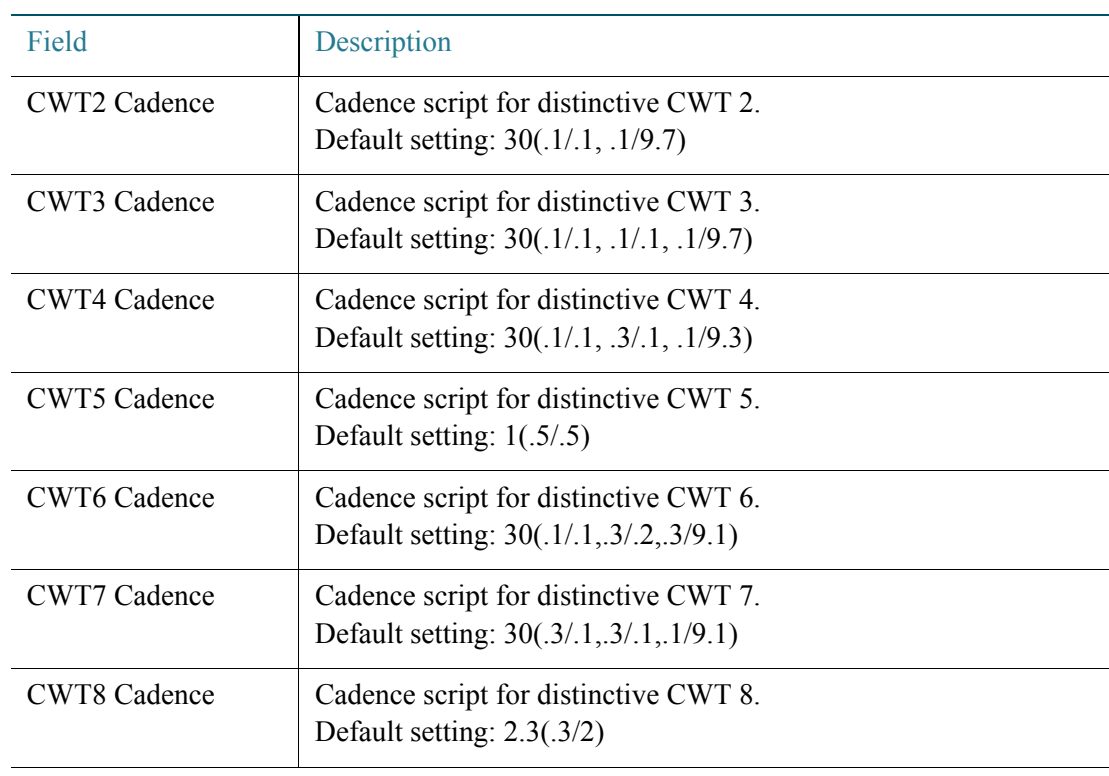

Distinctive Ring/CWT Pattern Names

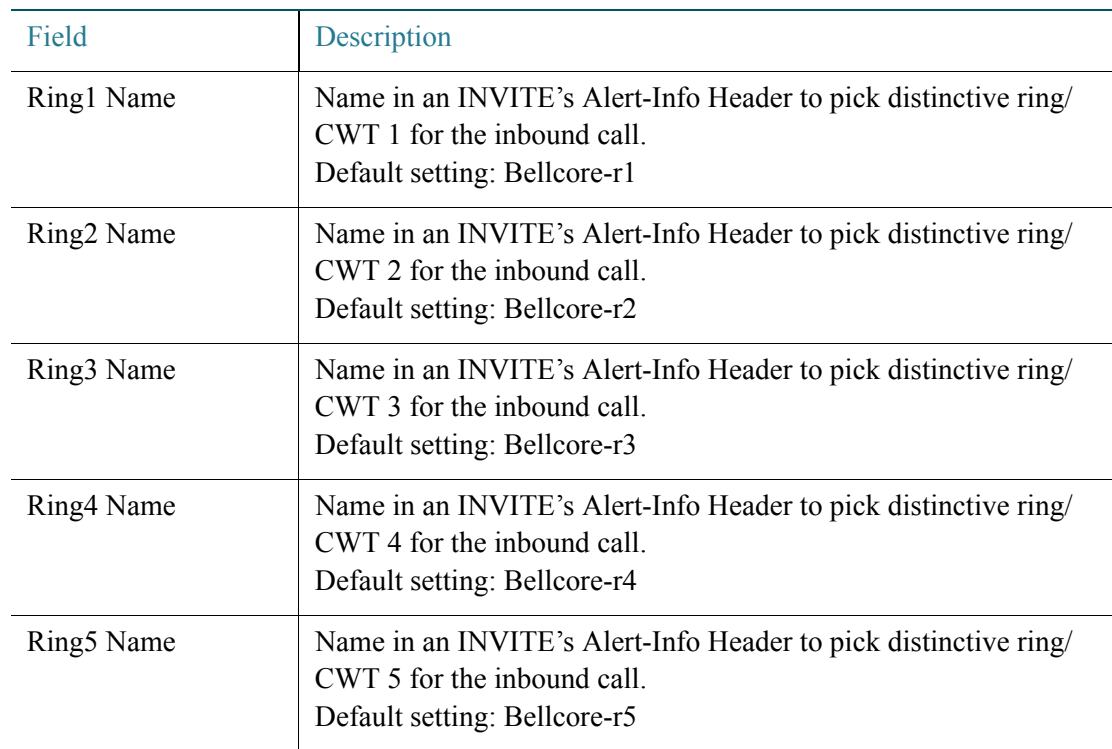

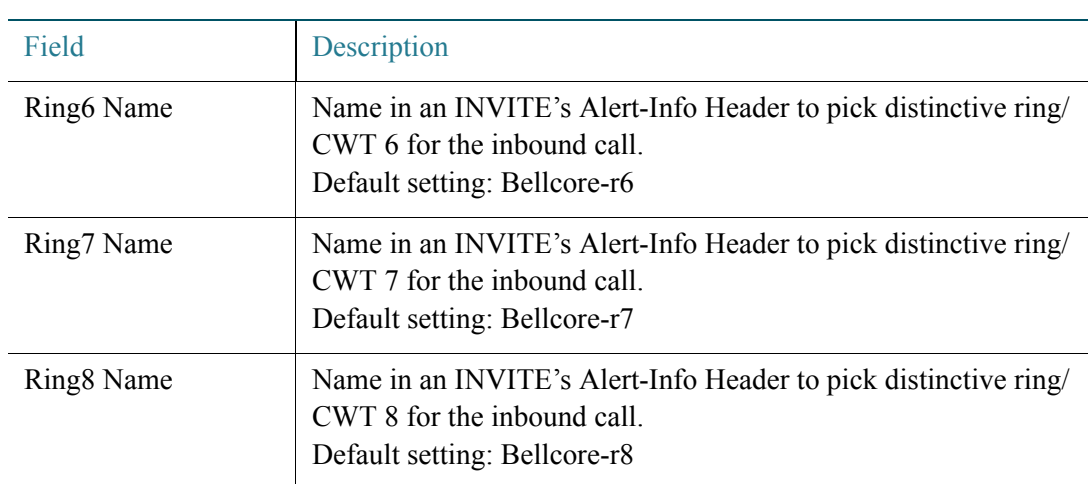

Ring and Call Waiting Tone Spec

IMPORTANT: Ring and Call Waiting tones do not work the same way on all phones. When setting ring tones, consider the following recommendations:

- Begin with the default Ring Waveform, Ring Frequency, and Ring Voltage.
- If your ring cadence doesn't sound right, or your phone doesn't ring, change the following settings:
	- Ring Waveform: Sinusoid
	- Ring Frequency: 25
	- Ring Voltage: 80

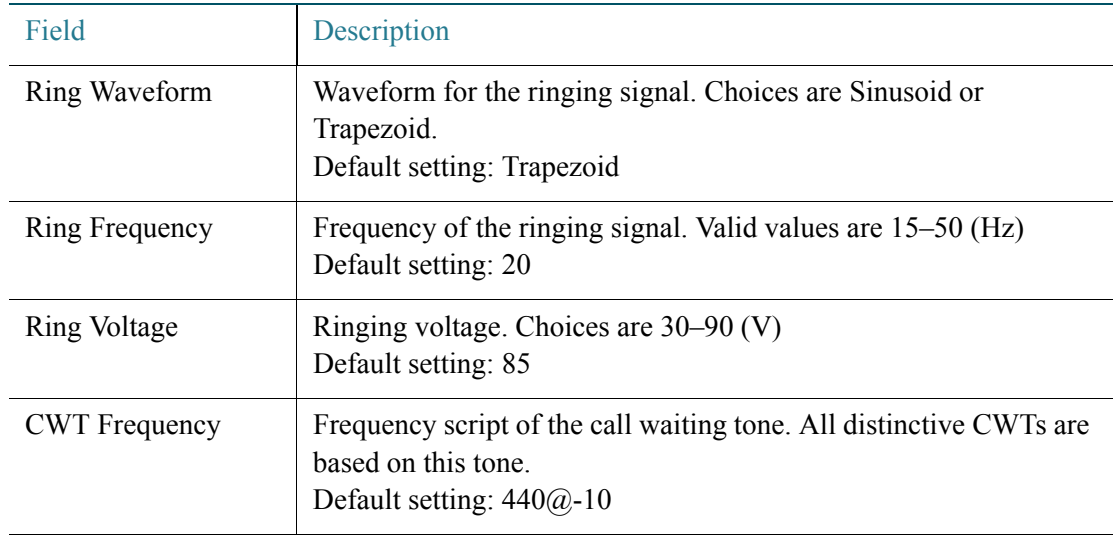

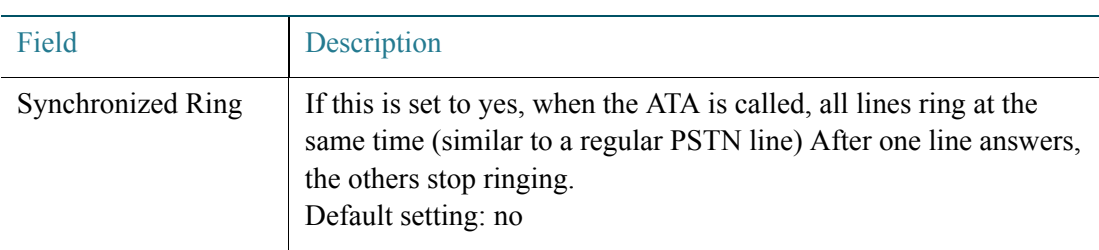

Control Timer Values (sec)

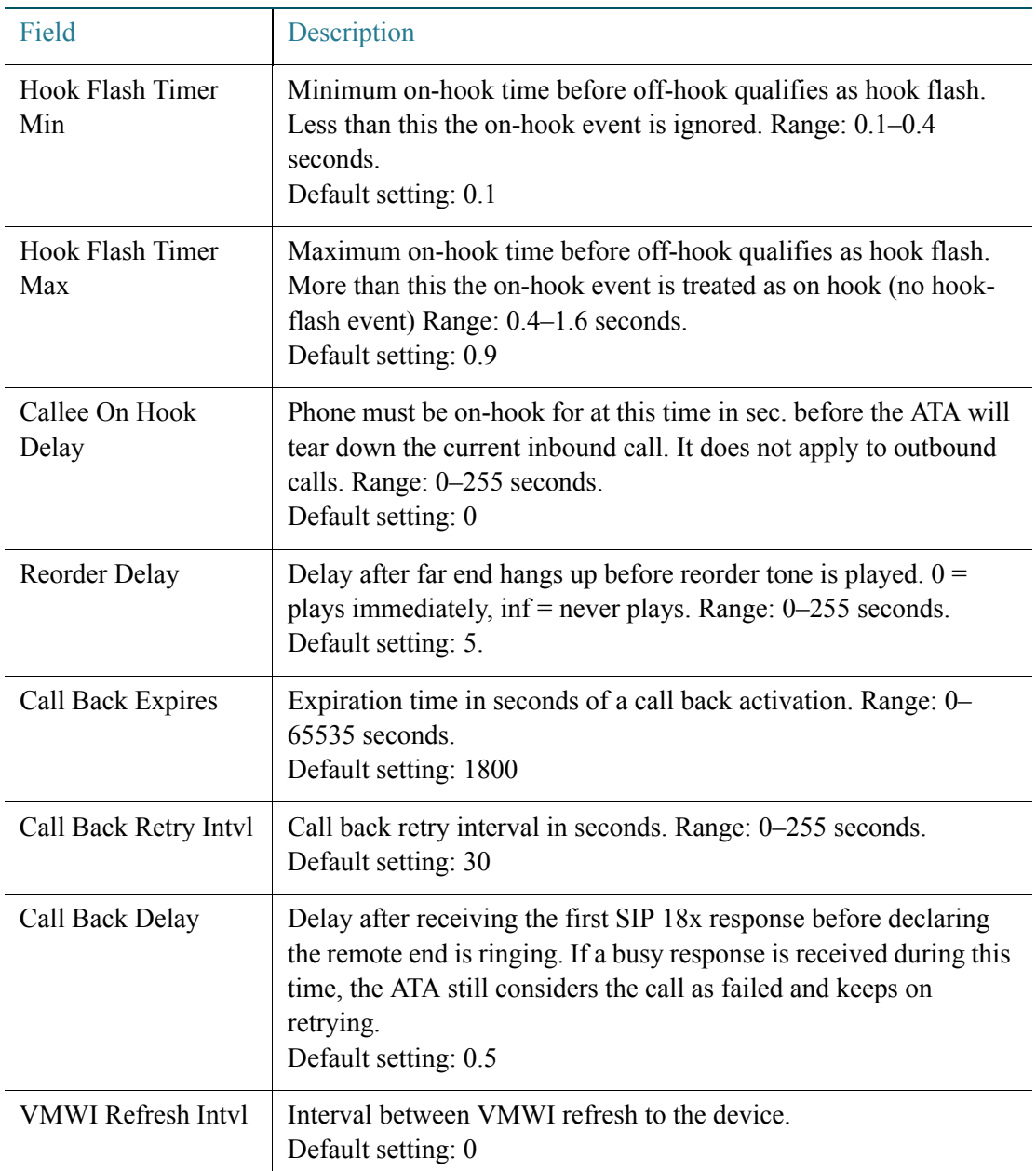

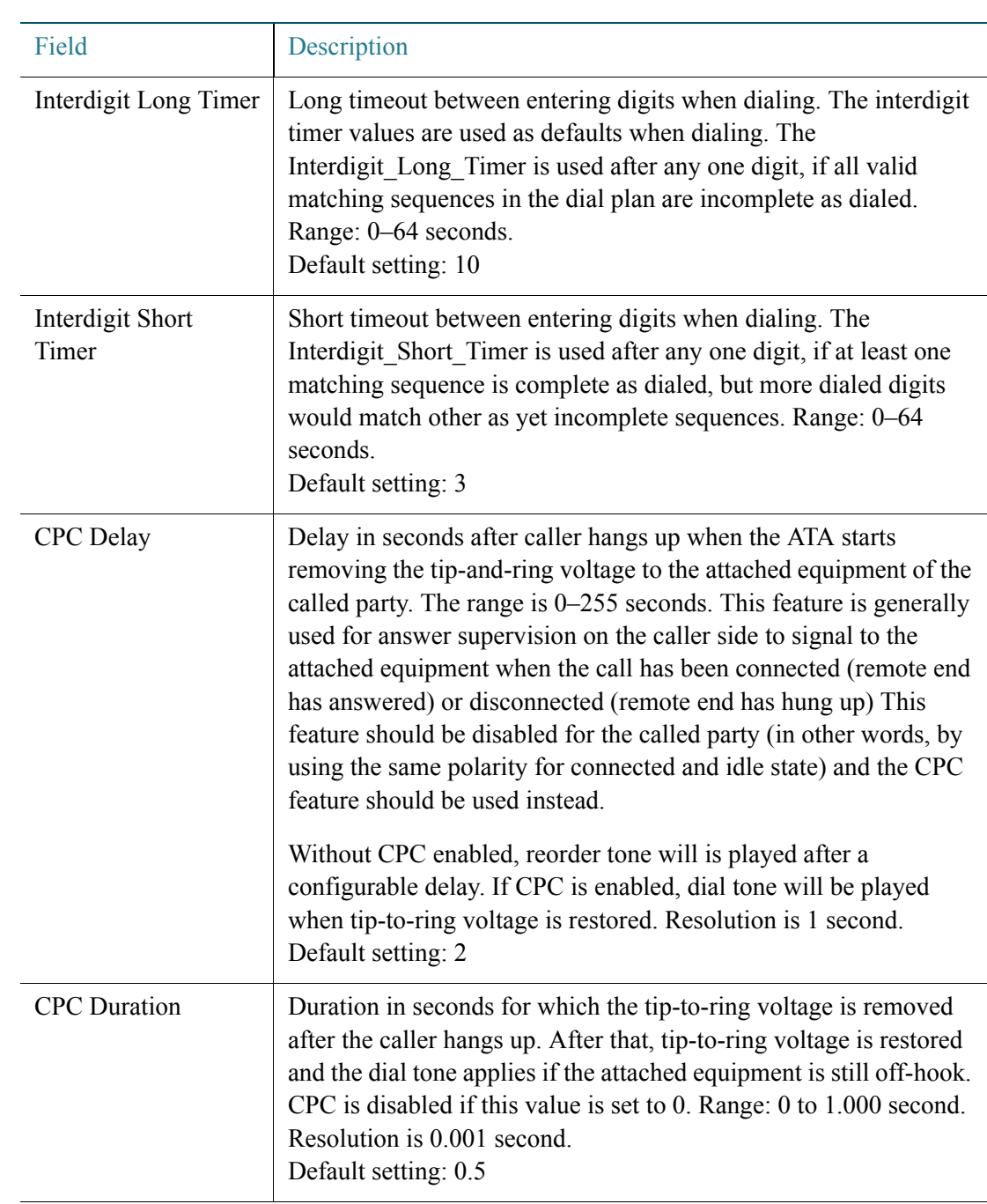

Vertical Service Activation Codes

Vertical Service Activation Codes are automatically appended to the dial-plan. There is no need to include them in dial-plan, although no harm is done if they are included.

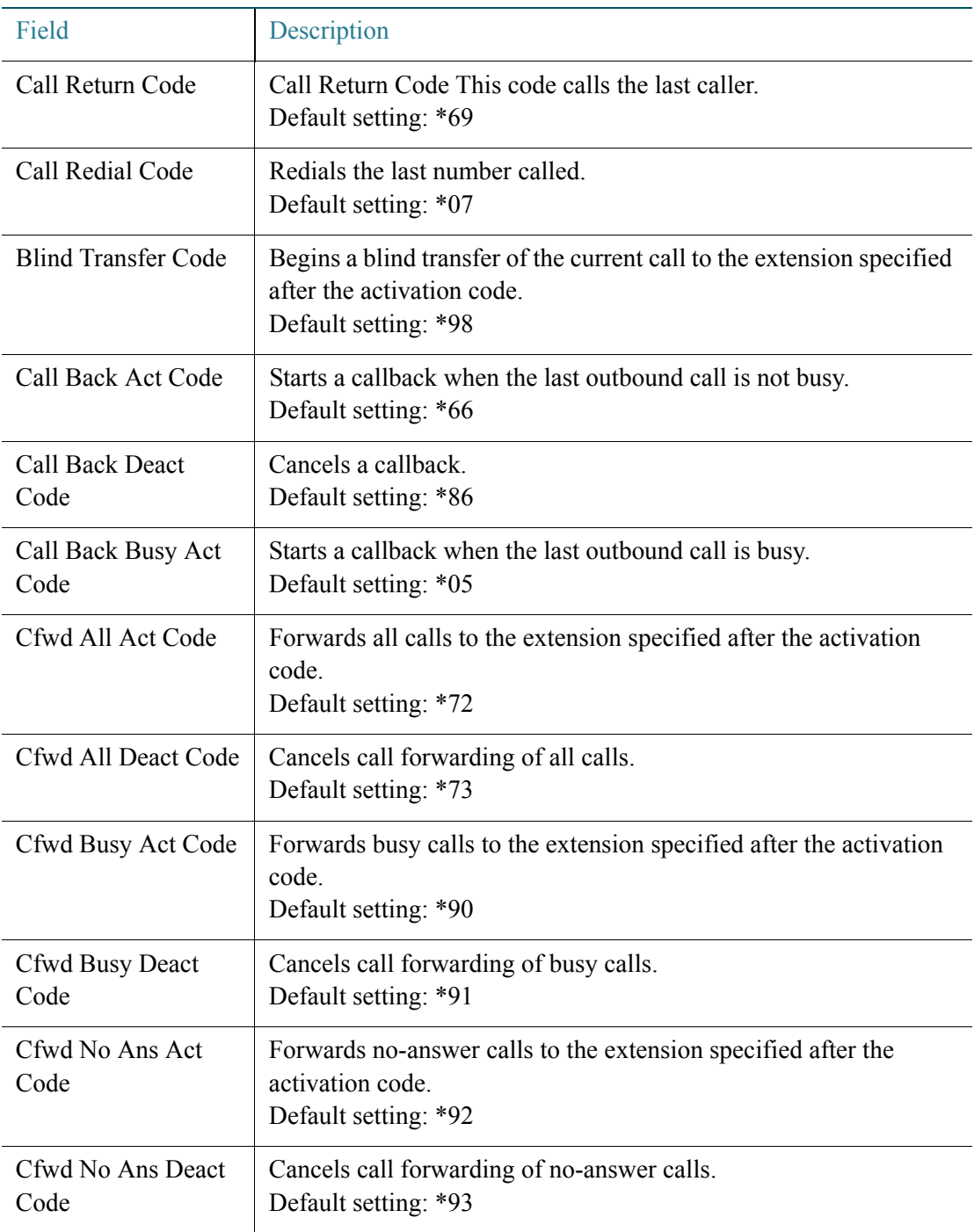

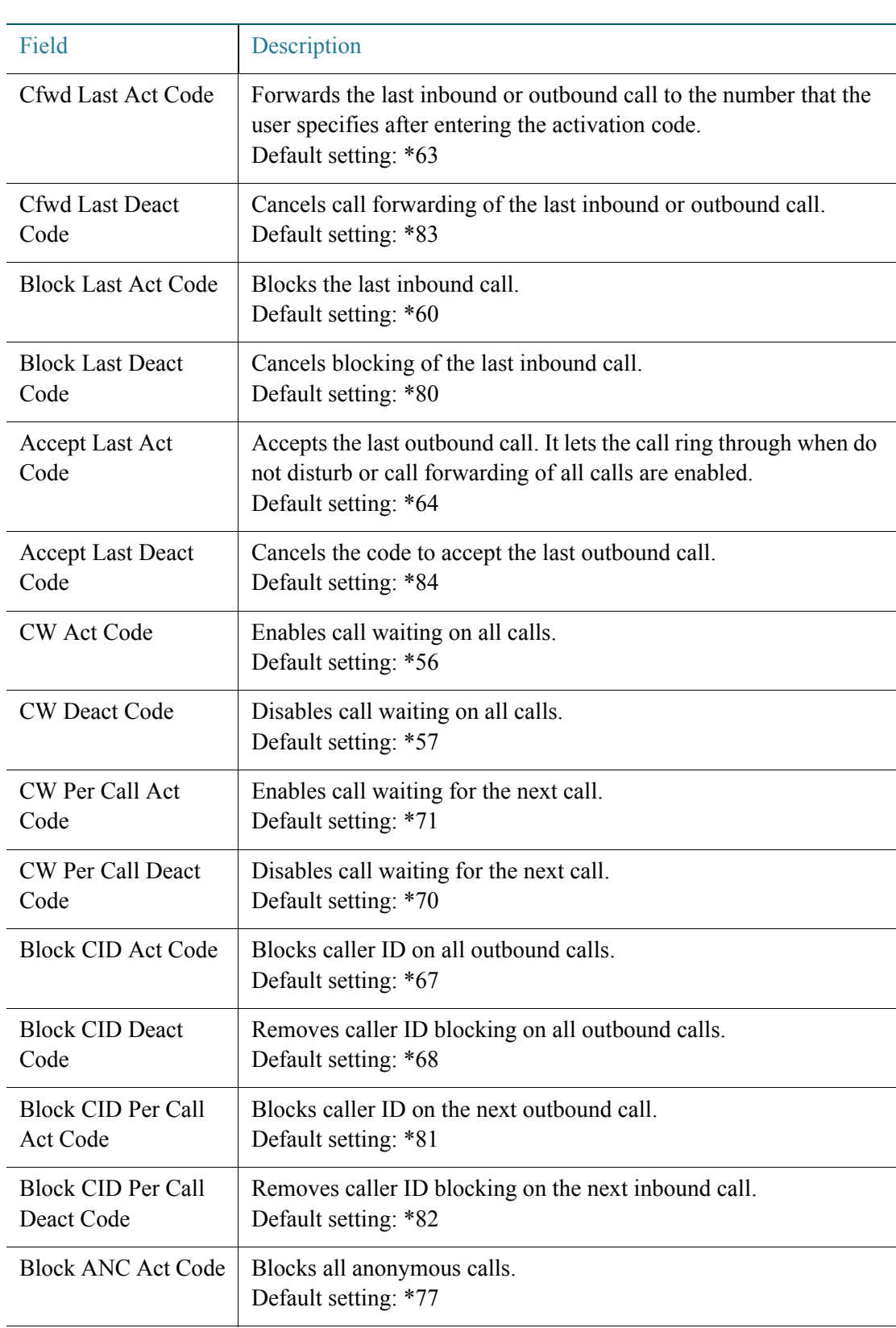

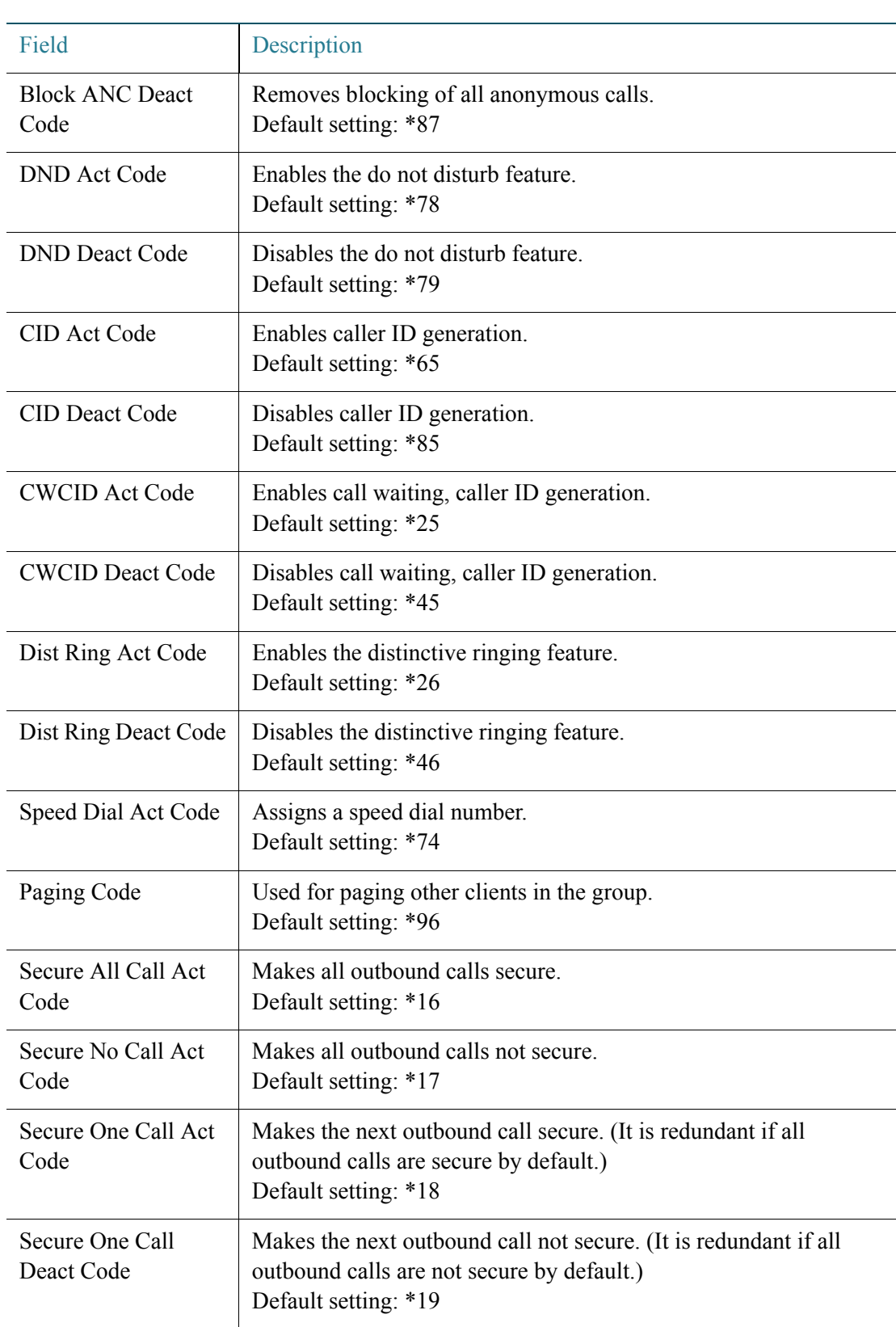

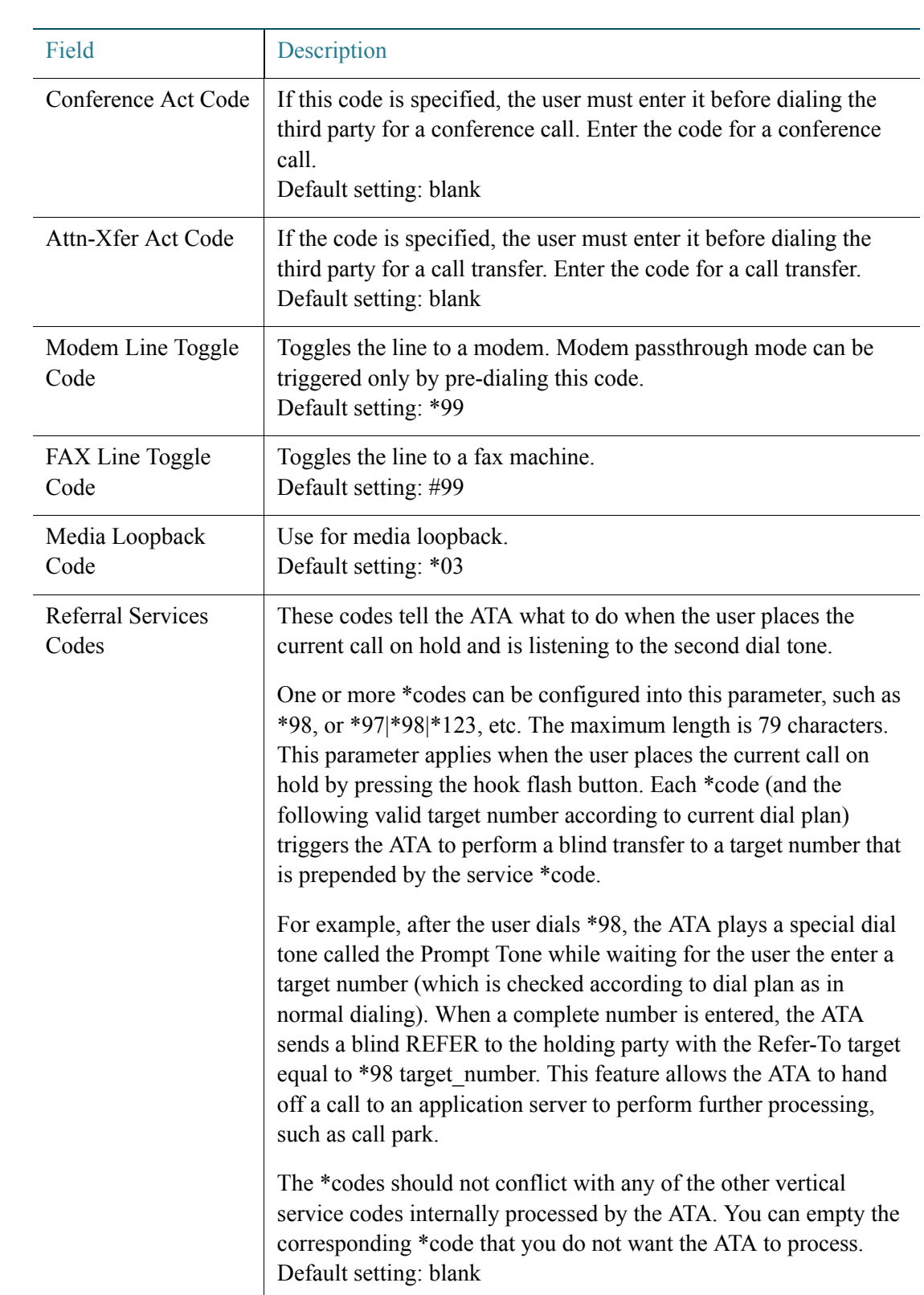

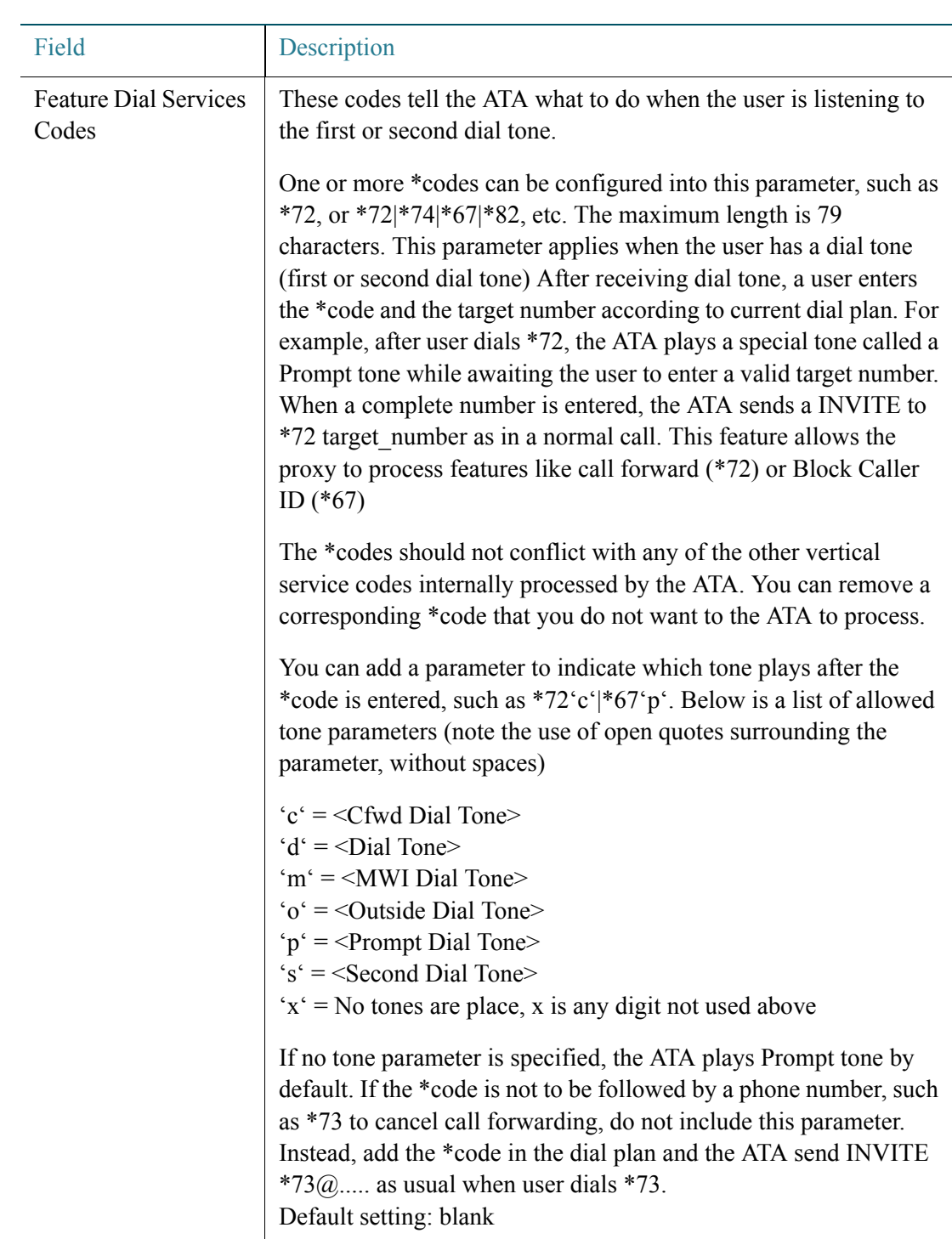

#### Vertical Service Announcement Codes

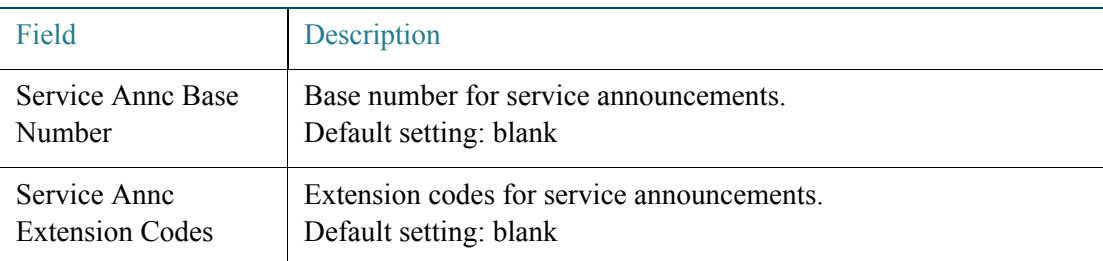

Outbound Call Codec Selection Codes

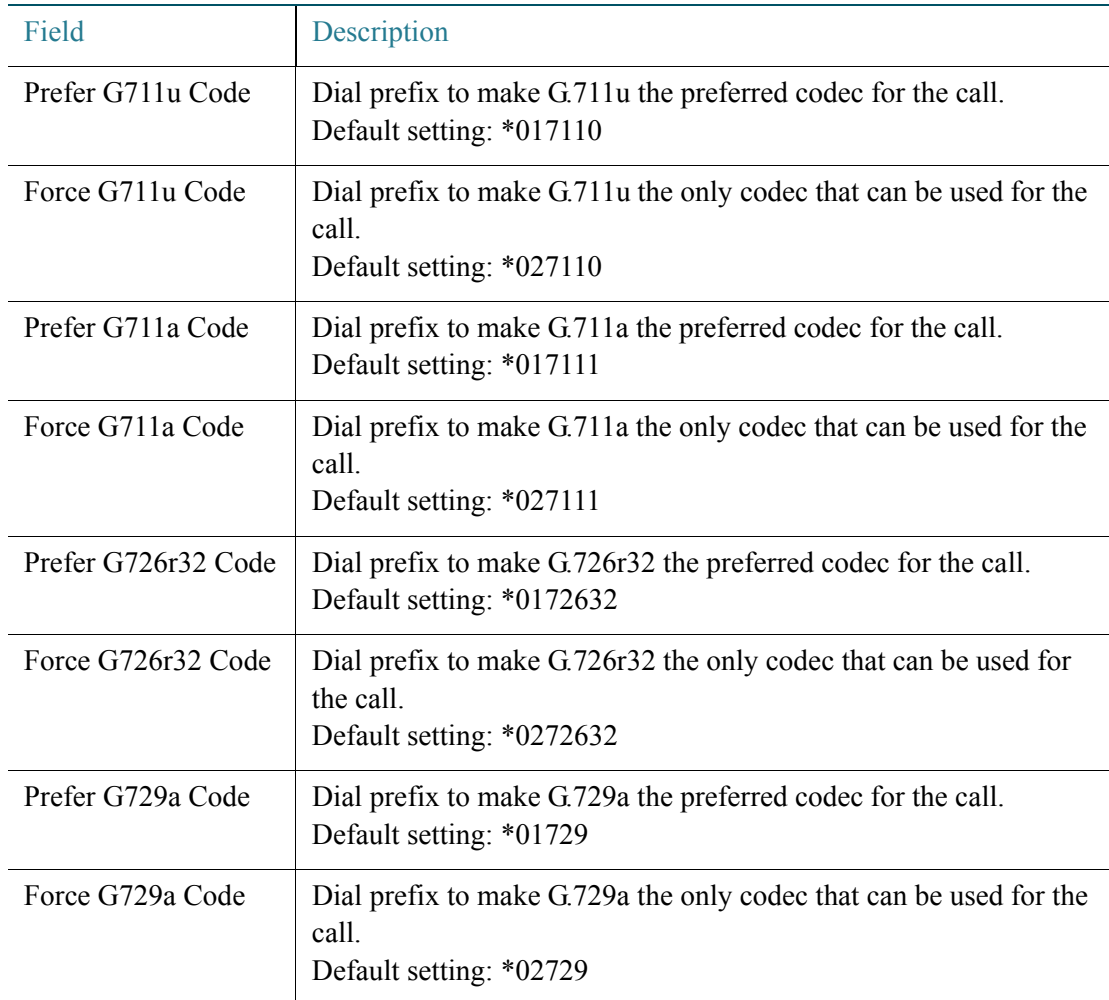
# <span id="page-72-0"></span>Line 1 and Line 2 Settings (PHONE 1 and PHONE 2)

Use the Voice > Line 1 and Voice > Line 2 pages to configure the settings for calls through the PHONE 1 and PHONE 2 ports.

Enter the settings as described below. After making changes, click Submit to save your settings, or click Cancel to redisplay the page with the saved settings.

NOTE In a configuration profile, the FXS parameters must be appended with the appropriate numeral (for example, [1] or [2]) to identify the port to which the setting applies.

General

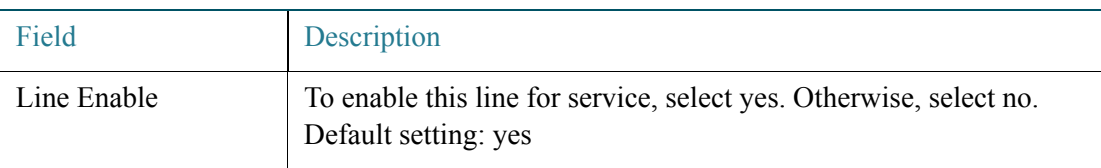

Streaming Audio Server (SAS)

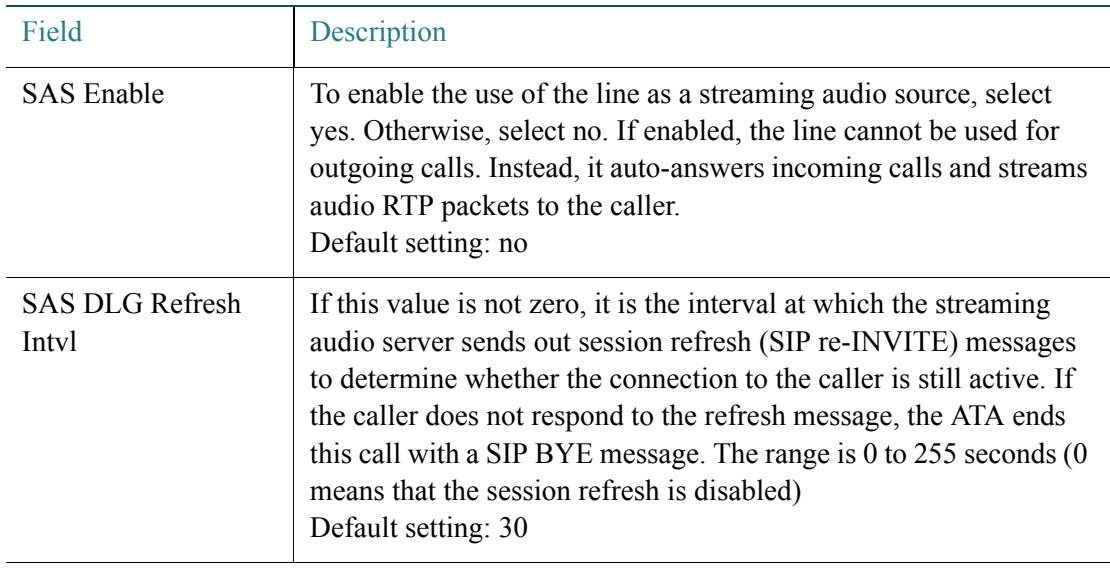

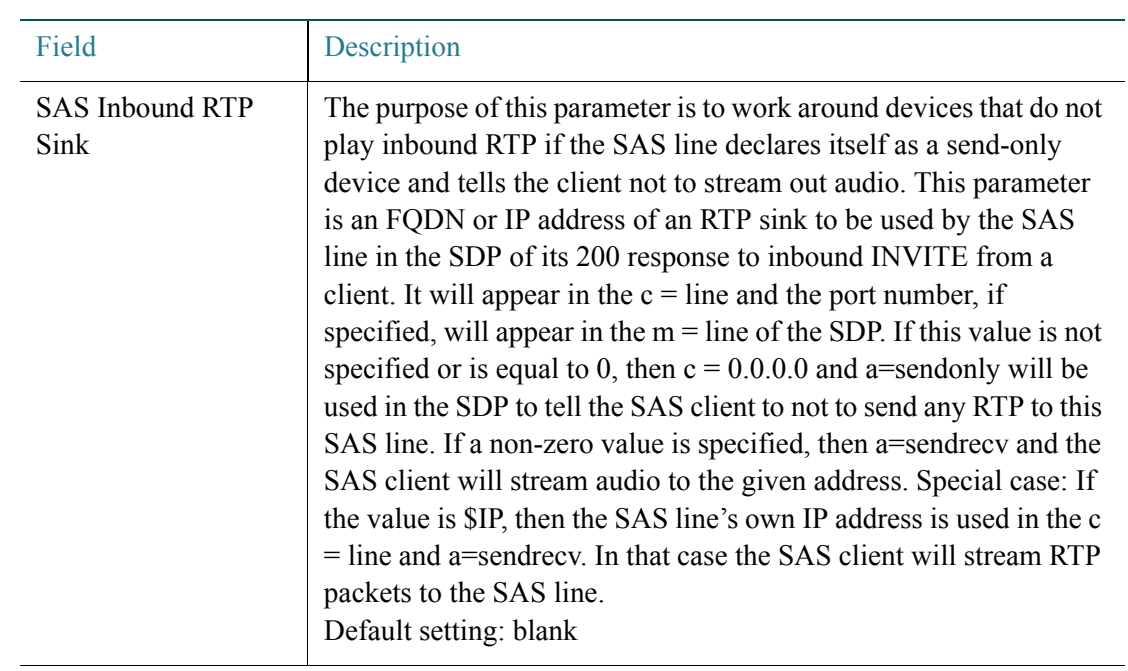

#### NAT Settings

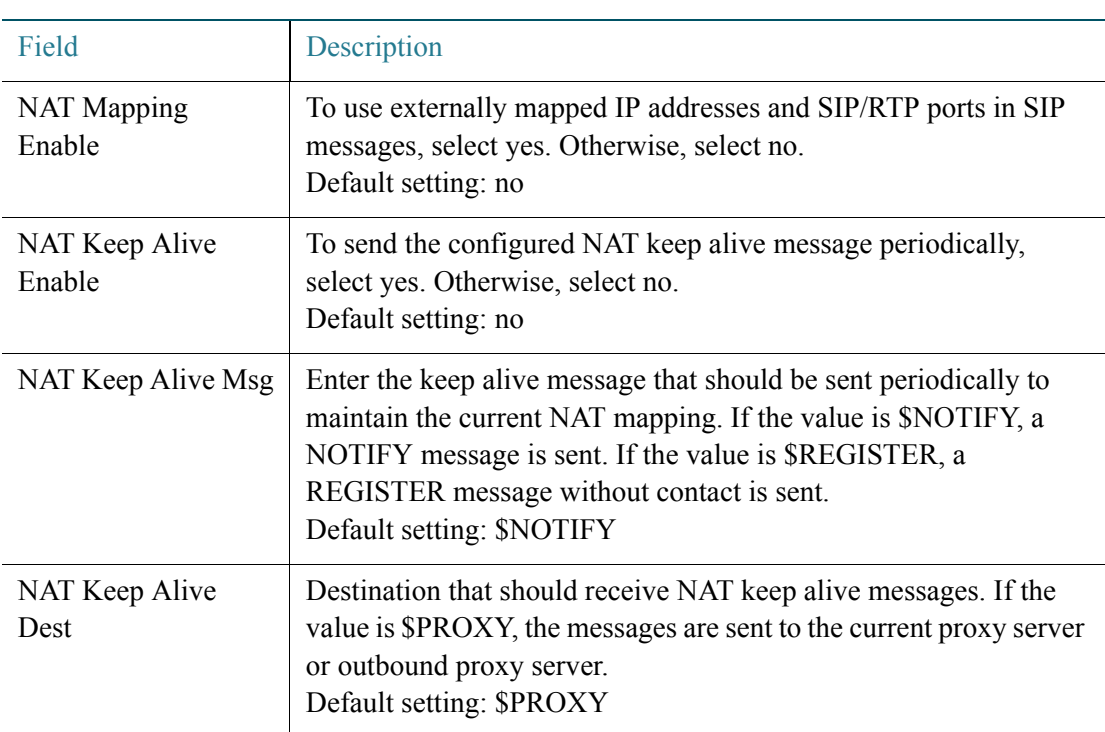

#### Network Settings

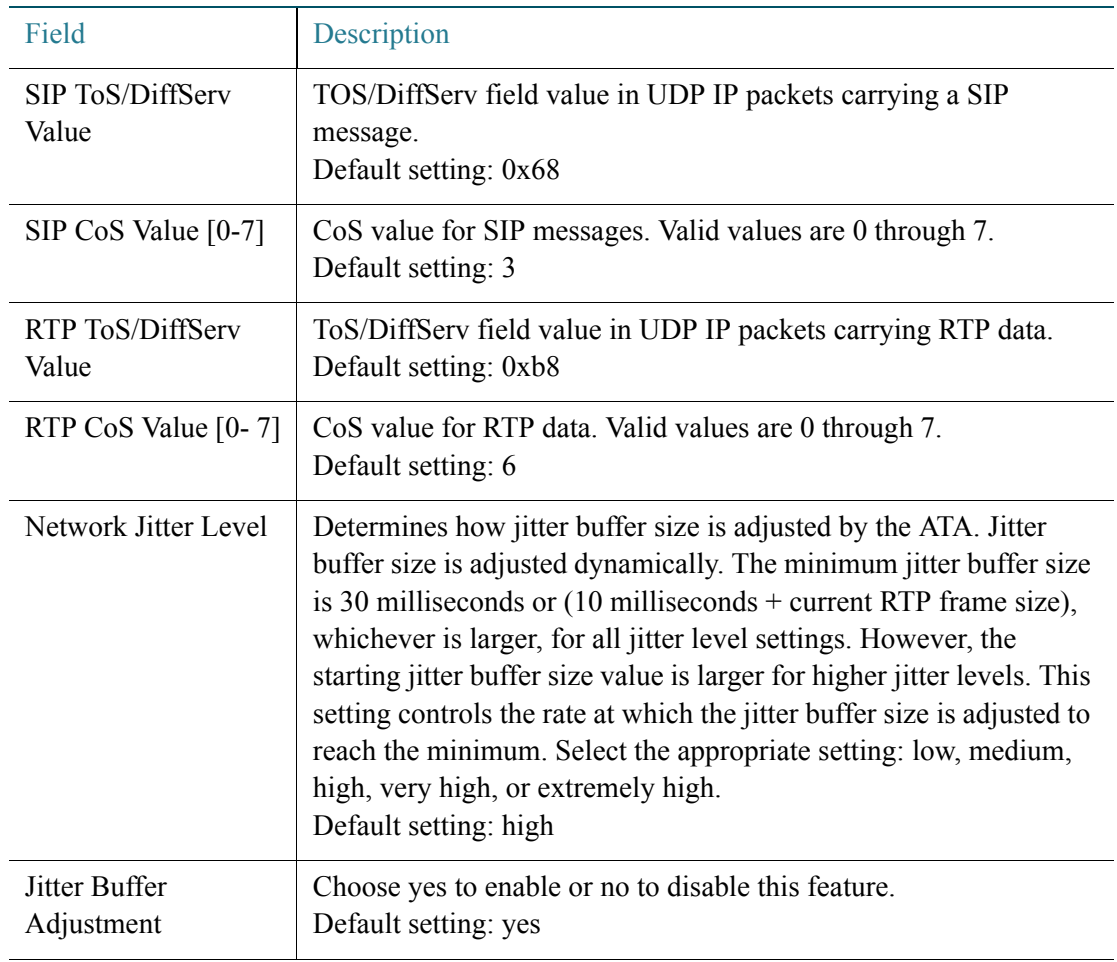

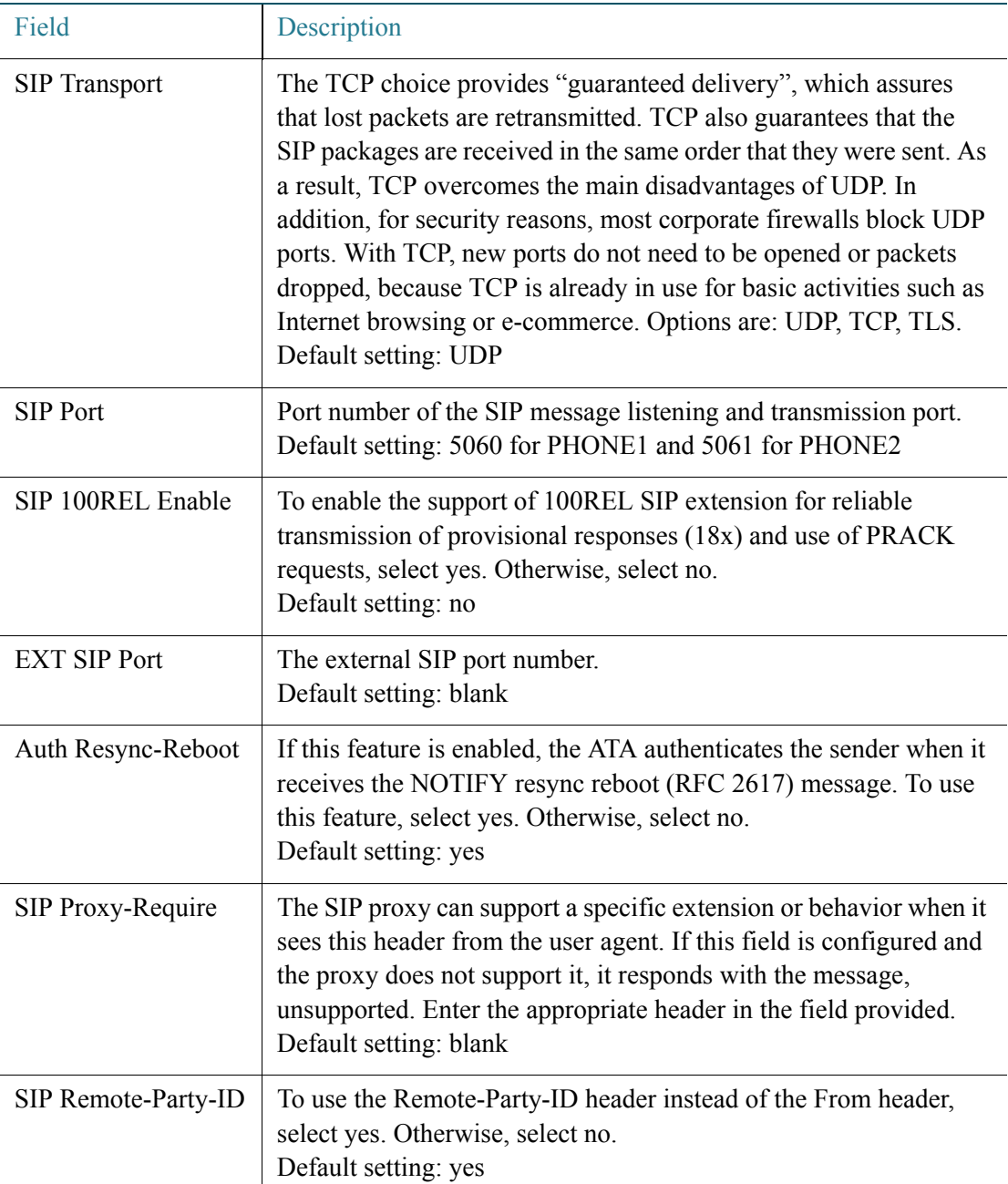

1

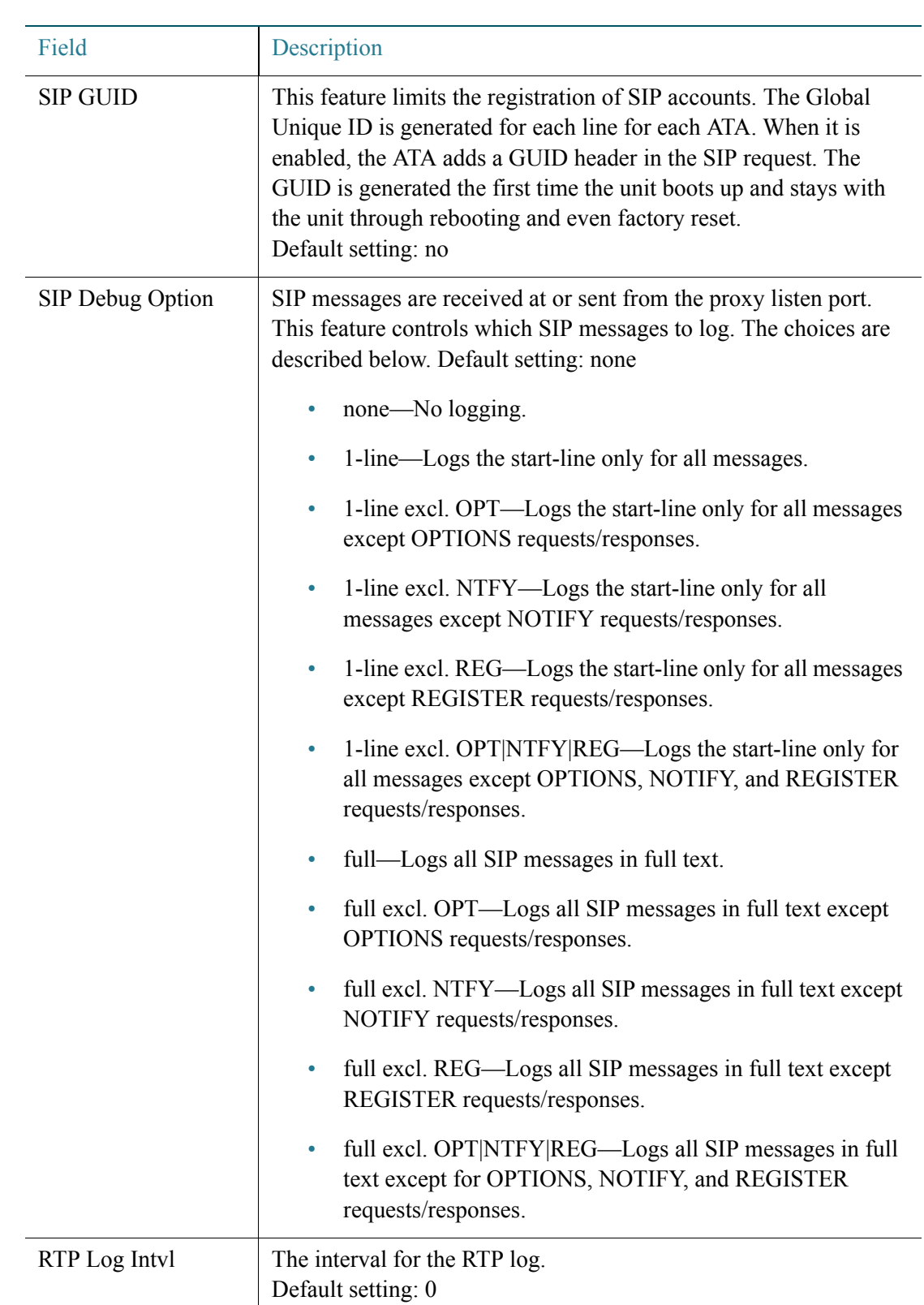

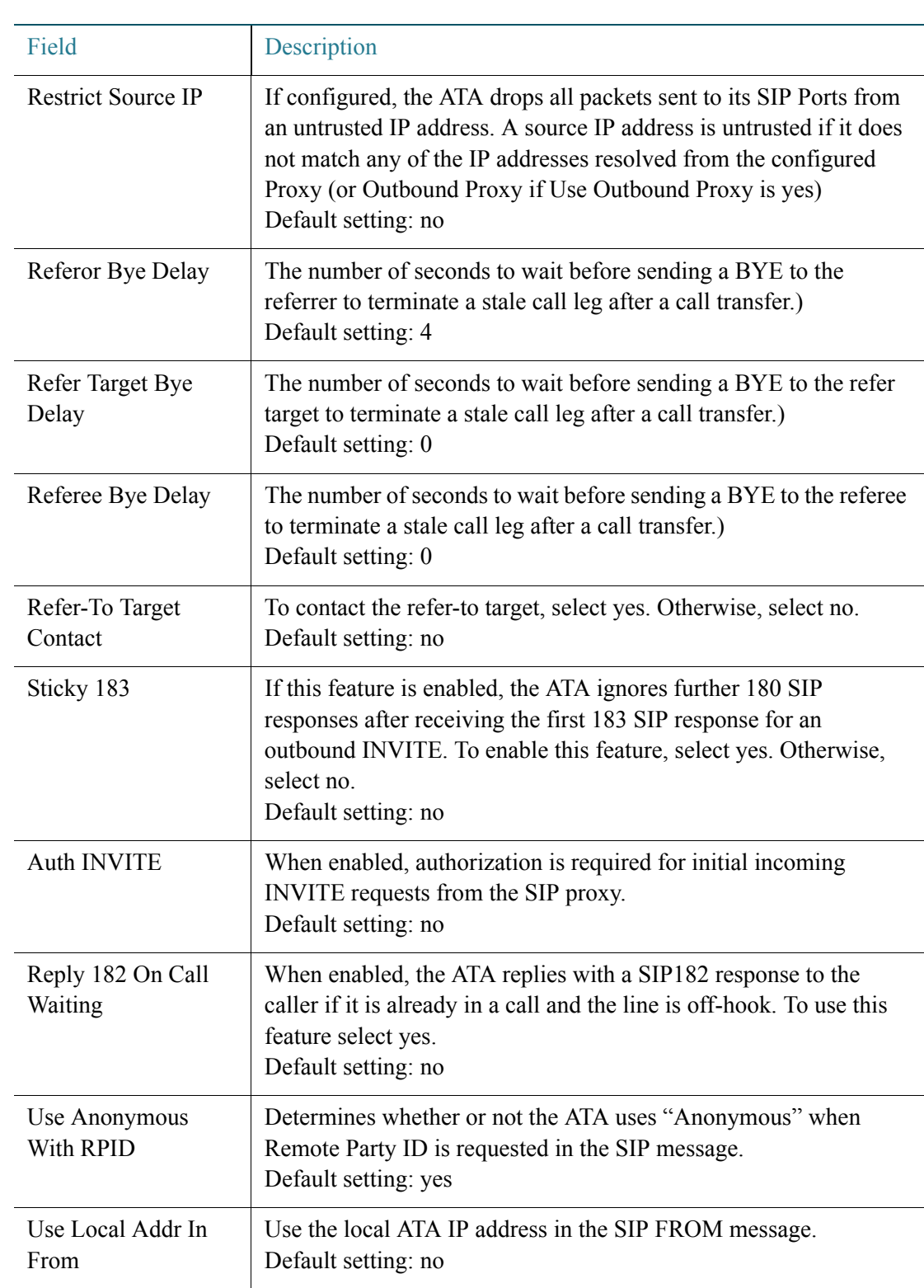

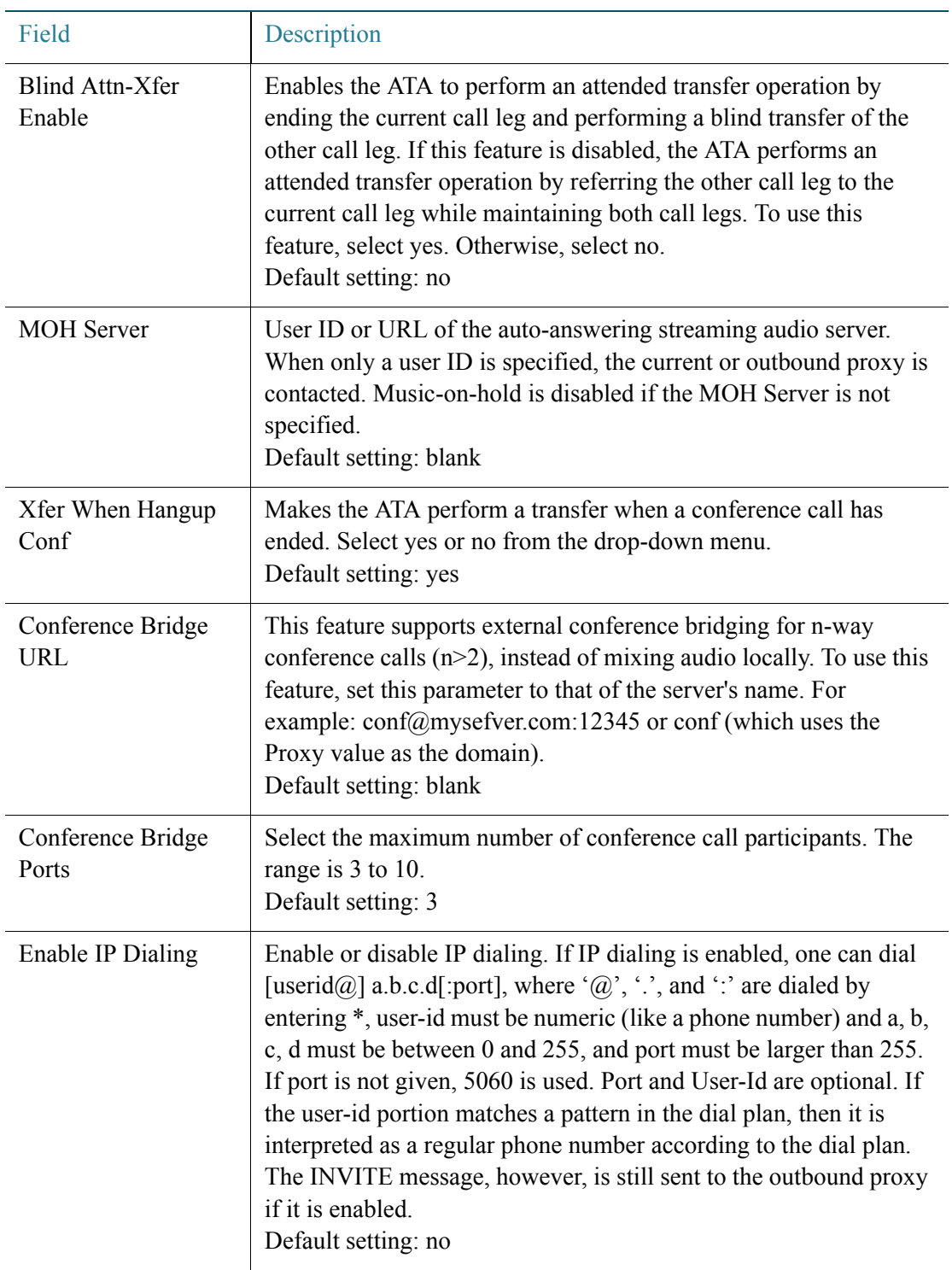

1

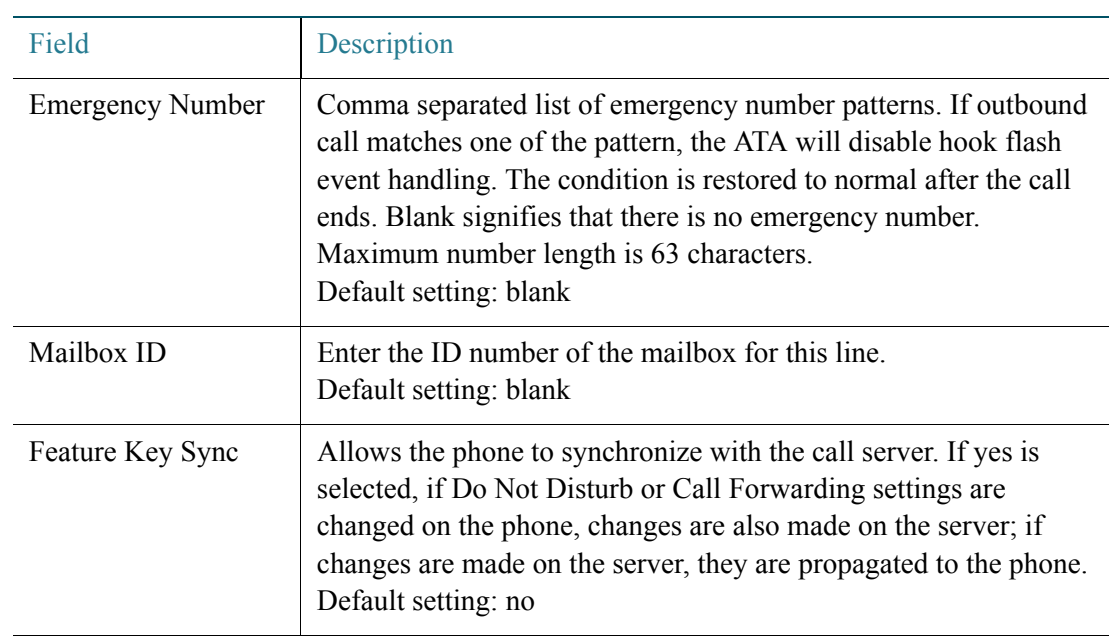

Proxy and Registration

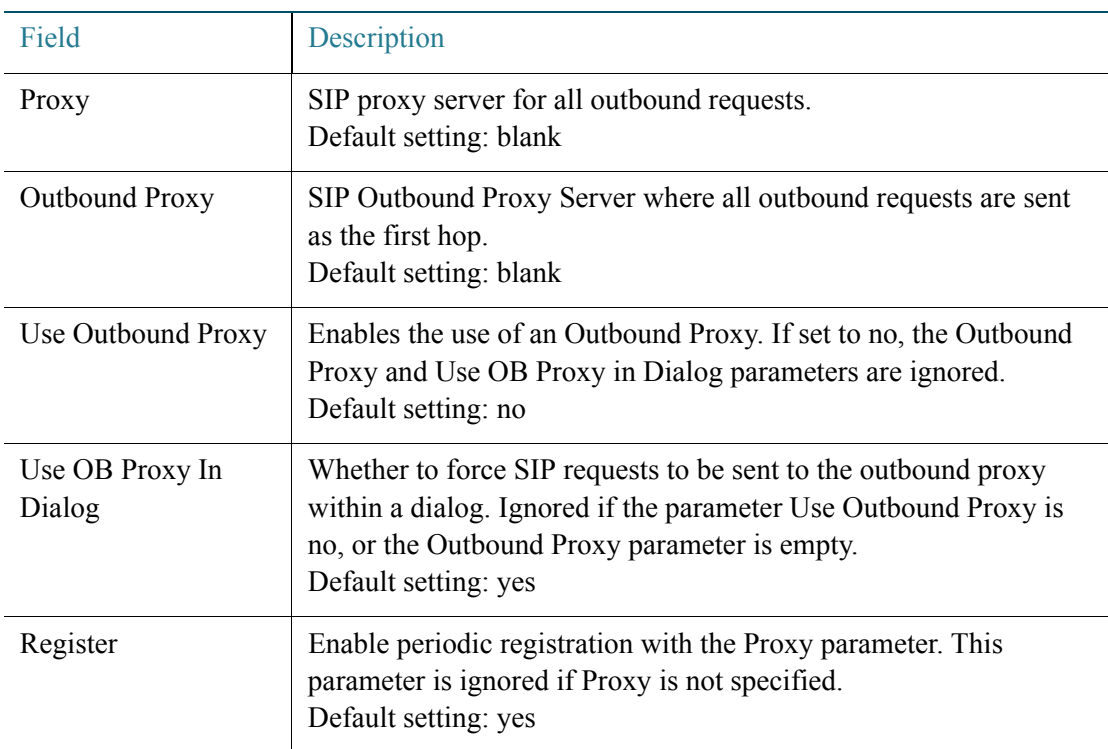

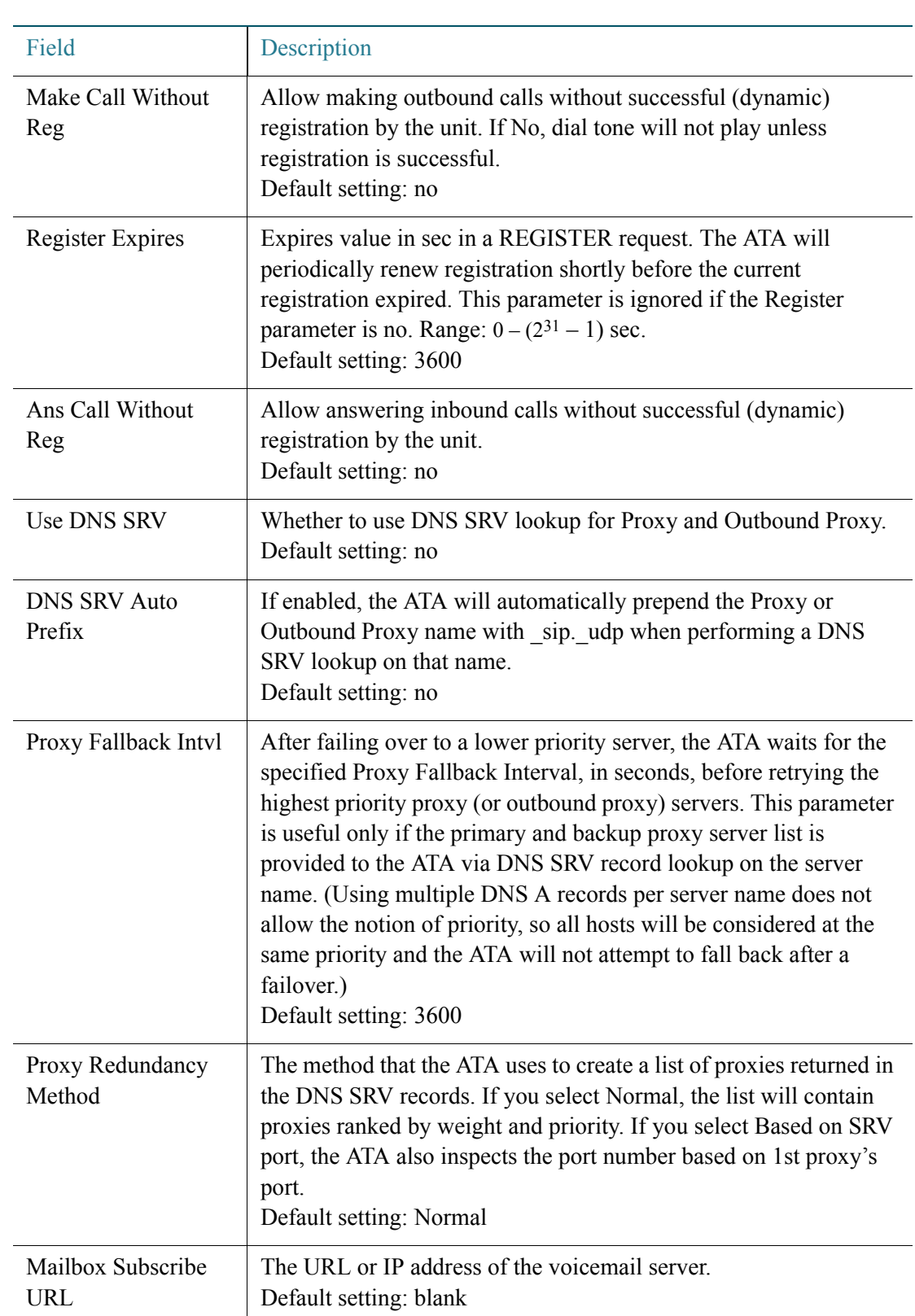

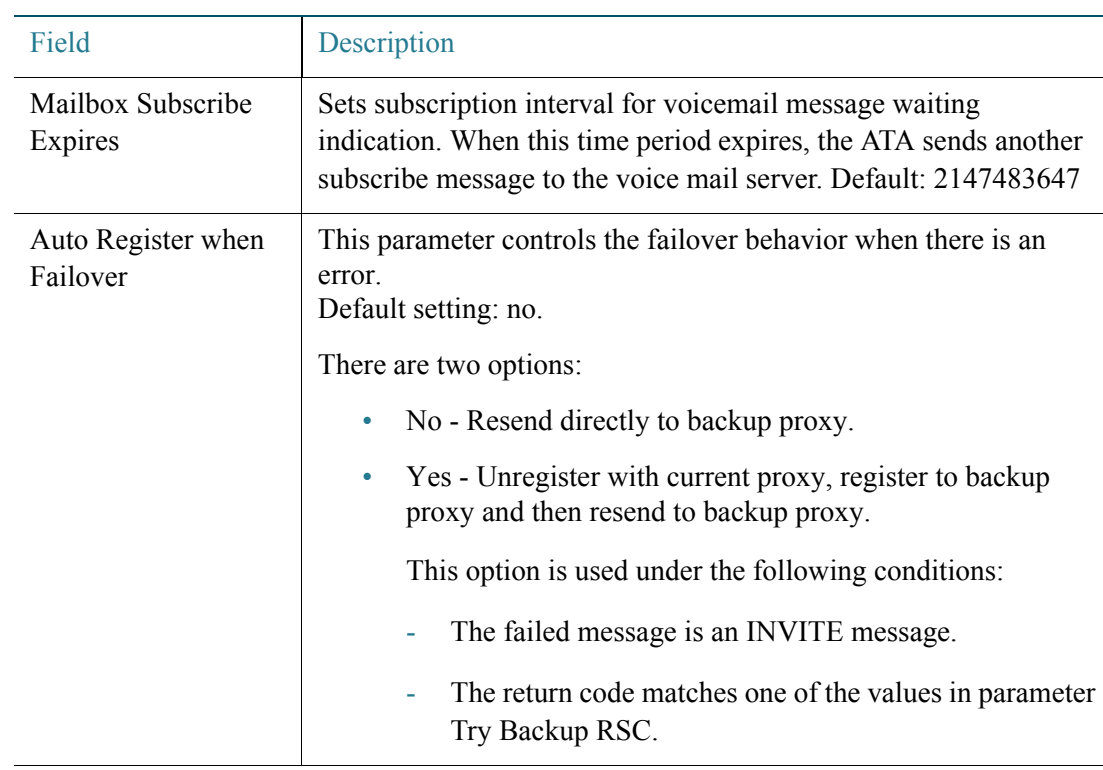

Subscriber Information

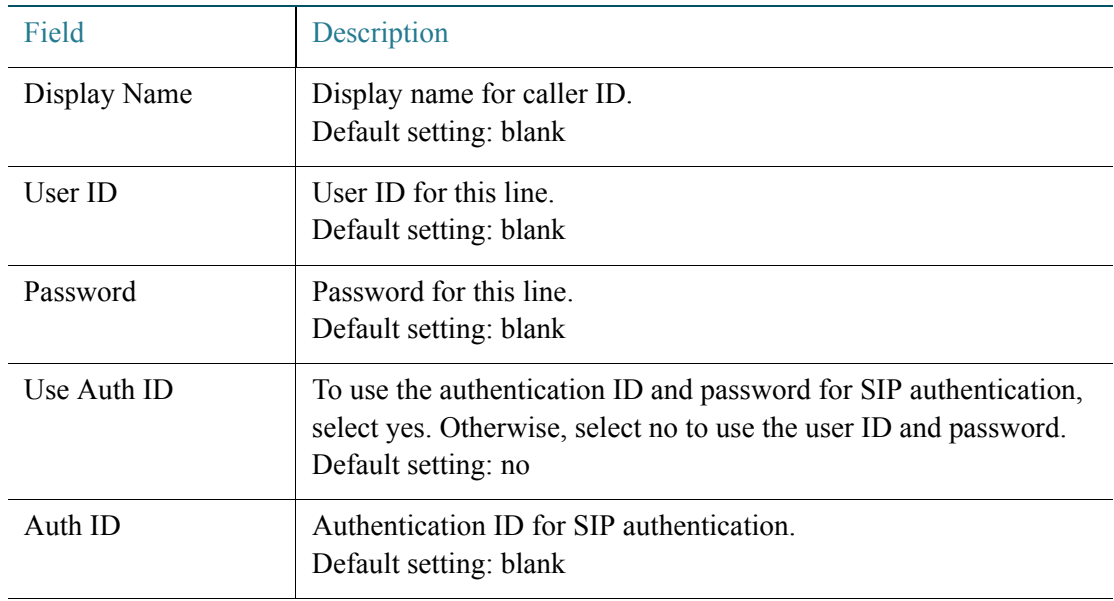

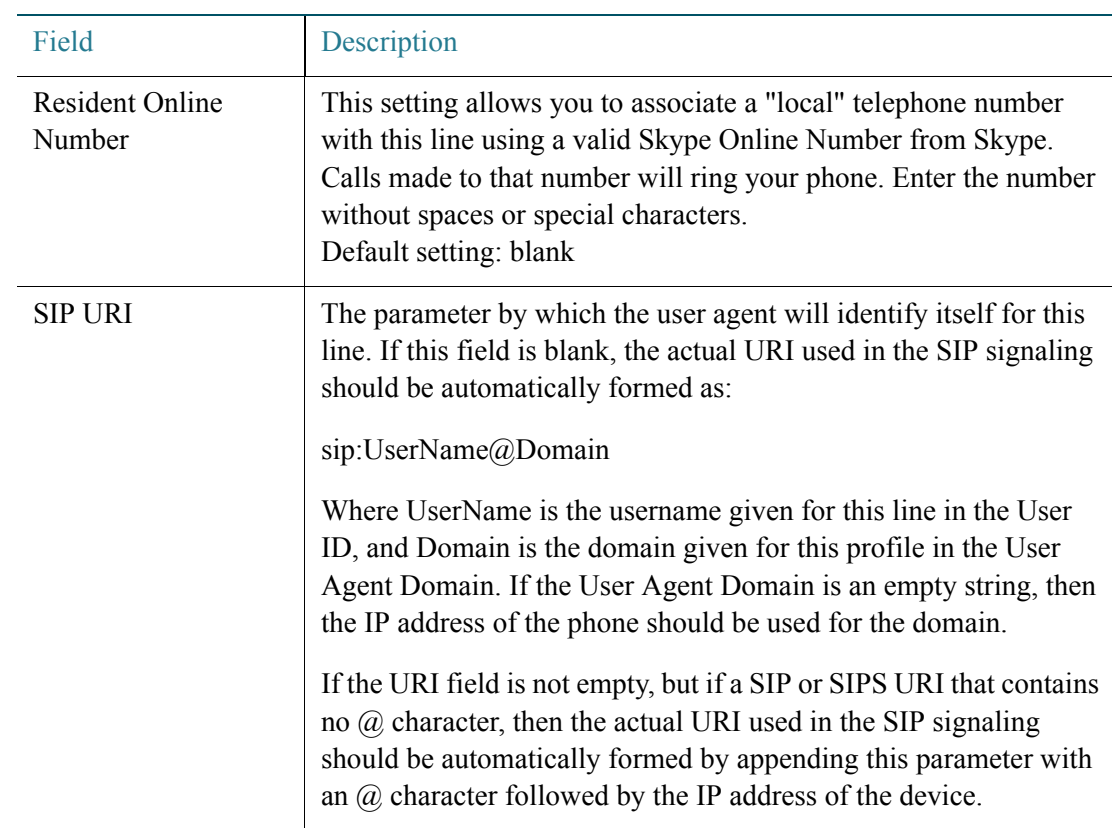

Supplementary Service Subscription

The ATA provides native support of a large set of enhanced or supplementary services. All of these services are optional. The parameters listed in the following table are used to enable or disable a specific supplementary service. A supplementary service should be disabled if a) the user has not subscribed for it, or b) the Service Provider intends to support similar service using other means than relying on the ATA.

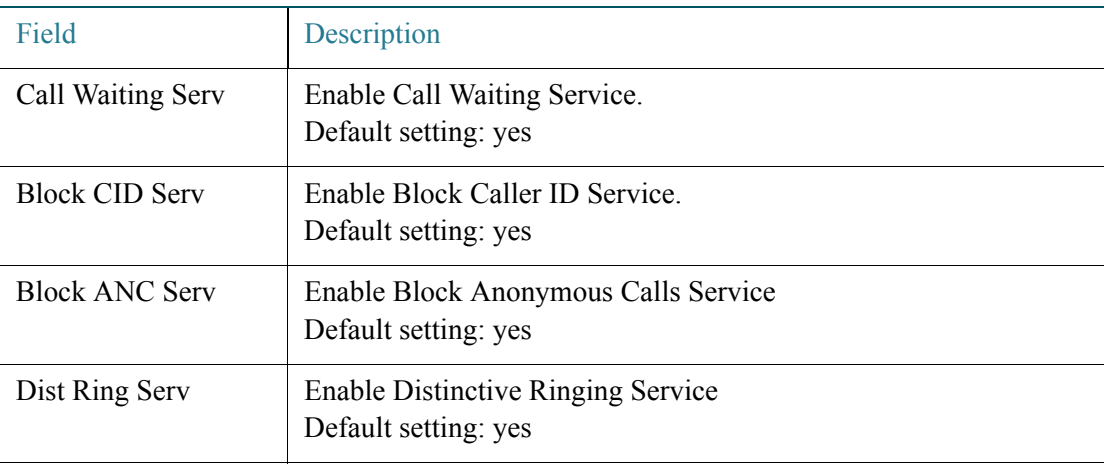

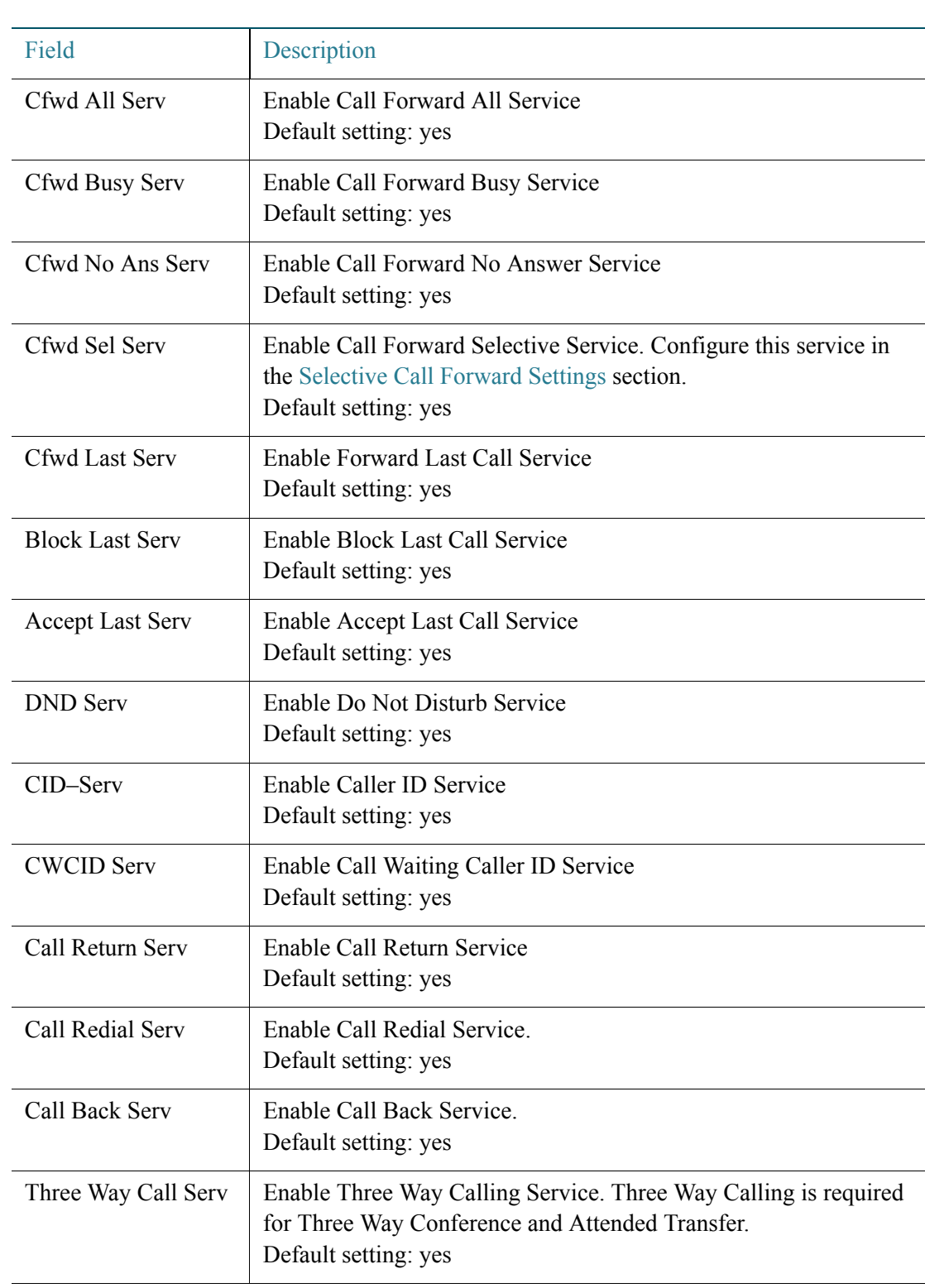

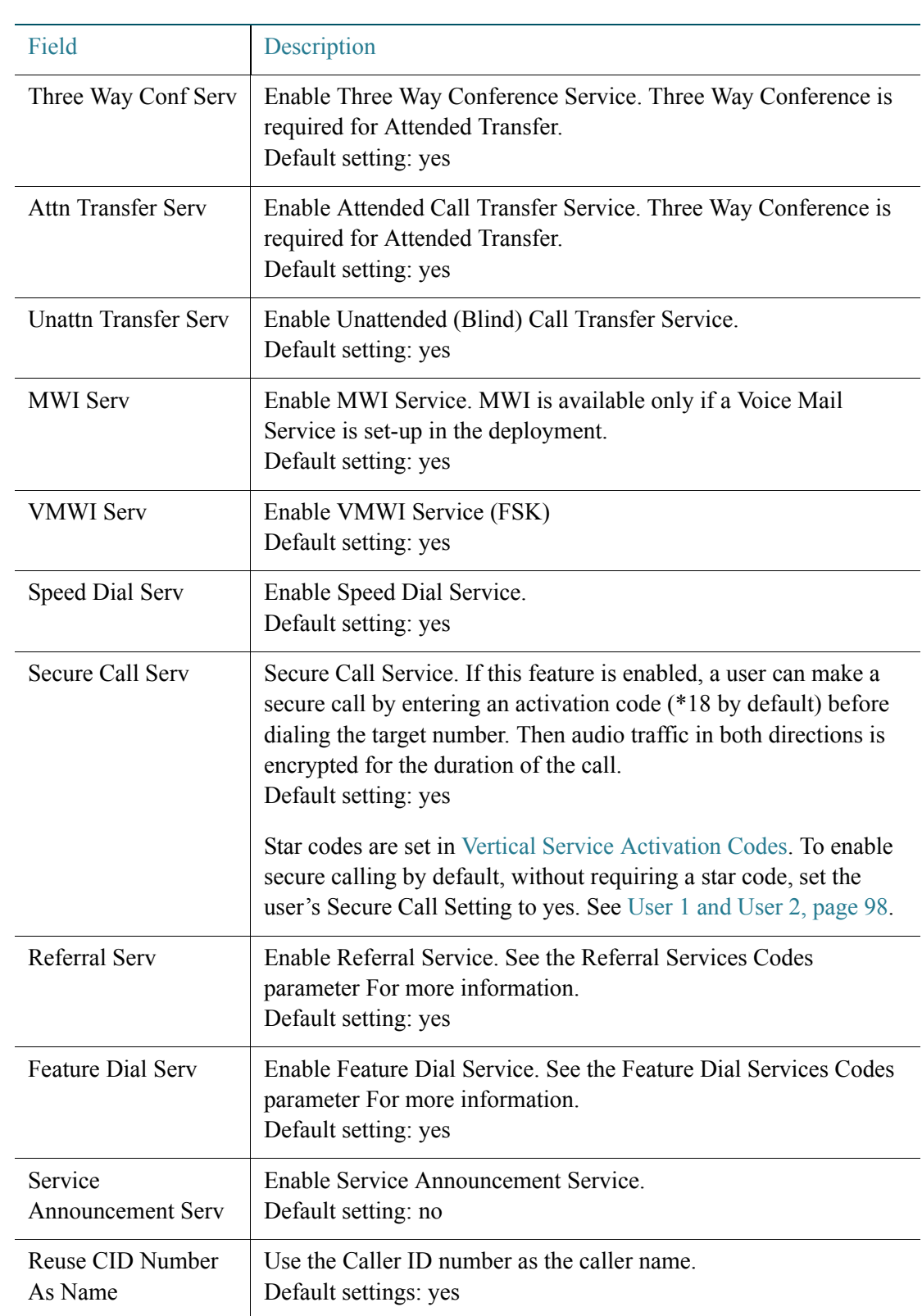

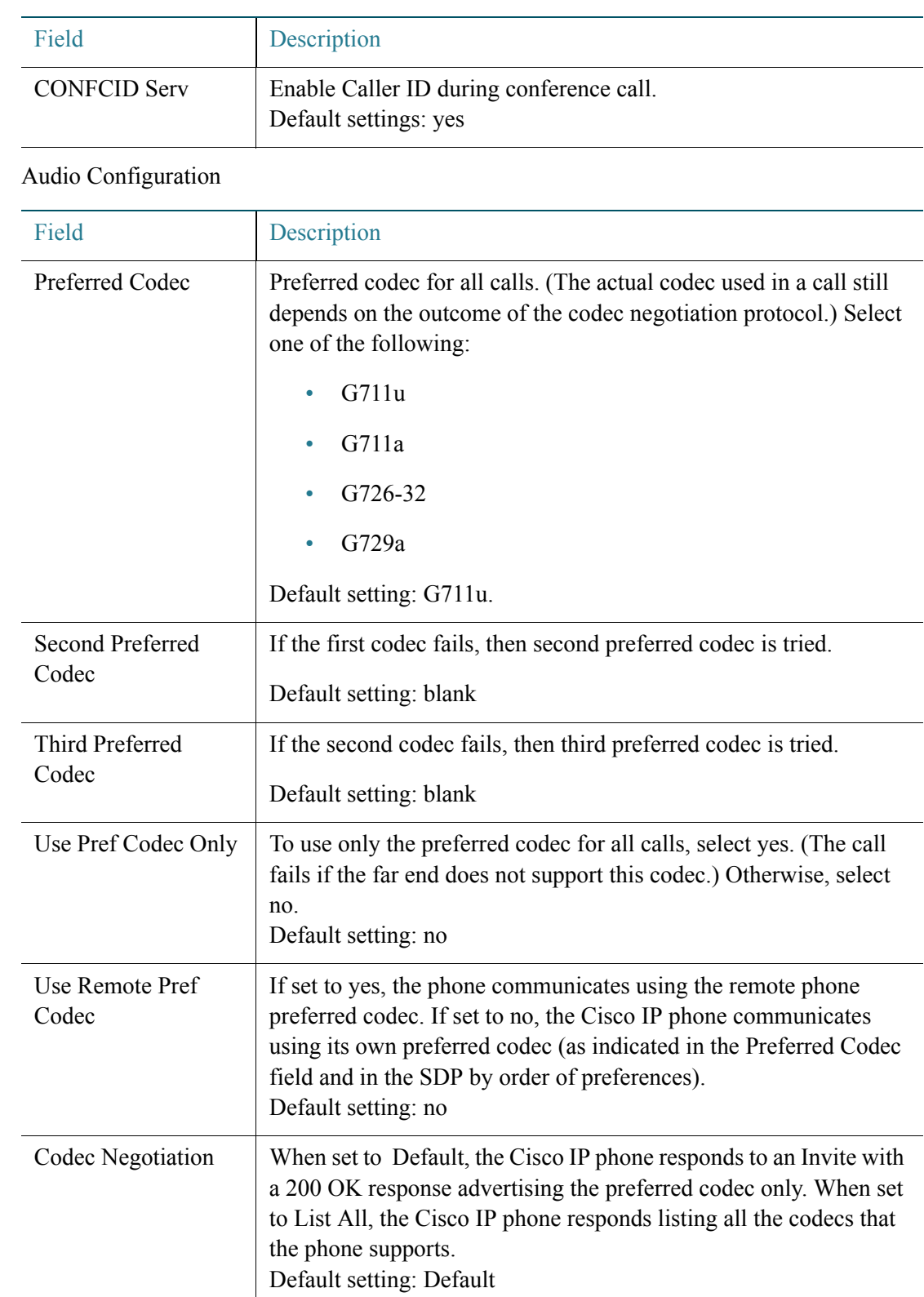

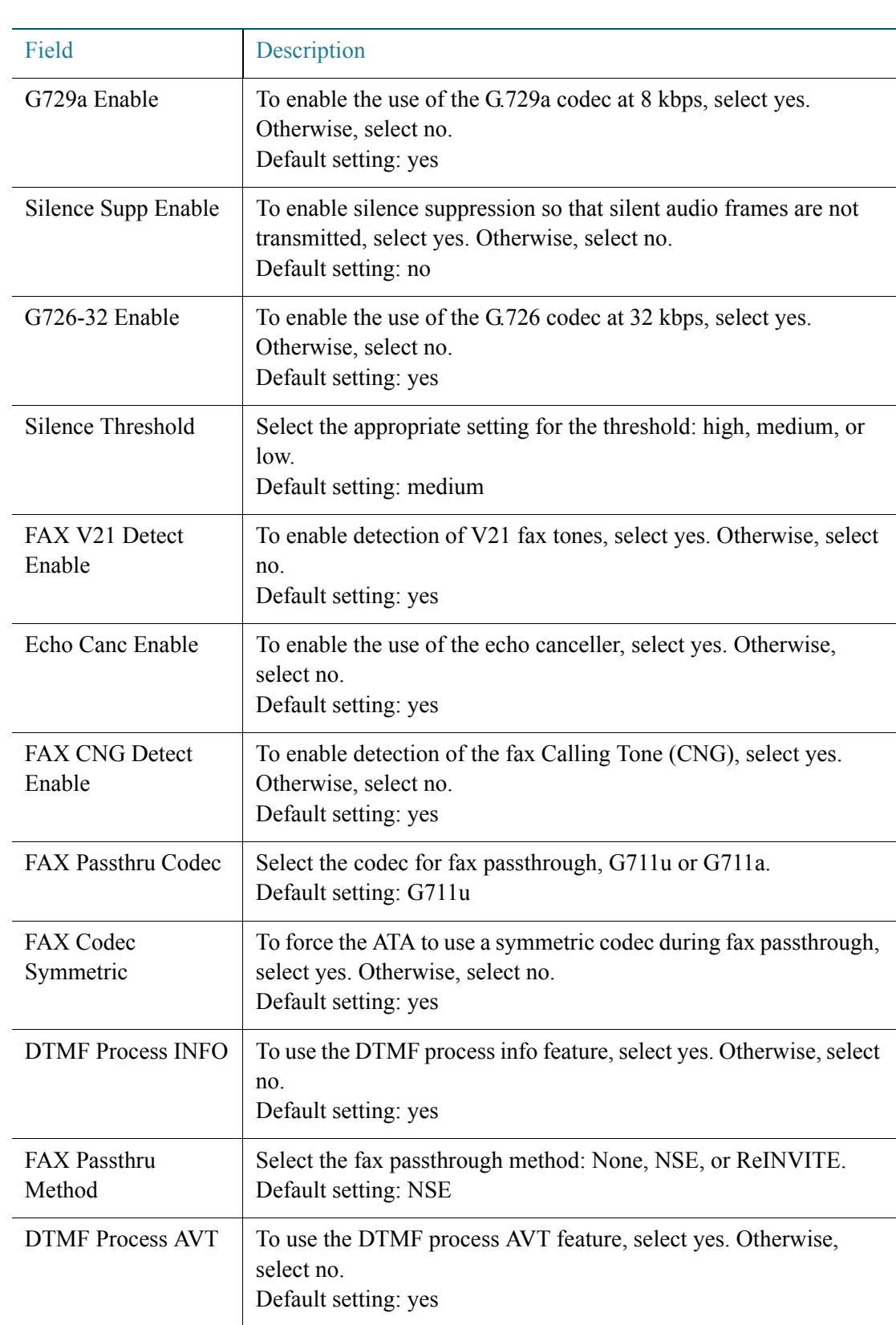

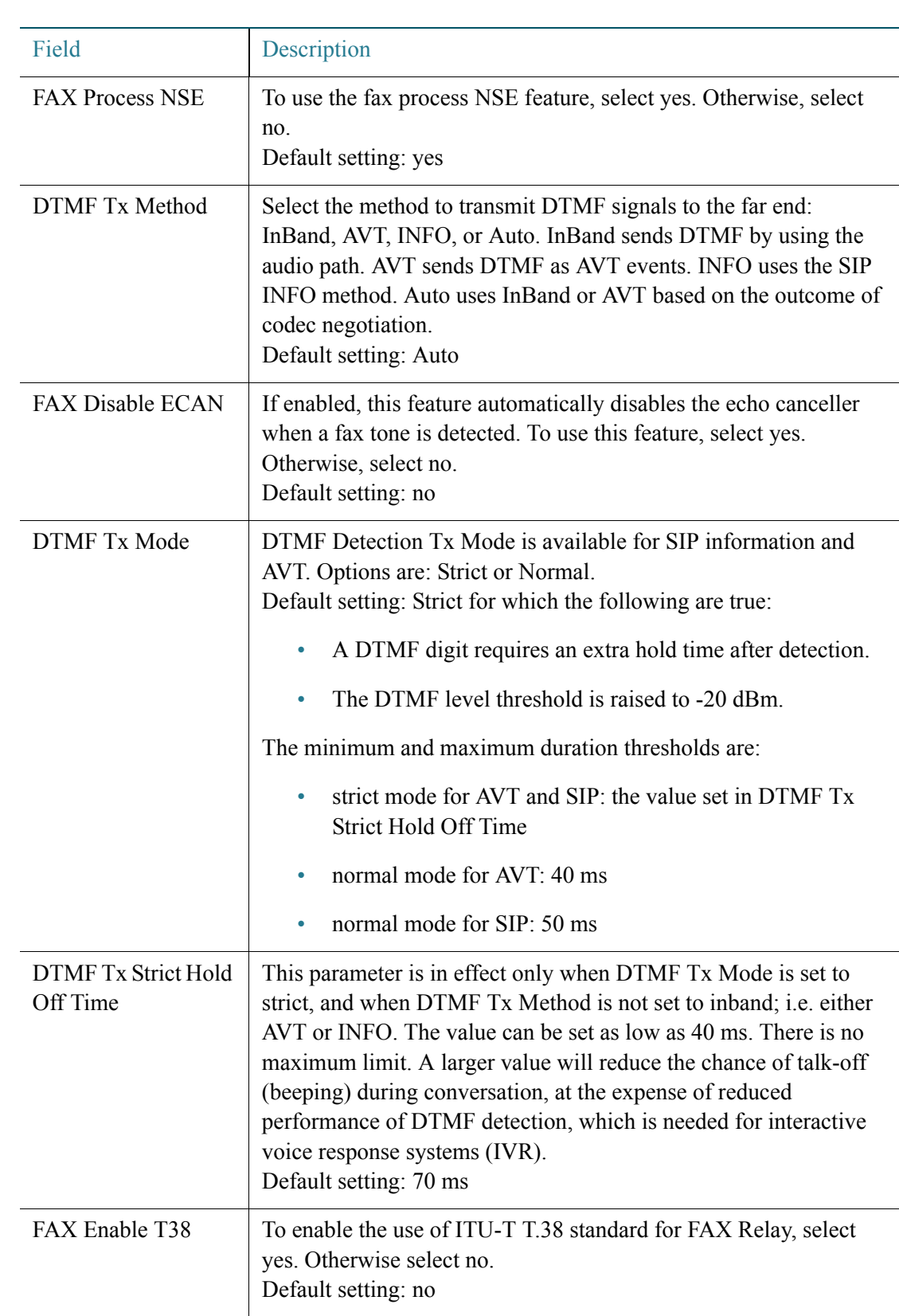

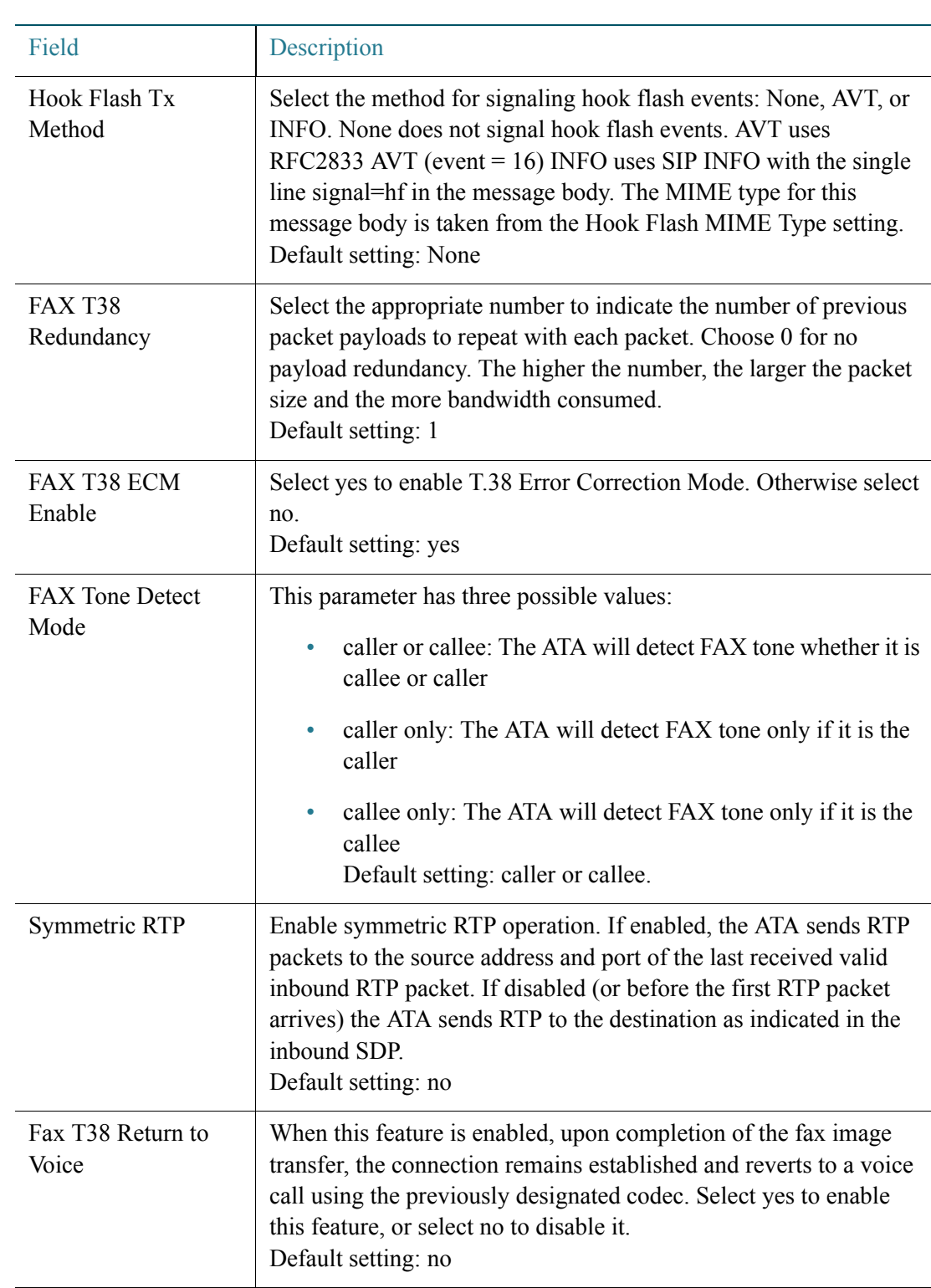

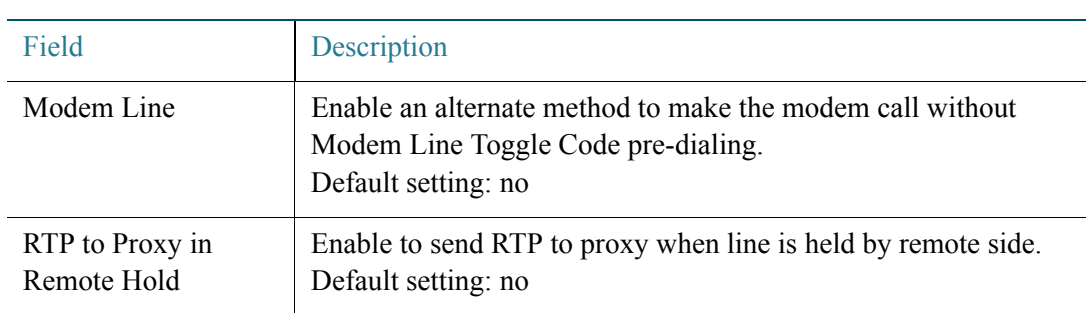

#### Dial Plan

The default dial plan script for the line is as follows:  $(*xx|[3469]11|0|00|[2-9]xxxxxx|1xxx[2-$ 9]xxxxxxxxxxxxxxx.)

Each parameter is separated by a semi-colon (;)

Example 1:

\*1xxxxxxxxxx<:@fwdnat.pulver.com:5082;uid=jsmith;pwd=xy z

Example 2:

\*1xxxxxxxxxx<:@fwd.pulver.com;nat;uid=jsmith;pwd=xyz

The syntax for a dial plan expression is described in the table below.

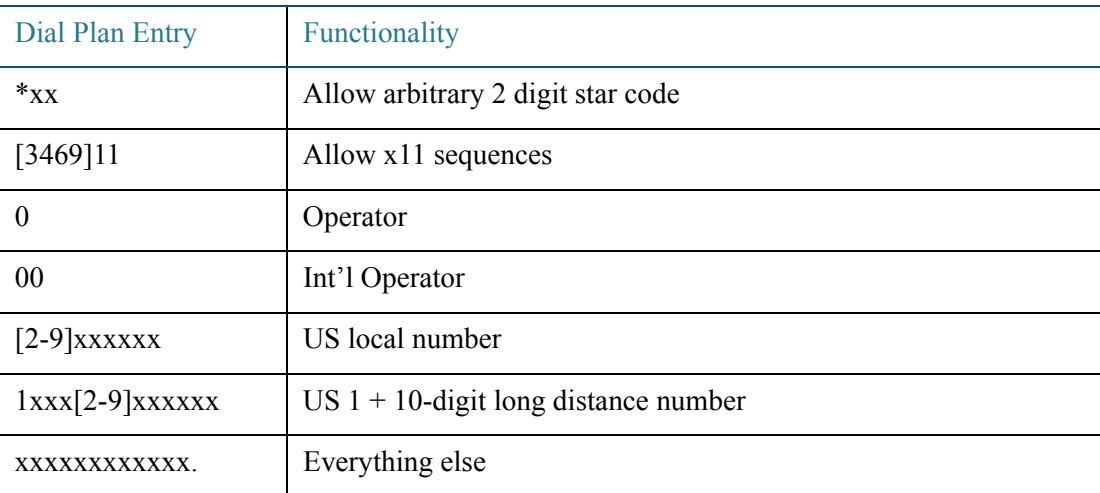

#### FXS Port Polarity Configuration

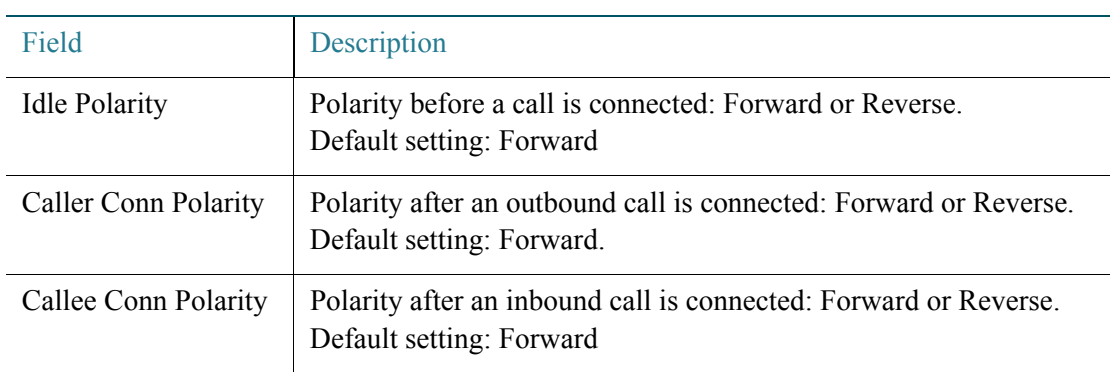

# <span id="page-90-0"></span>User 1 and User 2

Use the Voice > User 1 and Voice > User 2 pages to set the user preferences for the calls through the PHONE 1 and PHONE 2 ports.

Enter the settings as described below. After making changes, click Submit to save your settings, or click Cancel to redisplay the page with the saved settings.

Call Forward Settings

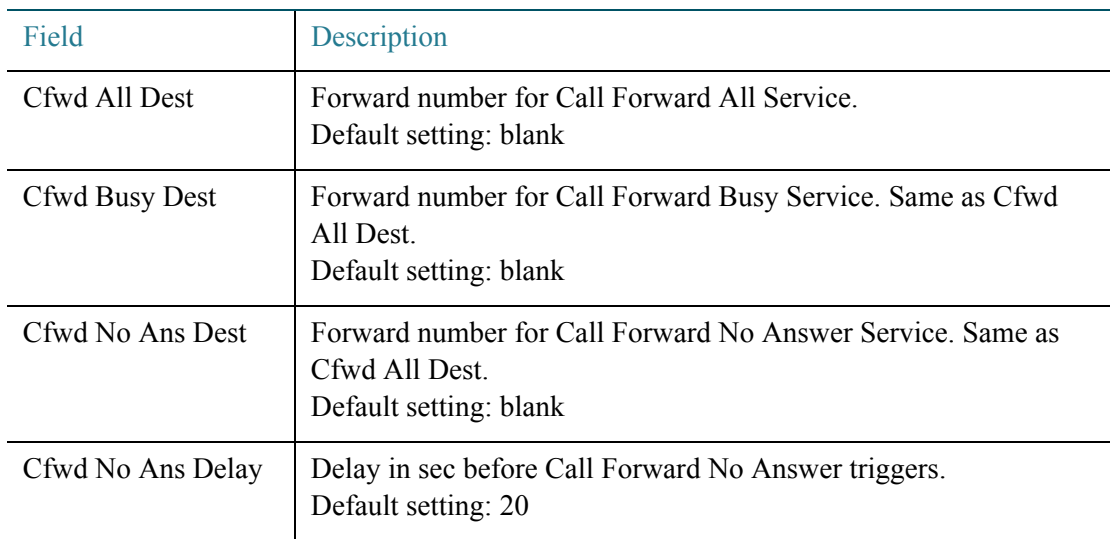

#### <span id="page-91-0"></span>Selective Call Forward Settings

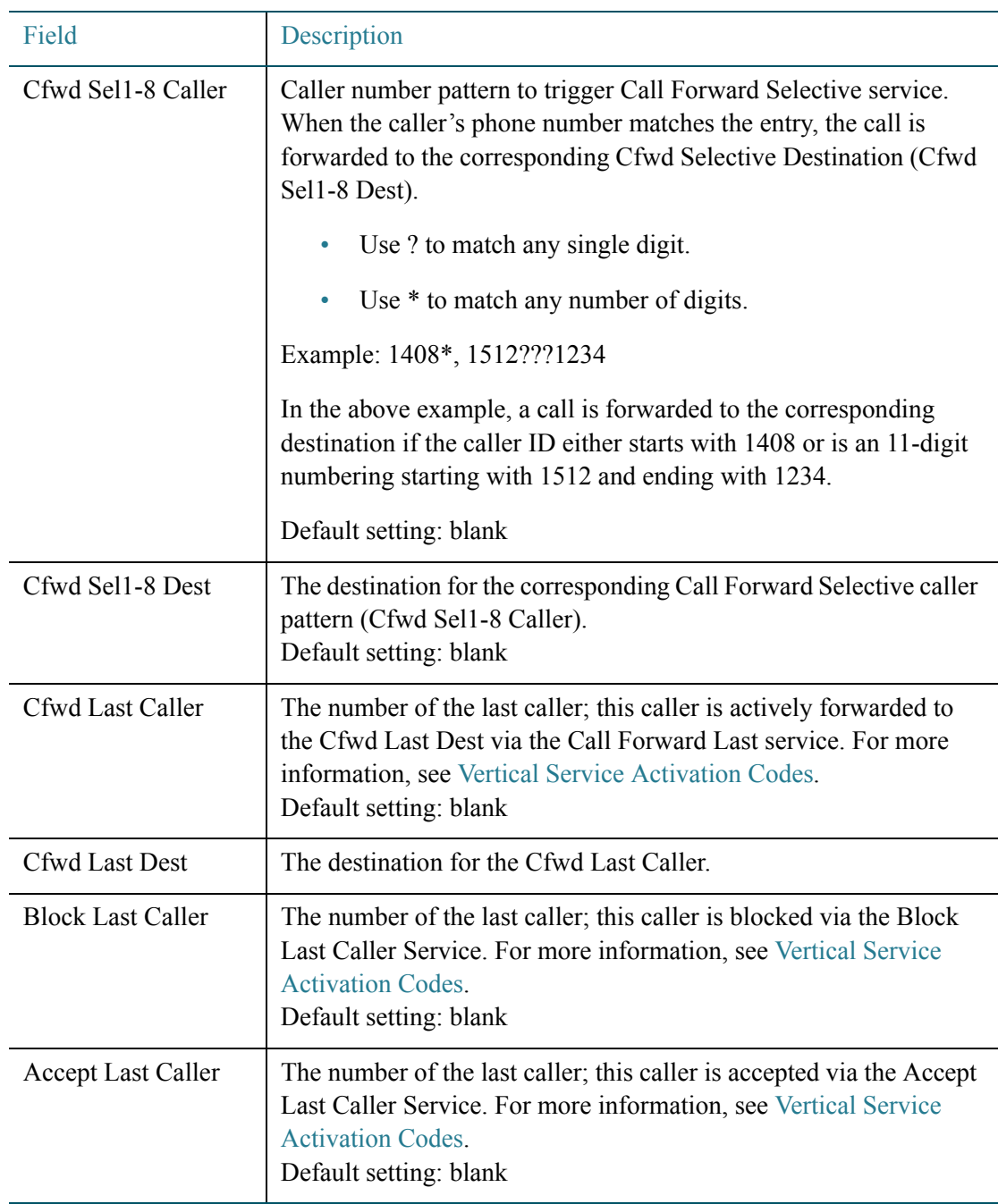

#### Speed Dial Settings

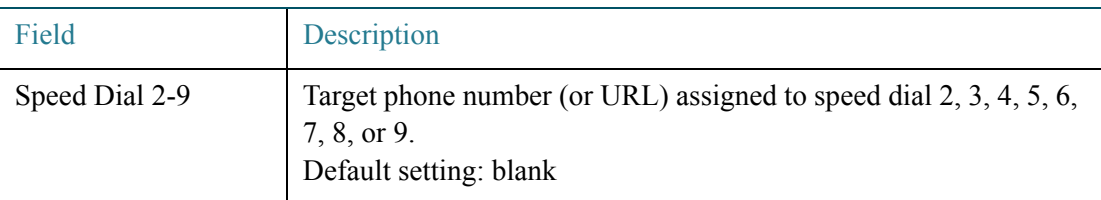

Supplementary Service Settings (User)

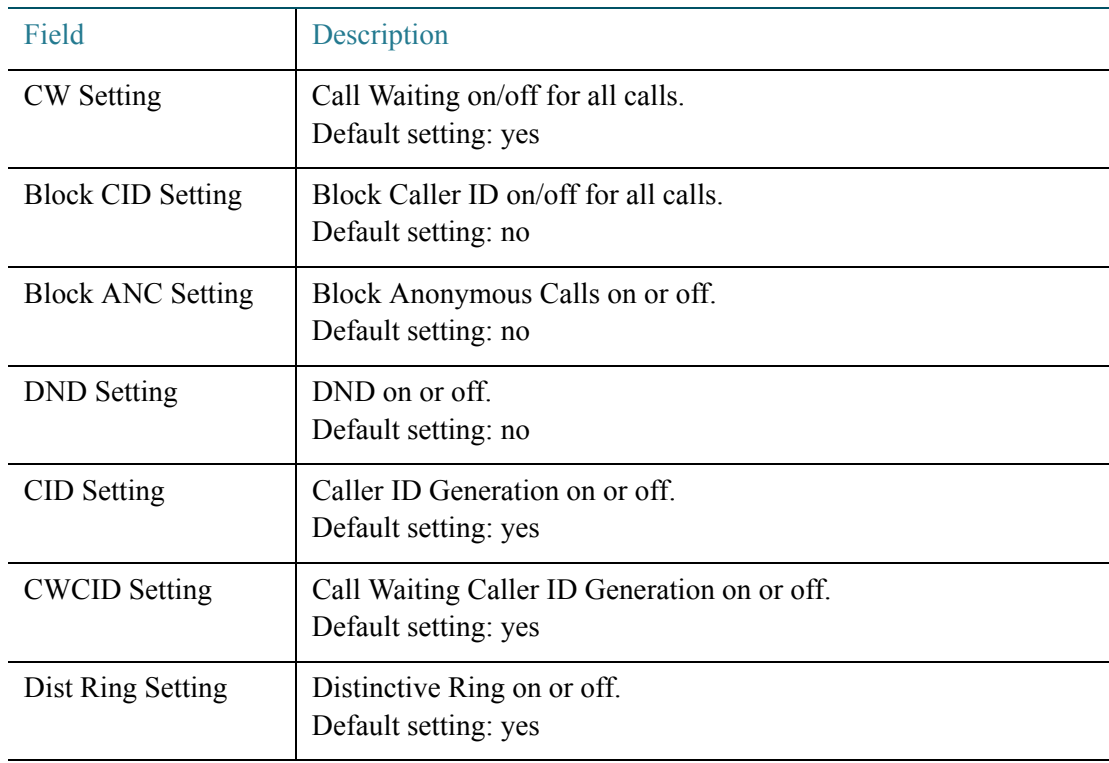

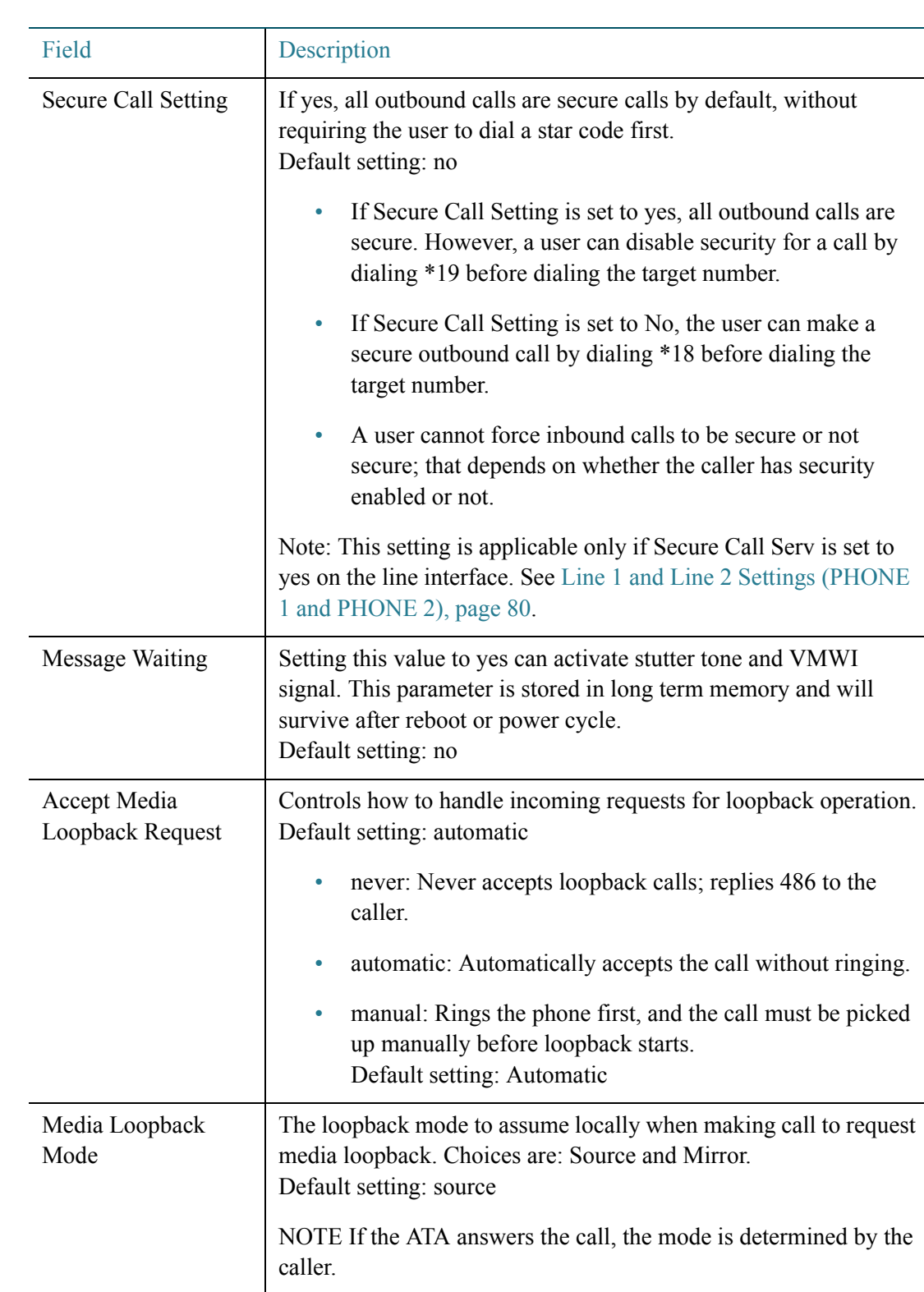

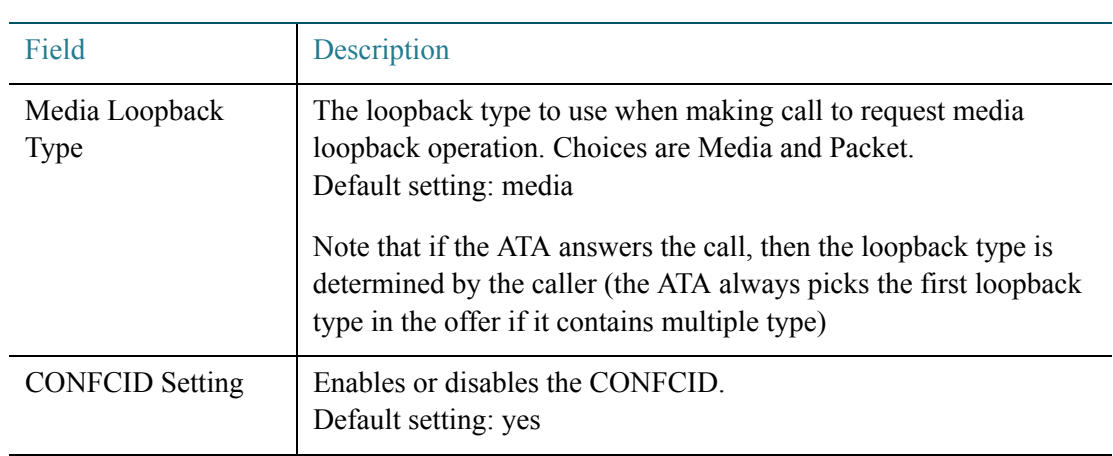

Distinctive Ring Settings

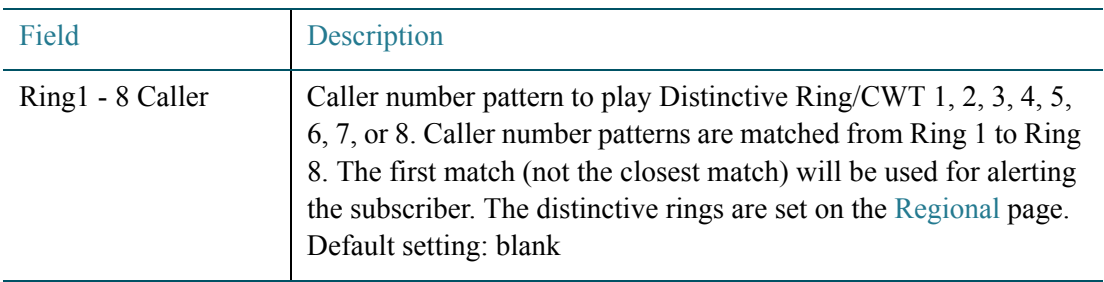

#### Ring Settings

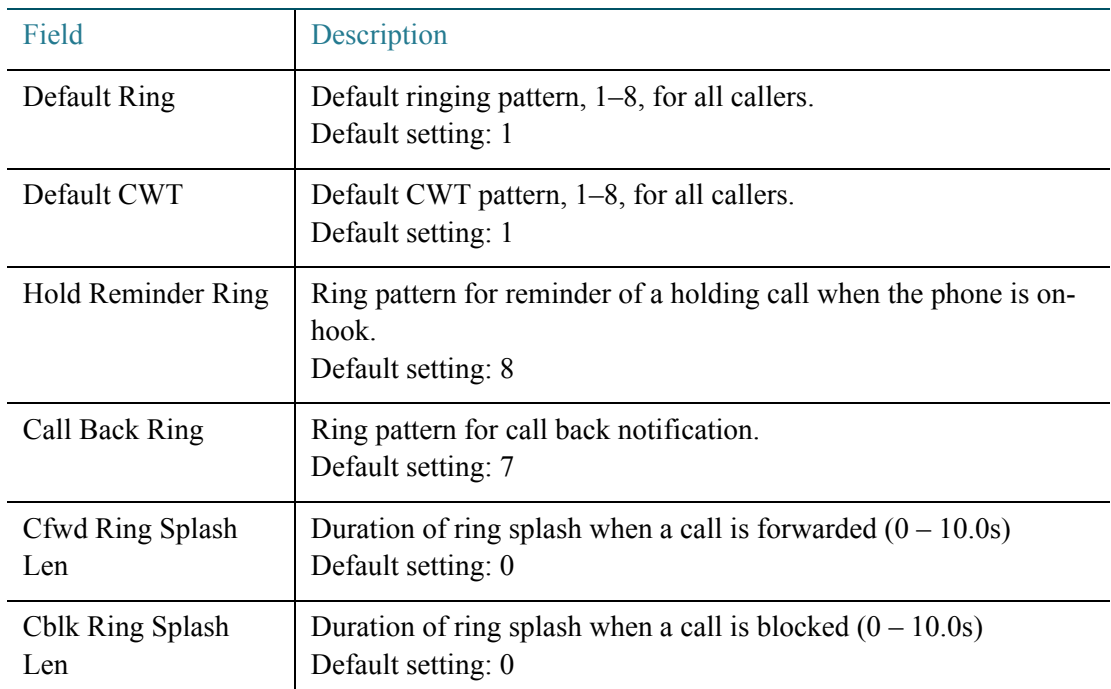

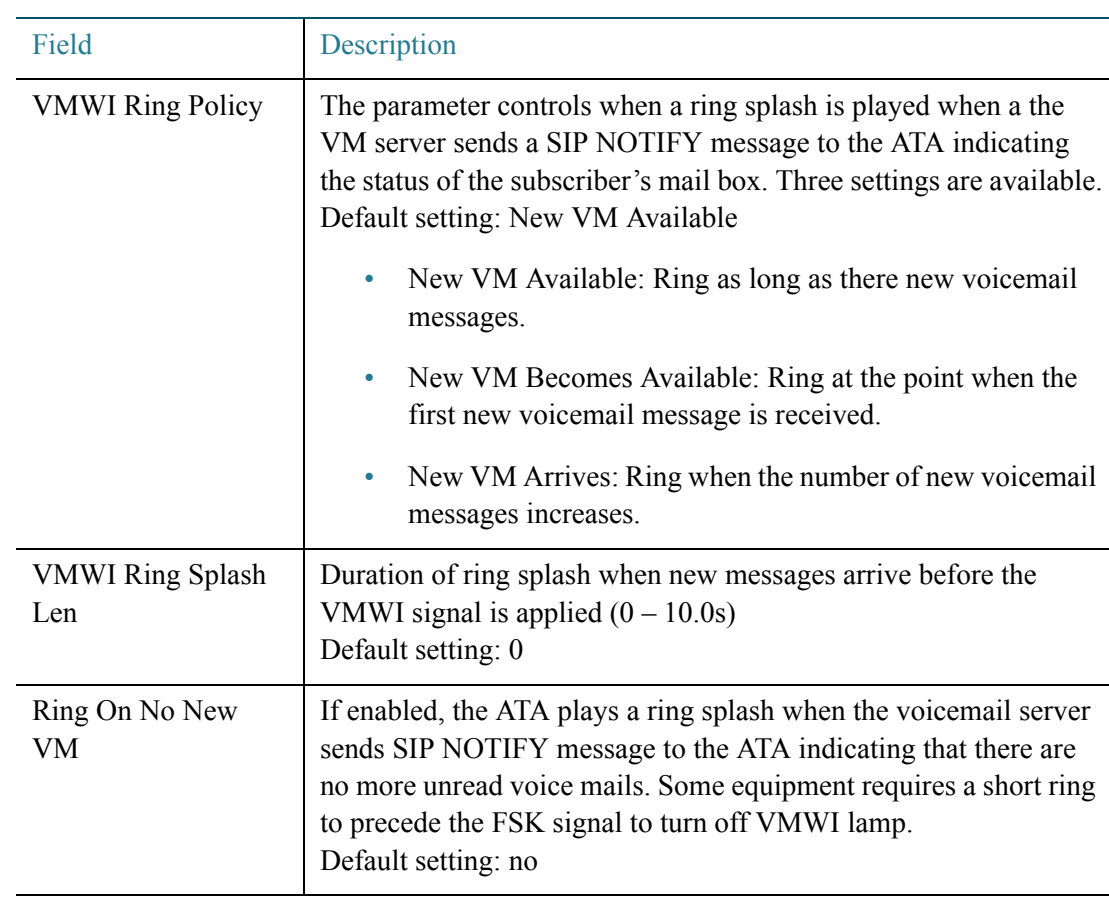

# 1

# Administration Settings

This chapter describes the administrative settings for the ATA. It includes the following sections:

- • [Management](#page-96-0)
- • [Logging](#page-103-0)
- • [Diagnostics](#page-108-0)
- • [Factory Defaults](#page-109-0)
- • [Firmware Upgrade](#page-110-0)
- • [Configuration Management](#page-110-1)
- • [Reboot](#page-111-0)

# <span id="page-96-0"></span>Management

Use the Management pages to manage web access to the configuration utility and to enable protocols for remote configuration and network management.

- • [Web Access Management](#page-97-0)
- • [TR-069](#page-99-0)
- • [SNMP](#page-101-0)
- • [User List \(Password Management\)](#page-102-0)
- • [Bonjour](#page-103-1)
- • [Reset Button](#page-103-2)

#### <span id="page-97-0"></span>Web Access Management

Use the Administration > Management > Web Access Management page to configure the settings for access to the administration of the ATA.

Cisco SPA112 Web Access Management fields

Access to the Cisco SPA112 configuration utility is enabled by default. Admin Access allows you to manage the configuration from a computer in your office network, and Web Utility Access allows you to connect from a computer on a different subnet or on the Internet. To access the configuration utility, launch a web browser and enter the URL in the Address bar. The URL must include the specified protocol, the WAN IP address of the ATA, and the specified port number. For example, with the HTTPS protocol, a WAN IP address of 203.0.113.50, and port 80, you would enter: https://203.0.113.50:80

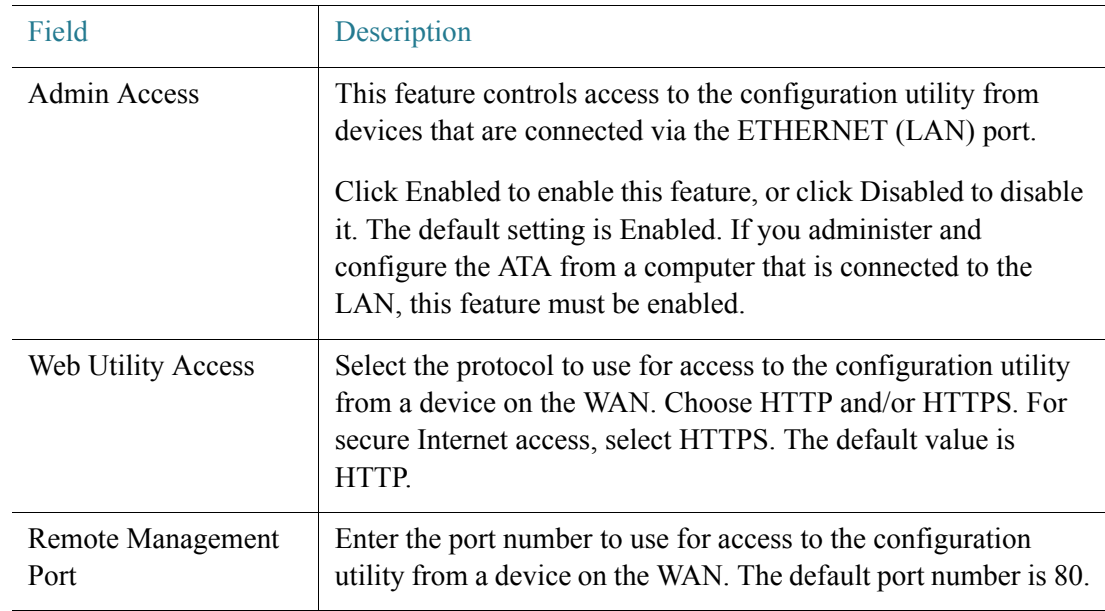

#### Cisco SPA122 Web Access fields

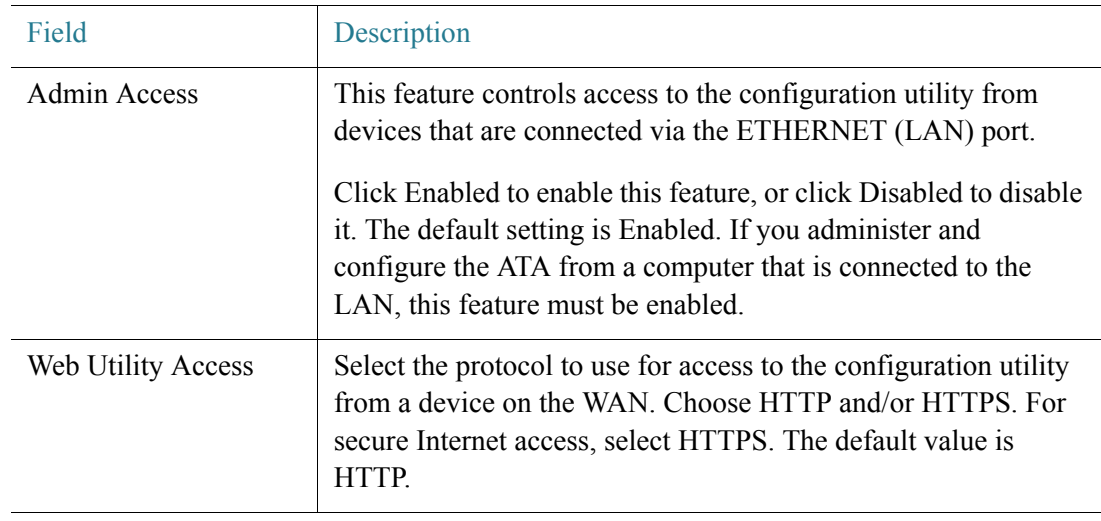

Cisco SPA122 Remote Access fields

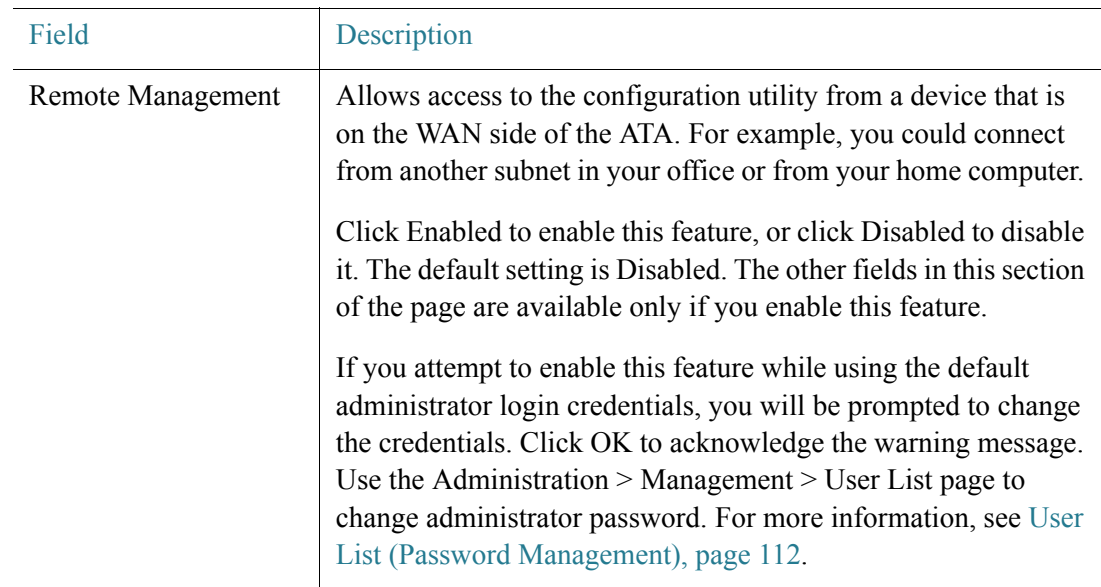

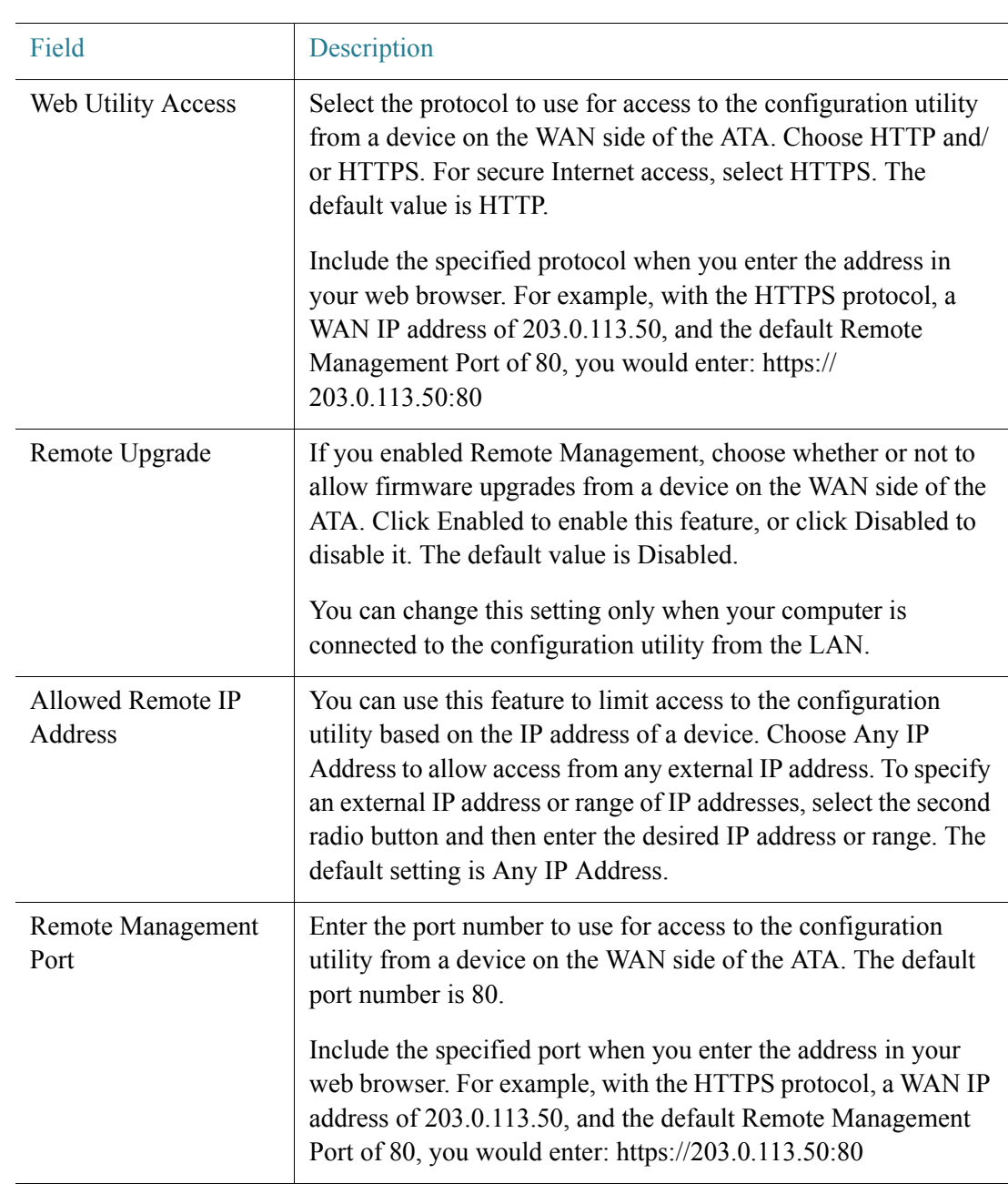

#### <span id="page-99-0"></span>TR-069

Use the Administration > Management > TR-069 page to configure communication with an Auto-Configuration Server (ACS) via TR-069 CPE WAN Management Protocol (CWMP). TR-069 (Technical Report 069) provides a common platform to manage all voice devices and other customer-premises equipment (CPE) in large-scale deployments. It provides the communication between the CPE and the ACS.

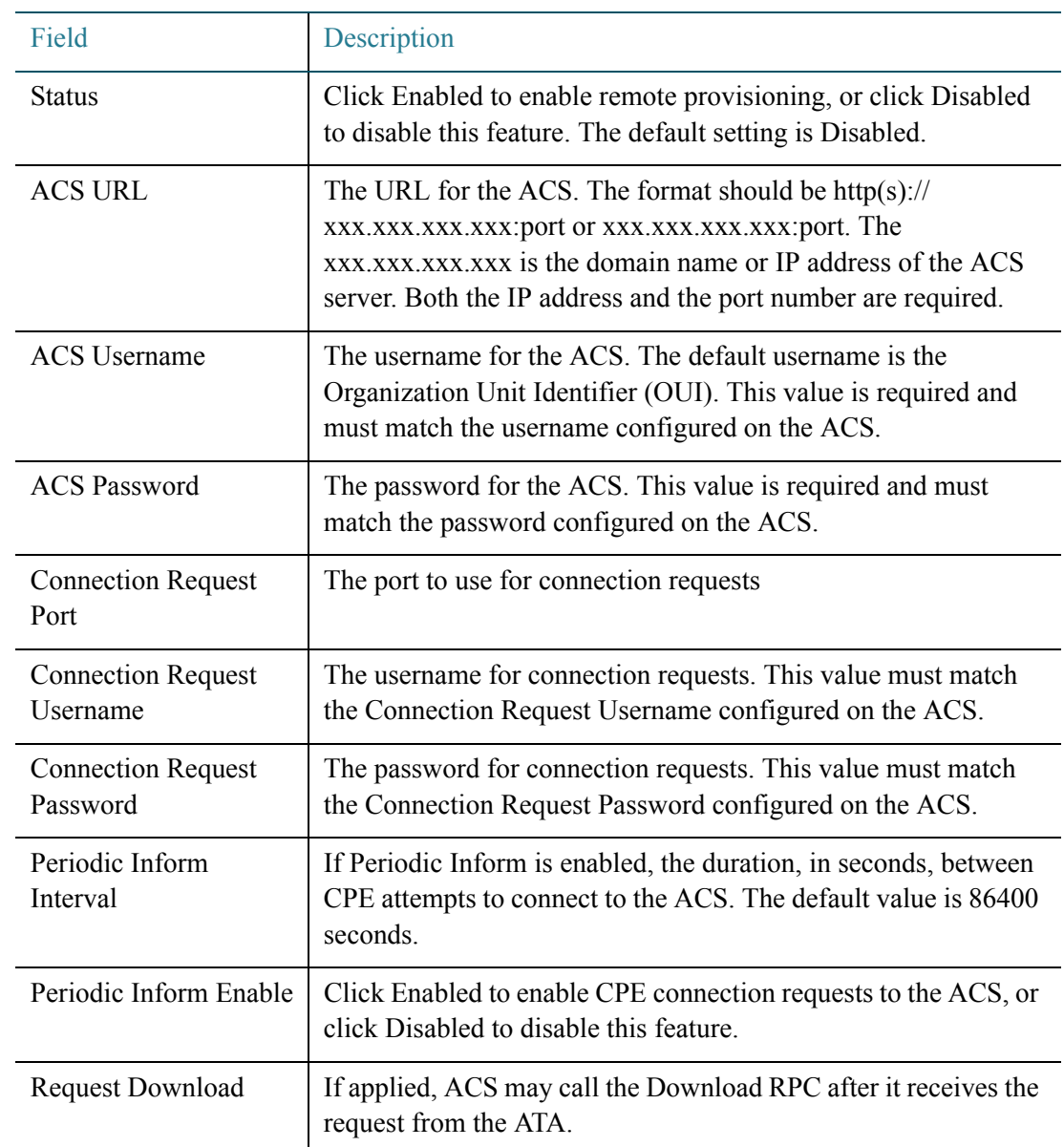

Enter the settings as described below. After making changes, click Submit to save your settings, or click Cancel to redisplay the page with the saved settings.

#### <span id="page-101-0"></span>**SNMP**

Use the Administration > Management > SNMP page to set up Simple Network Management Protocol (SNMP) for the ATA.

SNMP is a network protocol that allows network administrators to manage, monitor, and receive notifications of critical events as they occur on the network. The ATA supports SNMPv2 and SNMPv3. It acts as an SNMP agent that replies to SNMP commands from SNMP Network Management Systems. It supports the standard SNMP get, next, and set commands. It also generates SNMP traps to notify the SNMP manager when configured alarm conditions occur. Examples include reboots, power cycles, and INTERNET (WAN) events.

Enter the settings as described below. After making changes, click Submit to save your settings, or click Cancel to redisplay the page with the saved settings.

Settings for SNMPv2

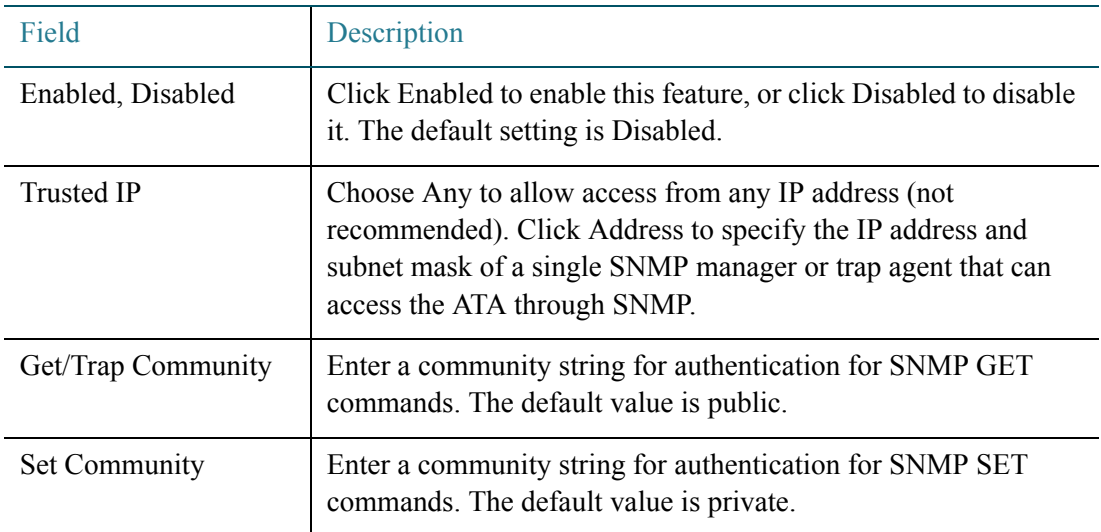

Settings for SNMPv3

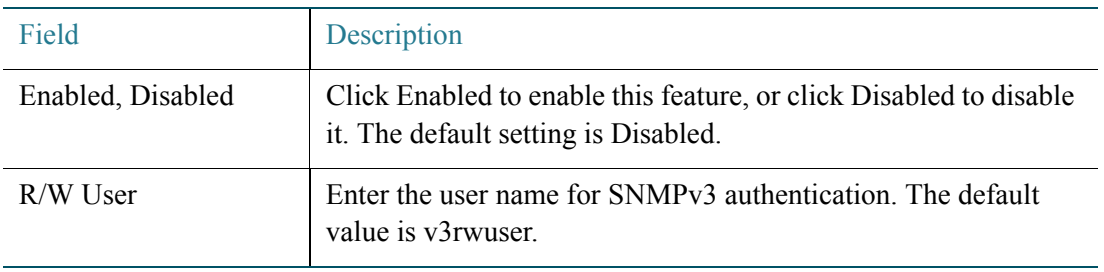

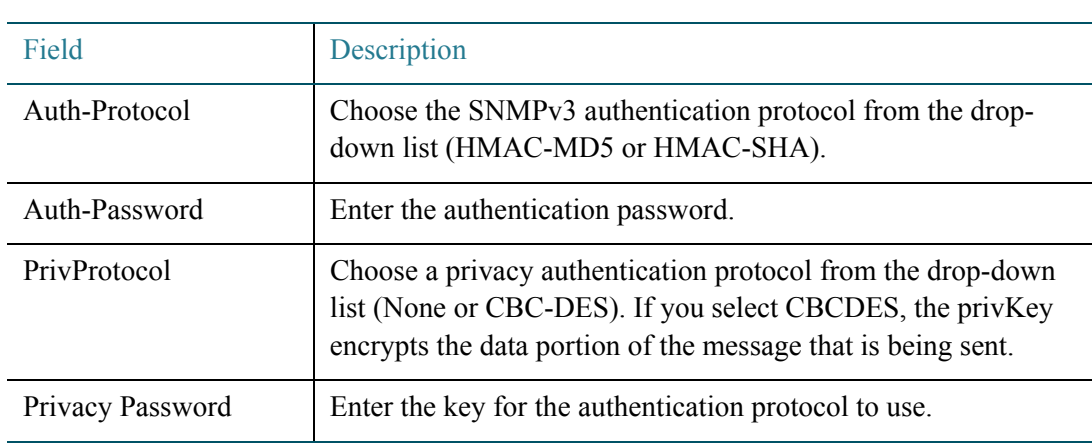

Trap Configuration

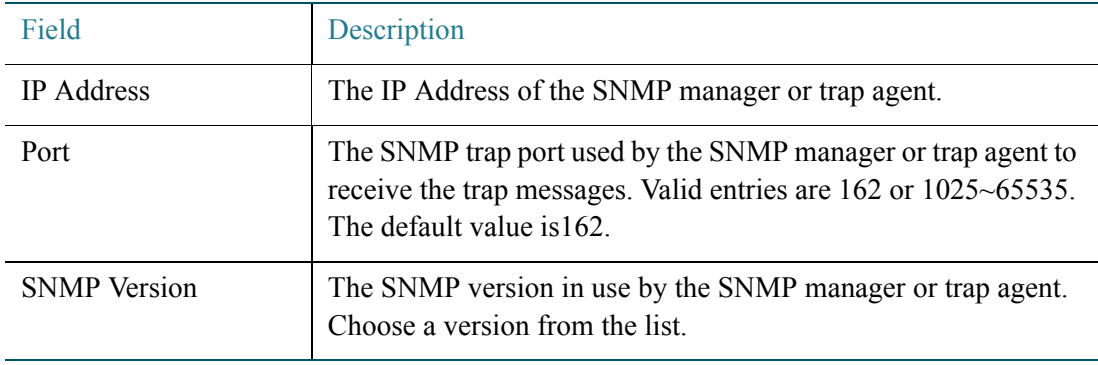

#### <span id="page-102-0"></span>User List (Password Management)

Use the Administration > Management > User List page to manage the two user accounts for the configuration utility. The administrator-level account has the default username admin and password admin. The user-level account has access to modify a limited set of features. This account has the default username cisco and password cisco.

For the IVR, no user password is required; the user simply presses # when prompted. The default administrator password is 1234#. You can configure these passwords on the [System](#page-39-0) page.

To update a password:

- STEP 1 In the User List table, click the pencil icon for the account that you want to update.
- STEP 2 On the User Account page, enter the username and password, as described below.
	- Username: Enter a username.
- Old Password (administrator account only): Enter the existing password. The default administrator password is admin. The default guest password is cisco.
- New Password: Enter up to 32 characters for your new password.
- Confirm New Password: Enter the new password again, to confirm.
- STEP 3 After making changes, click Submit to save your settings, or click Cancel to redisplay the page with the saved settings.

#### <span id="page-103-1"></span>Bonjour

Use the Administration > Management > Bonjour page to enable or disable Bonjour. Bonjour is a service discovery protocol that locates network devices such as computers and servers on your LAN. It may be required by network management systems that you use. When this feature is enabled, the ATA periodically multicasts Bonjour service records to its entire local network to advertise its existence.

Click Enabled to enable this feature, or click Disabled to disable it. The default setting is Enabled. After making changes, click Submit to save your settings, or click Cancel to redisplay the page with the saved settings.

#### <span id="page-103-2"></span>Reset Button

Click Enabled to enable the reset button, or click Disabled to disable it. The default setting is Enabled. After making changes, click Submit to save your settings, or click Cancel to redisplay the page with the saved settings.

# <span id="page-103-0"></span>Logging

The ATA allows you to record incoming, outgoing, and DHCP lists for various events that occur on your network.The Incoming Log displays a temporary list of the source IP addresses and destination port numbers for the incoming Internet traffic. The Outgoing Log displays a temporary list of the local IP addresses, destination URLs/IP addresses, and service/port numbers for the outgoing Internet traffic.

See these topics:

- • [Log Module](#page-104-0)
- **Log Setting**

#### • [Log Viewer](#page-107-0)

#### <span id="page-104-0"></span>Log Module

Use the Administration  $>$  Log  $>$  Log Module page to enable and configure logging.

#### **NOTE**

- As a best practice, Cisco recommends that you enable logging only when needed, and disable logging when you finish the investigation. Logging consumes resources and can impact system performance.
- If you want to enable email or syslog server logging, first specify the email or syslog server settings on the Log Setting page.

Enter the settings as described below. After making changes, click Submit to save your settings, or click Cancel to redisplay the page with the saved settings.

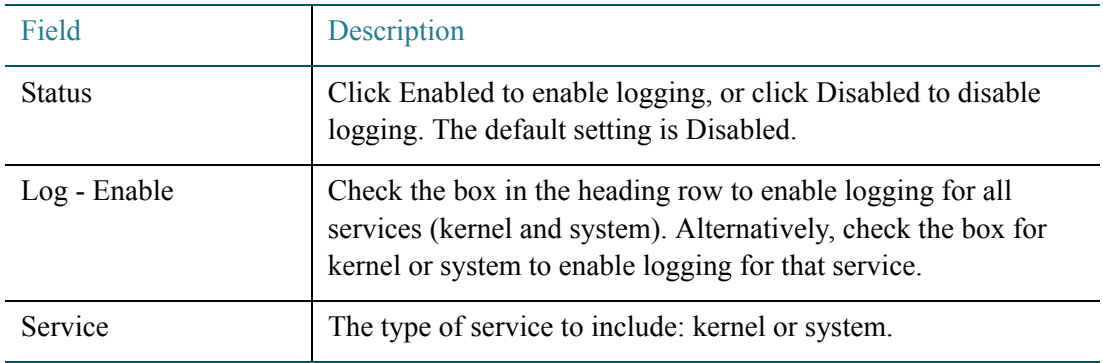

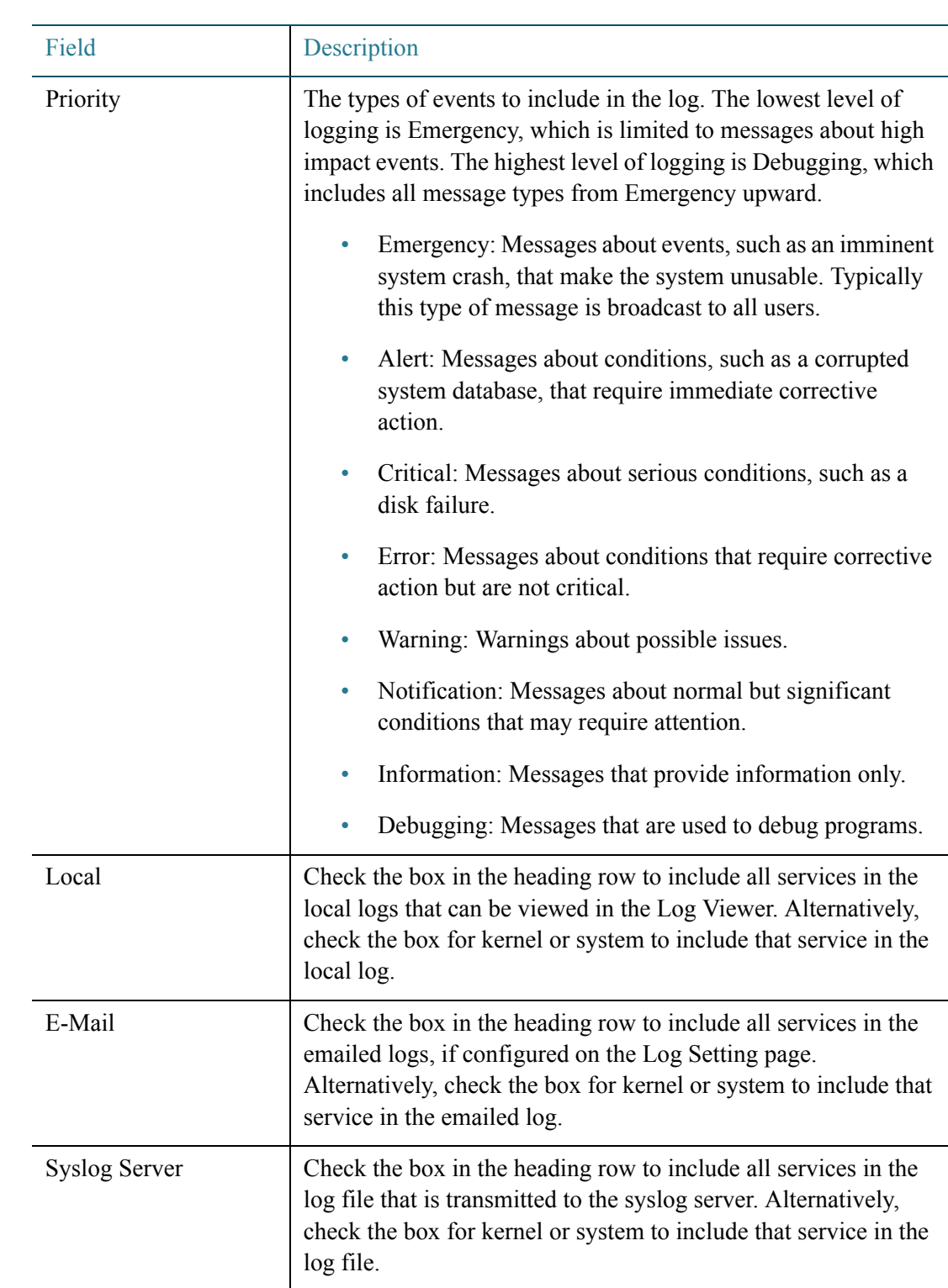

#### <span id="page-106-0"></span>Log Setting

If logging is enabled on the Administration > Log > Log Module page, the ATA can periodically send the log file to a server or to an email address. Use the Log Setting page to enter the information for your syslog server and email account.

NOTE For information about enabling and configuring logging, see [Log Module, page 114.](#page-104-0)

Enter the settings as described below. After making changes, click Submit to save your settings, or click Cancel to redisplay the page with the saved settings.

Local

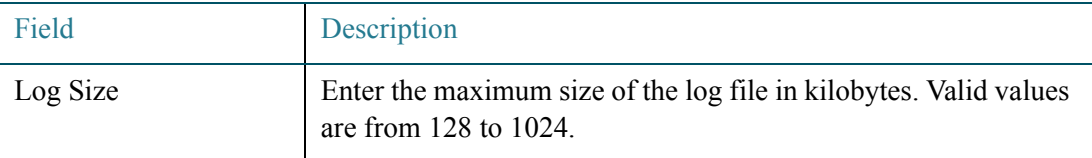

Syslog Server

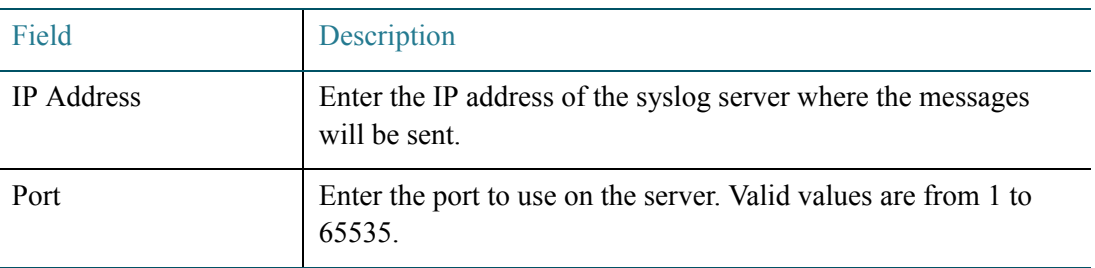

E-Mail

When logging is enabled, you can send logs to an email address by using SMTP.

NOTE Service providers' requirements vary. Be aware that some providers do not allow SMTP email from a free account. Other providers may require a user to log on to a new mailbox before sending emails. For accurate information, read the support documentation from your provider. In your provider's support or help system, search for information about SMTP server settings.

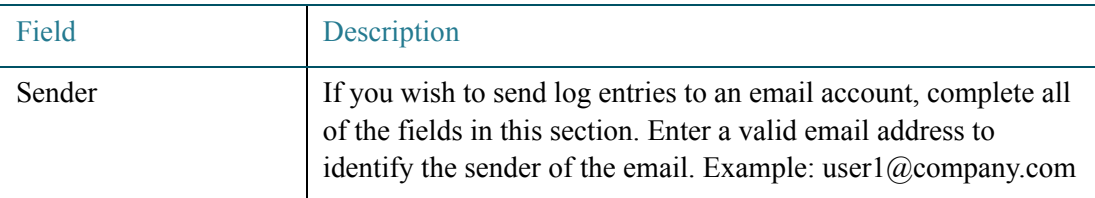

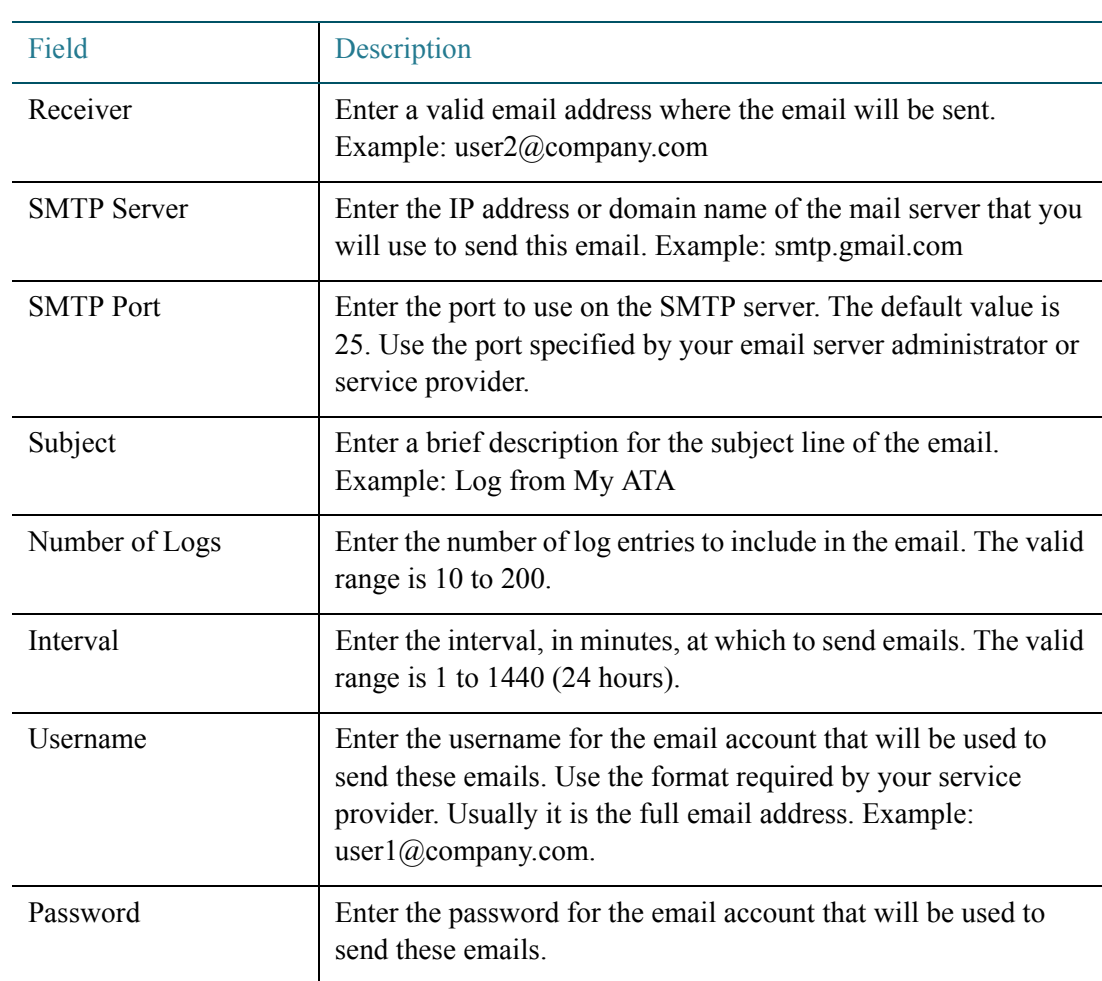

### <span id="page-107-0"></span>Log Viewer

If logging is enabled on the Administration > Log > Log Module page, you can use the Log Viewer page view the logs online and to download the system log file to your computer. You can limit the contents of the log by choosing the types of entries to include and by specifying keywords.

NOTE For information about enabling and configuring logging, see [Log Module, page 114.](#page-104-0)

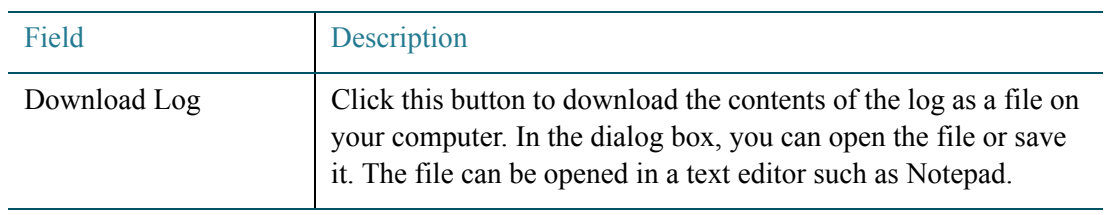
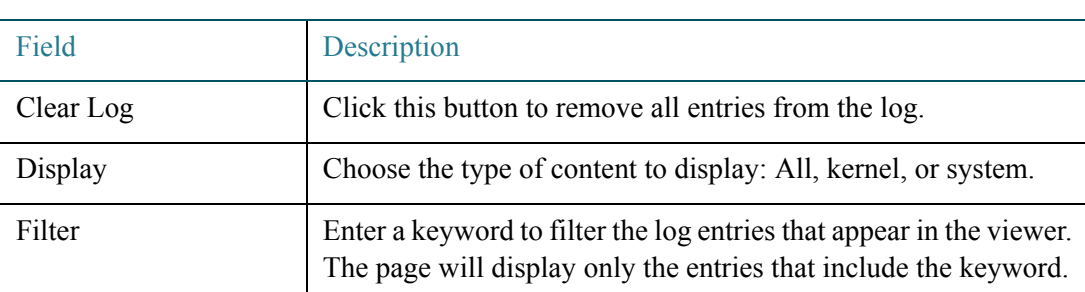

# **Diagnostics**

The ATA includes two built-in diagnostic tools:

- • [Ping Test](#page-108-0)
- **Traceroute Test**

#### <span id="page-108-0"></span>Ping Test

Use the Administration > Diagnostics > Ping Test page to test connectivity between the ATA and a destination.

- STEP 1 Enter the IP address or domain name that you want to ping.
- STEP 2 Enter a packet size in bytes. The range is 32 to 65500 bytes.
- STEP 3 Choose the number of times to send the ping request  $(5, 10, 0r)$  Unlimited).
- STEP 4 Click Start to Ping to start the test. After the test is complete, the test results appear on the page. While the ping test is running, you can click Stop to abandon the test.

The test results indicate the number of packets sent and received, the percentage of packet loss, and the round-trip speed.

STEP 5 Click Close to close the test results and display the Ping Test form.

### <span id="page-109-0"></span>Traceroute Test

Use the Administration > Diagnostics > Traceroute page to view the route between the ATA and a destination.

- STEP 1 Enter the IP address or domain name of the destination.
- STEP 2 Click Start to Traceroute to start the test. The results appear on the page and are refreshed every 5 seconds. During the test, you can click Stop to abandon the test.

The results display up to 30 hops.

STEP 3 Click Close to close the results and display the Traceroute Test form.

## Factory Defaults

Use the Administration > Factory Defaults page to reset the ATA to the default configuration. Alternatively, press and hold the RESET button for 20 seconds. All user-changeable nondefault settings will be lost. This may include network and service provider data.

You can perform the following tasks:

- Restore Router Factory Defaults: Choose Yes to remove any custom data (router) settings that you have configured. The default settings will be restored when you click Submit.
- Restore Voice Factory Defaults: Choose Yes. to remove any custom settings that you configured on the Voice pages of the configuration utility. The default settings will be restored when you click Submit.

## Firmware Upgrade

Use the Administration > Firmware Upgrade page to upgrade the firmware on the ATA. It is not necessary to upgrade unless you are experiencing problems with the ATA or if the new firmware has a feature that you want to use. Before upgrading the firmware, download the firmware upgrade file for the ATA at: [www.cisco.com/go/smallbizvoicegateways](http://www.cisco.com/go/smallbizvoicegateways)

- STEP 1 Click Browse and select the location of the upgrade file that you downloaded.
- STEP 2 Click the Upgrade button to upgrade the firmware.

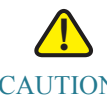

CAUTION Upgrading the firmware may take several minutes. Until the process is complete, DO NOT turn off the power, press the hardware reset button, or click the Back button in your current browser.

## Configuration Management

Use the Administration > Config Management pages to backup and restore the configuration settings for the ATA.

- • [Backup Configuration](#page-110-0)
- **Restore Configuration**

## <span id="page-110-0"></span>Backup Configuration

Use the Administration > Config Management > Backup Configuration page to back up the ATA configuration settings to a file. You can then later restore these same settings to the ATA.

Click the Backup button to save the configuration information of the ATA. When the dialog box appears, choose a location where you want to save the .cfg file. Tip: Rename the file with a name that includes the date and time when you did the backup.

### <span id="page-111-0"></span>Restore Configuration

User the Administration > Config Management > Restore Configuration page to restore the ATA configuration settings from a previous backup. It is recommended that you back up your current configuration settings before you restore a configuration.

- STEP 1 Click Browse to locate the .cfg file on your computer.
- STEP 2 Click Restore to restore the settings from the selected file.

## Reboot

Use the Administration > Reboot page to power cycle the ATA (if necessary) from the configuration utility. Alternatively, accomplish this task by pressing the RESET button.

Click the Reboot button to power cycle the ATA. When the warning message appears, read the information, and then click OK to reboot the ATA, or click Cancel to abandon the operation. The ATA and any connected devices will lose network connectivity during this operation.

# Viewing the Status and Statistics

This chapter describes how to view the status and statistics for the ATA. It includes the following sections:

- • [System Information](#page-112-0)
- • [Interface Information](#page-113-0)
- • [Internet Status](#page-114-0)
- • [Port Statistics \(SPA122 only\)](#page-114-1)
- • [DHCP Server Information \(SPA122 only\)](#page-115-0)

## <span id="page-112-0"></span>System Information

Use the Status > System Information page to view information about the ATA and its current settings.

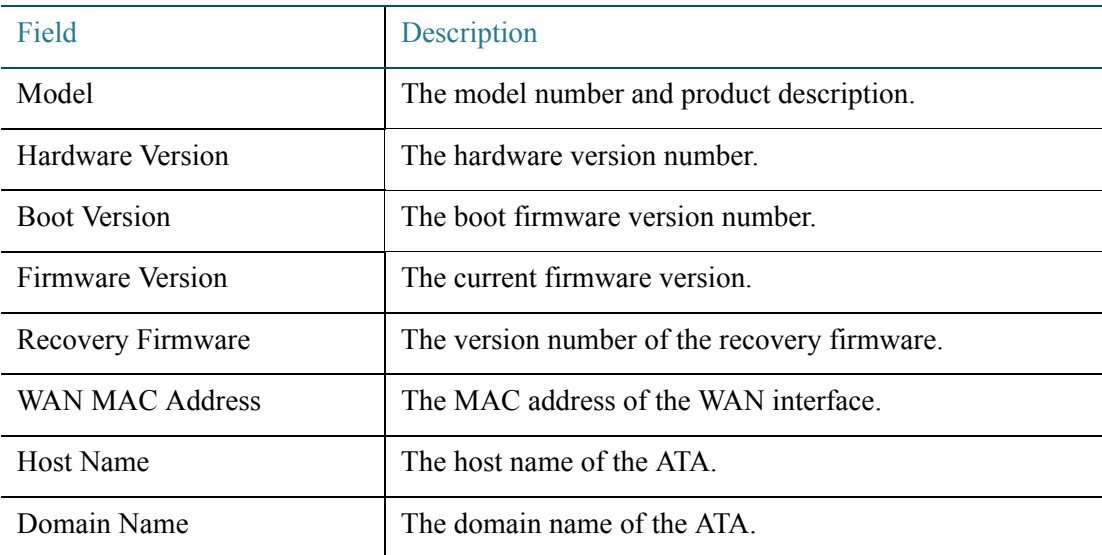

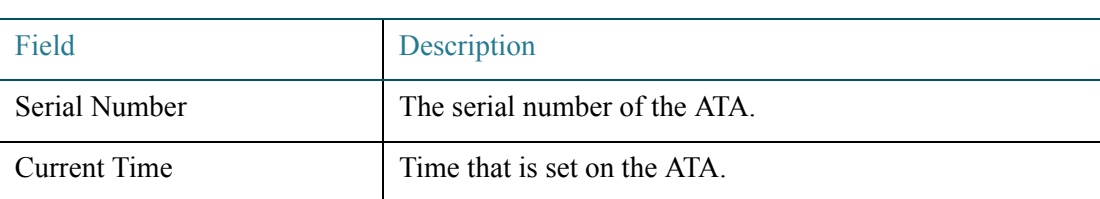

# <span id="page-113-0"></span>Interface Information

Use the Status > Interface Information page to view information for the WAN interface (INTERNET port) and on SPA122 only, the LAN interface (ETHERNET port).

Interface List

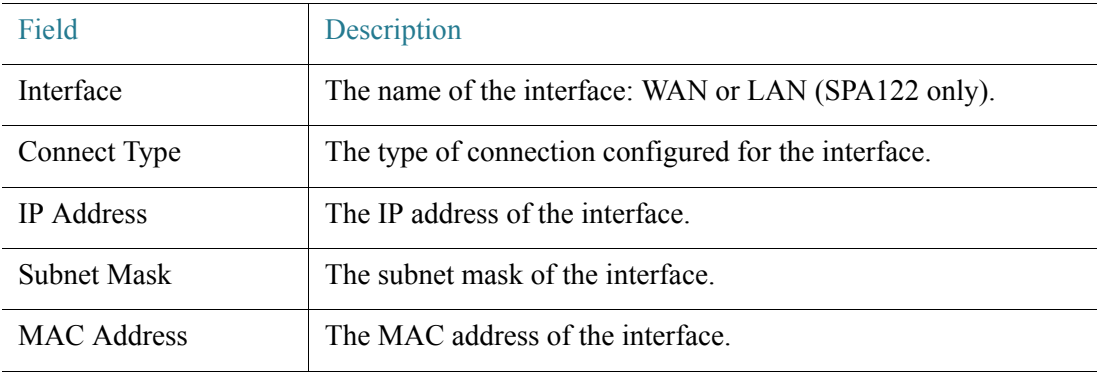

Port List (SPA122 only)

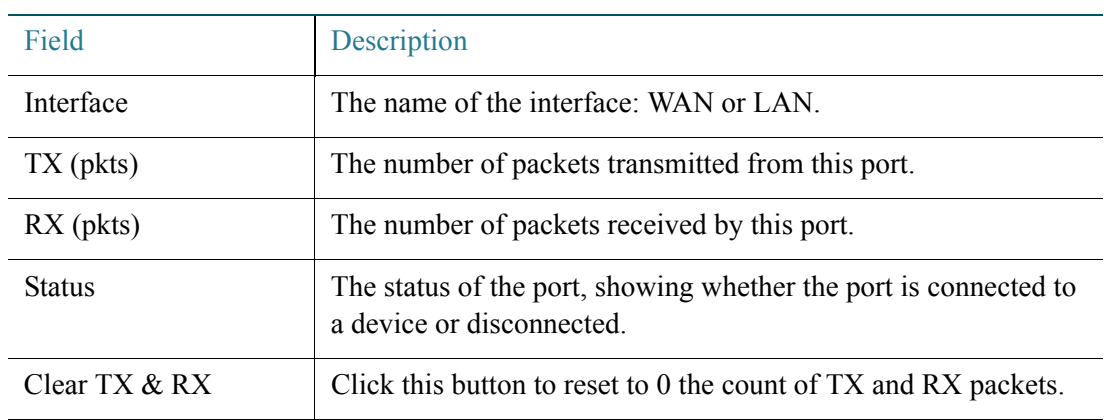

<span id="page-114-0"></span>Use the Status > Internet Status page to view information about the WAN interface (INTERNET port).

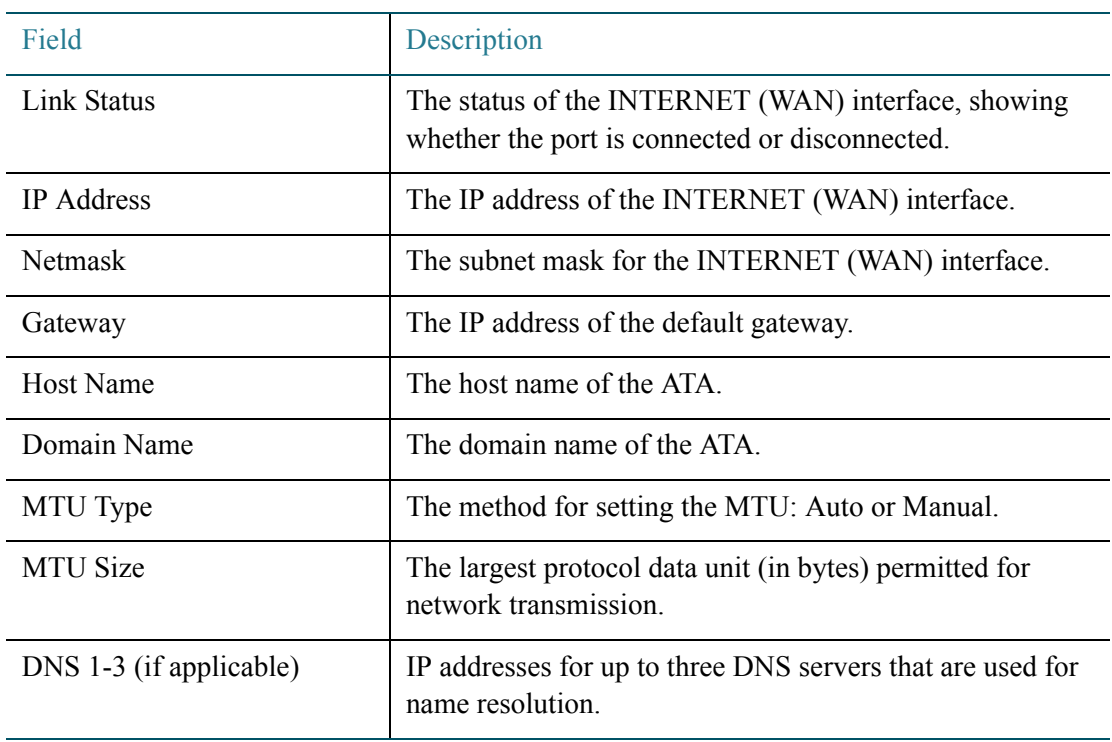

## <span id="page-114-1"></span>Port Statistics (SPA122 only)

Use the Status > Port Statistics page to view information about the port activity on the WAN interface (INTERNET port) and the LAN interface (ETHERNET port).

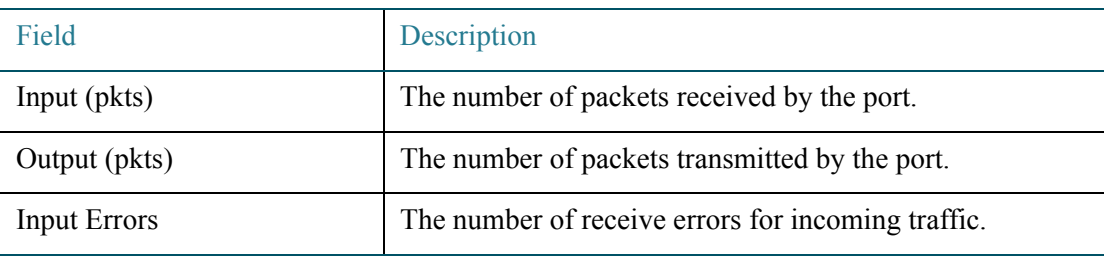

1

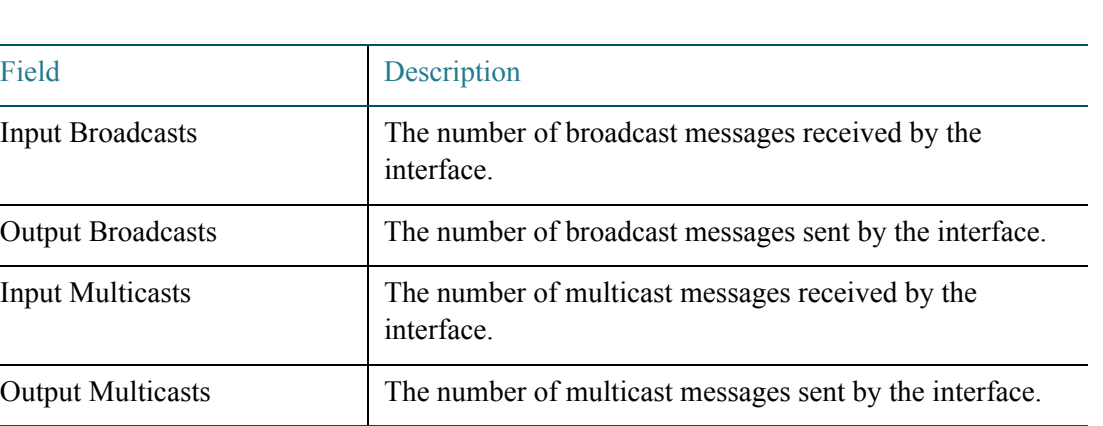

# <span id="page-115-0"></span>DHCP Server Information (SPA122 only)

Use the Status > DHCP Server Information page to view information about the DHCP server and clients.

DHCP Pool Information

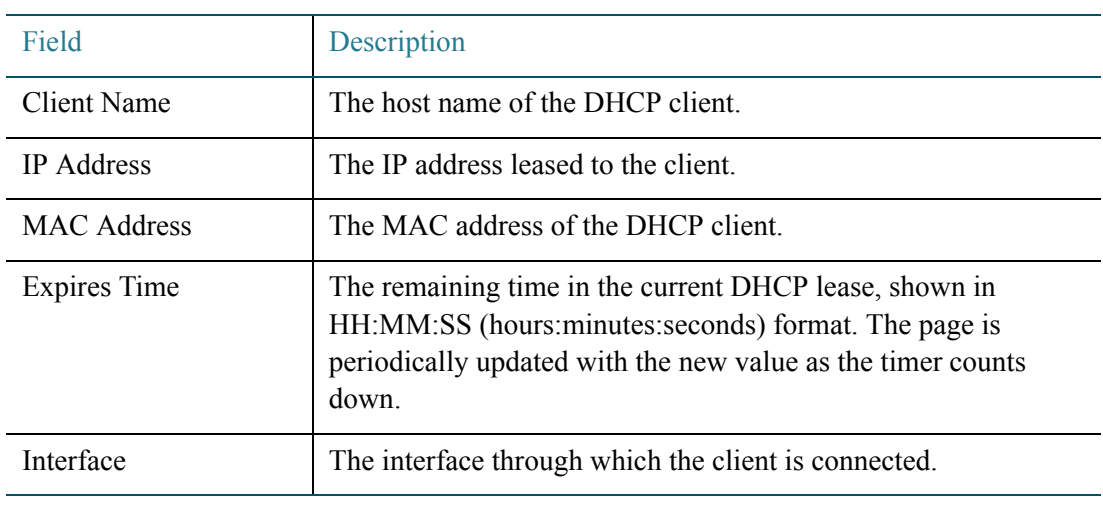

DHCP Server Details

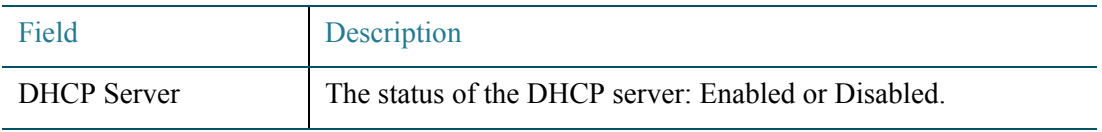

1

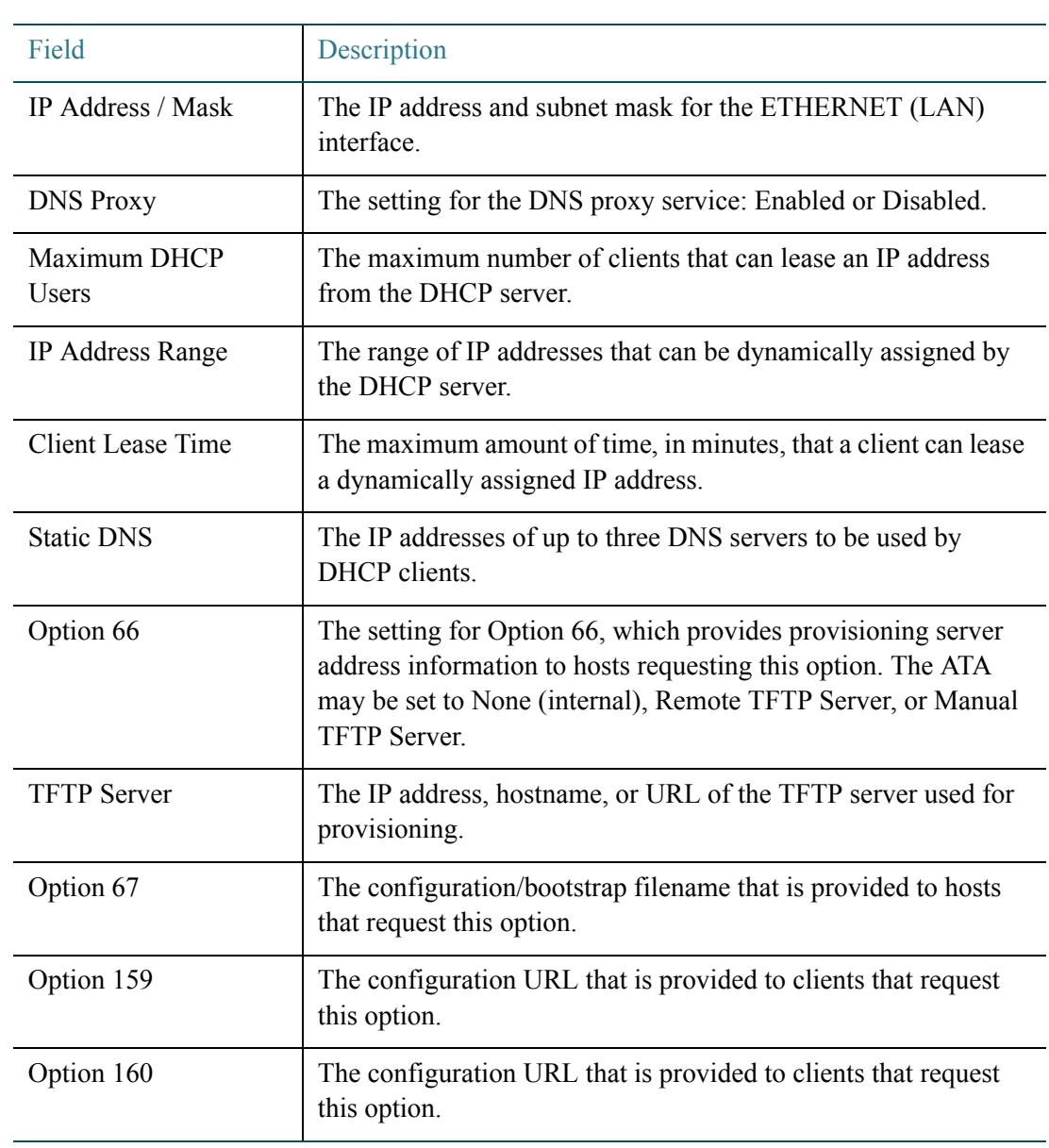

# Frequently Asked Questions

- Q. I cannot connect to the Internet through the ATA.
- STEP 1 Make sure that the ATA is powered on. The Power/Sys LED should be solid green and not flashing.

If the Power LED is flashing, then power off all of your network devices, including the modem, the ATA, and the connected devices. Wait for 30 seconds. Then power on each device in the following order:

- Cable or DSL modem
- ATA
- Connected Devices
- STEP 2 Check the cable connections. Ensure that the cable in the INTERNET (WAN) port is securely connected to the device that provides your Internet access, such as your modem or ADSL line. On the Cisco SPA122, check the cable connection for the ETHERNET (LAN) port.
- STEP 3 Check the settings on the Network Setup > Internet Settings page. Verify that you entered the settings specified by your Internet Service provider.

Q. I upgraded my firmware and now the ATA is not working properly.

If the ATA is not working properly after an upgrade, you may need to perform a factory reset. Use the Administration > Factory Defaults page to reset the ATA to the default configuration. Alternatively, press and hold the RESET button for 20 seconds. All user-changeable nondefault settings will be lost. This may include network and service provider data.

Q. I cannot use the DSL service to connect manually to the Internet.

After you have installed the ATA, it will automatically connect to your service provider's network, so you no longer need to connect manually.

Q. There is no dial tone, and the Phone 1 or 2 LED is not solid green.

- STEP 1 Make sure the telephone is connected to the appropriate port, PHONE 1 or 2.
- STEP 2 Disconnect the RJ-11 telephone cable from the PHONE port, and then reconnect it.
- STEP 3 Make sure your telephone is set to its tone setting (not pulse).
- STEP 4 Make sure your network has an active Internet connection. Try to access the Internet, and check to see if the ATA WAN LED is flashing green. If you do not have a connection, then power off all of your network devices, including the modem, the ATA, and the computers. Wait 30 seconds. Then power on each device in the following order:
	- Cable or DSL modem
	- ATA
	- Computers and other devices
- STEP 5 Verify the settings on the Quick Setup page. Verify that you entered the account information and settings required by your service provider. On the Voice > Info page, Line 1 or Line 2 Status section, verify that the Registration State is registered. If the line is not registered, check with your ITSP to determine if additional settings are required.

Q. When I place an Internet phone call, the audio breaks up.

Consider the following possible causes and solutions:

Network activity

There may be heavy network activity, particularly if you are running a server or using a file sharing program. Try to limit network or Internet activity during Internet phone calls. For example, if you are running a file sharing program, files may be uploaded in the background even though you are not downloading any files, so make sure you exit the program before making Internet phone calls.

**Bandwidth** 

There may insufficient bandwidth available for your Internet phone call. You may want to test your bandwidth by using one of the bandwidth tests available online. If necessary, access your Internet phone service account and reduce the bandwidth requirements for your service. For more information, refer to the website of your ITSP.

Q. When I open a web browser, I am prompted for a username and password. How can I bypass this prompt?

Launch the web browser and perform the following steps (these steps are specific to Internet Explorer but are similar for other browsers):

- STEP 1 Select Tools > Internet Options.
- STEP 2 Click the Connections tab.
- STEP 3 Select Never dial a connection.
- STEP 4 Click OK.

Q. The DSL telephone line does not fit into the ATA WAN (Internet) port.

The ATA does not replace your modem. You need your DSL modem in order to use the ATA. Connect your telephone line to the DSL modem.

Q. My modem does not have an Ethernet port.

If your modem does not have an Ethernet port, then it is a modem for traditional dial-up service. To use the ATA, you need a cable/DSL modem and a high-speed Internet connection.

Q. The ATA does not have a coaxial port for the cable connection.

The ATA does not replace your modem. You need your cable modem in order to use the ATA. Connect your cable connection to the cable modem.

Q. A firmware upgrade (or downgrade) failed.

You can run a firmware recovery procedure to either retry the failed upgrade or install an earlier version of the firmware.

- STEP 1 Reboot the ATA.
- STEP 2 Connect your computer to the ATA or to a switch that is connected to the ATA.
- STEP 3 Start a web browser, and enter the LAN IP address of the ATA. The default LAN IP address is 192.168.15.1.
- STEP 4 Log in to the ATA. The default user name and password are both cisco. The password is case sensitive. After you log in, the Recovery Firmware page appears.
- STEP 5 Click Browse, select the firmware to install, and then click Start to Upgrade.

1

# Using the IVR for Administration

An IVR system is available to help you to configure and manage your ATA. Use a telephone keypad to select options and to make your entries.

To access the IVR menu:

- STEP 1 Connect an analog phone to a PHONE port of the ATA.
- STEP 2 Press the star key four times: \*\*\*\*
- STEP 3 When challenged for a password, log in as an administrator by using the default administrator's password of 1234# or log in as the PHONE port's user by pressing #.
- STEP 4 Enter the code for the desired action. See the [IVR Actions](#page-121-0) table for details.

#### TIPS:

- Enter the numbers slowly, listening for the audio confirmation before entering the next number.
- After you select an option, press the  $#$  (pound) key.
- To exit the menu, hang up the telephone or enter 3948# to exit.
- After entering a value, such as an IP address, press the  $#$  (pound) key to indicate that you have finished your selection. Then proceed as needed:
	- To save a setting, press 1.
	- To review a setting, press 2.
	- To re-enter a setting, press 3.
	- To cancel your entry and return to the main menu, press \* (star).
- While entering a value, you can cancel the changes by pressing the  $*$  (star) key twice within half a second. Be sure to press the key quickly, or the  $*$  will be treated as a decimal point entry.
- If the menu is inactive for more than one minute, the IVR times out. You will need to re-enter the IVR menu by pressing the star key four times: \*\*\*\*. Your settings take effect after you hang up the telephone or exit the IVR. The ATA may reboot at this time.
- To enter the decimal points in an IP address, press the \* (star) key. For example, to enter the IP address 191.168.1.105, perform the following tasks:
	- –Press these keys: 191\*168\*1\*105
	- $-Press$  the  $#$  (pound) key to indicate that you have finished entering the IP address.

–Press 1 to save the IP address or press the \* (star) key to cancel your entry and return to the main menu.

#### <span id="page-121-0"></span>IVR Actions

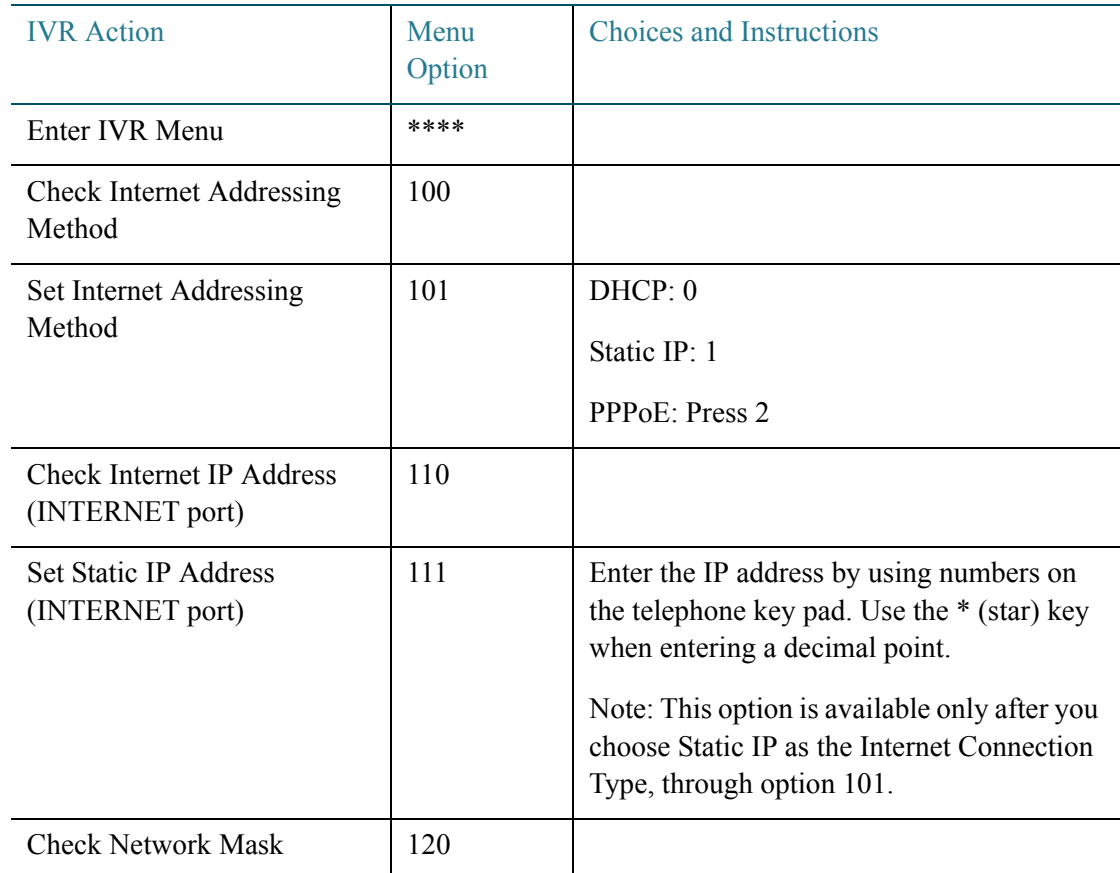

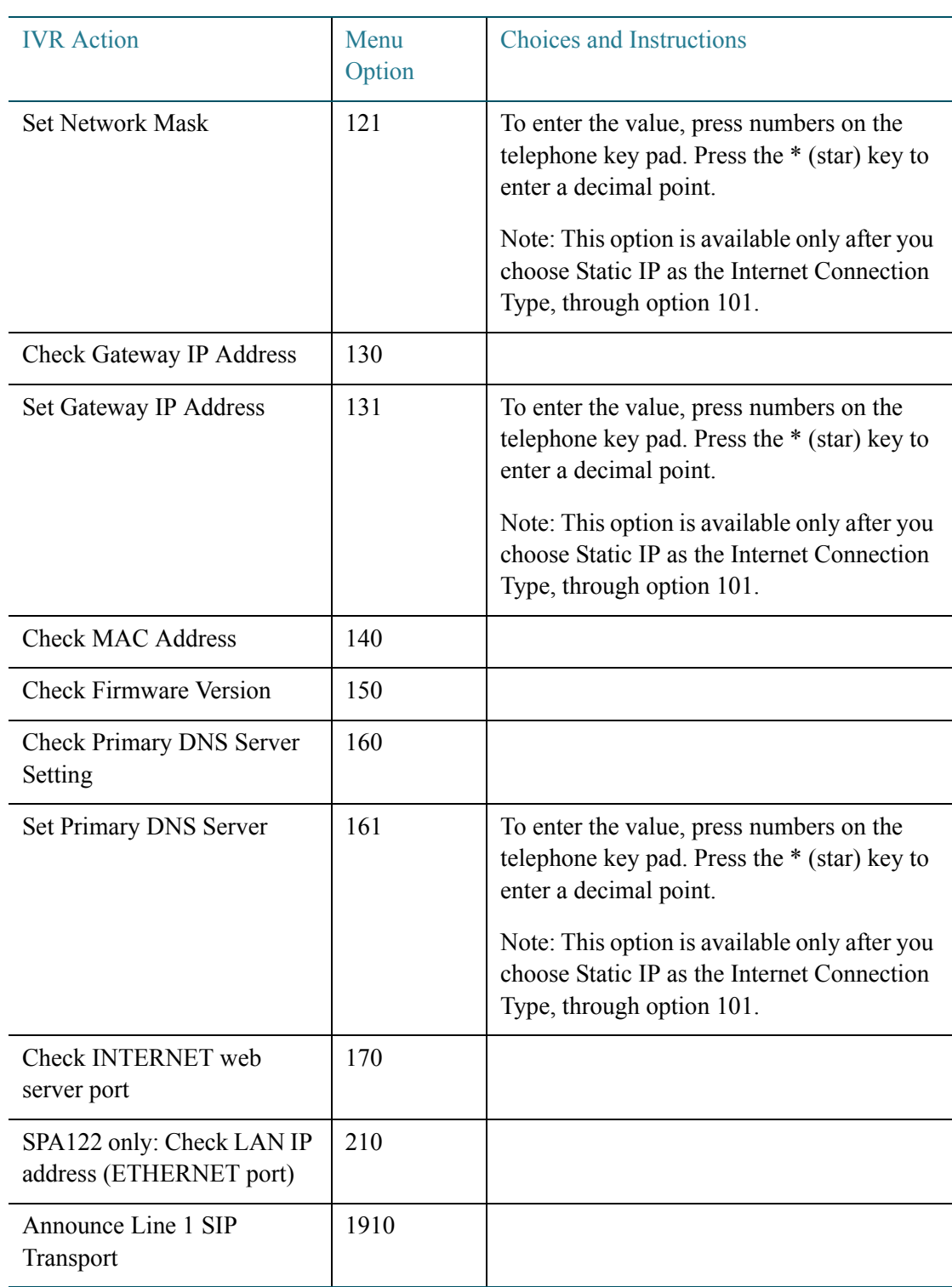

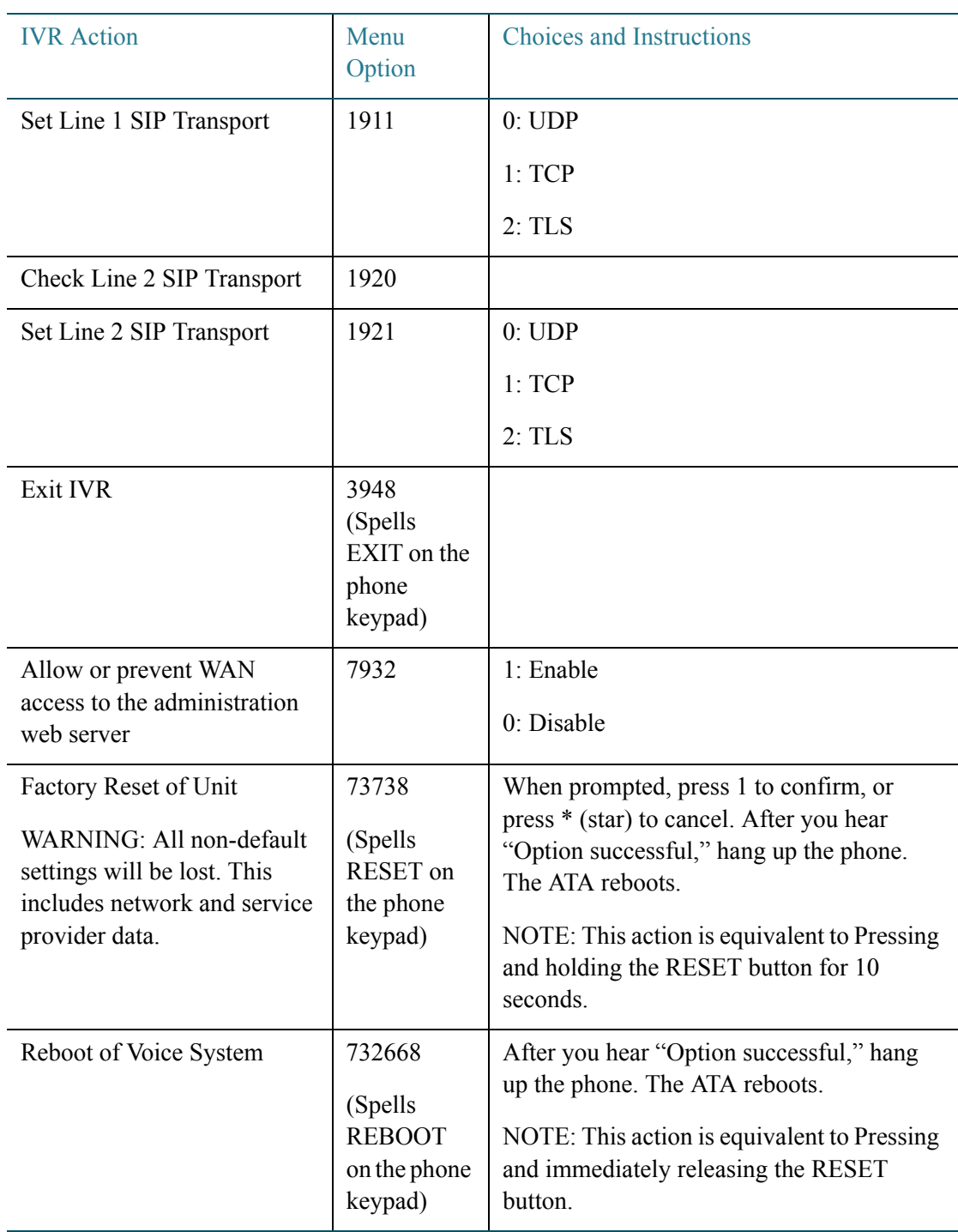

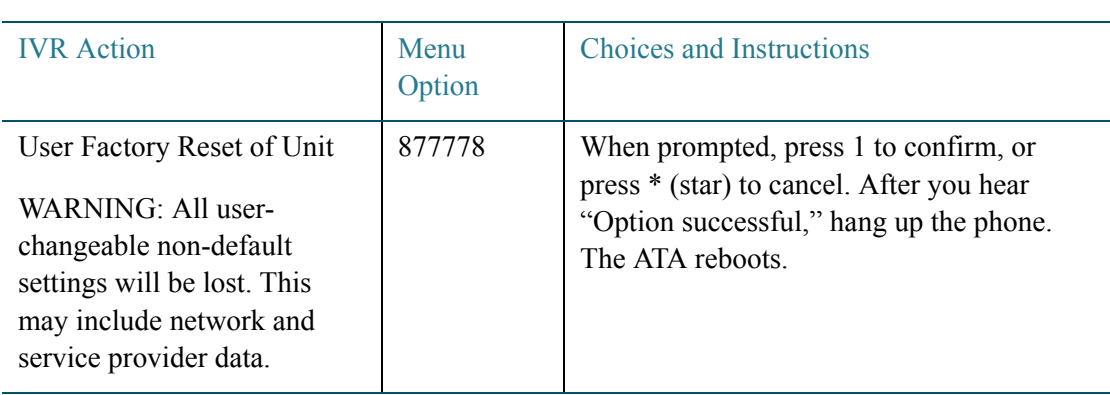

# Advanced Options for Voice Services

This appendix provides additional information about configuring advanced options for voice services.

STEP<sub>1</sub>

- • [Optimizing Fax Completion Rates](#page-125-0)
- • [Configuring Dial Plans](#page-127-0)

## <span id="page-125-0"></span>Optimizing Fax Completion Rates

Issues can occur with fax transmissions over IP networks, even with the T.38 standard, which is supported by the ATA. You can adjust several settings on your ATA to optimize your fax completion rates.

- STEP 1 Ensure that you have enough bandwidth for the uplink and the downlink.
	- For G.711 fallback, it is recommend to have approximately 100 kbps.
	- For T.38, allocate at least 50 kbps.
- STEP 2 Click Voice in the menu bar, and then click Line 1 or Line 2 in the navigation tree.
- STEP 3 In the Network Settings section, enter the following settings:
	- Network Jitter Level: very high
	- Jitter Buffer Adjustment: no
- STEP 4 In the Supplementary Service Subscription section, enter the following settings:
	- Call Waiting Serv: no
	- Three Way Call Serv: no
- STEP 5 In the Audio Configuration section, enter the following settings to support T.38 fax:
- Preferred Codec: G.711u (USA) or G.711a (rest of the world)
- Use pref. codec only: yes
- Silence Supp Enable: no
- Echo Canc Enable: no
- FAX Passthru Method: ReINVITE
- STEP 6 Click Submit to save your settings or click Cancel to abandon the unsaved settings.
- STEP 7 If you are using a Cisco media gateway for PSTN termination, disable T.38 (fax relay) and enable fax using modem passthrough. For example:

modem passthrough nse payload-type 110 codec g711ulaw fax rate disable fax protocol pass-through g711ulaw

Note: If a T.38 call cannot be set-up, then the call automatically reverts to G.711 fallback.

STEP 8 If you are using a Cisco media gateway, make sure the Cisco gateway is correctly configured for T.38 with the dial peer. For example:

> fax protocol T38 fax rate voice fax-relay ecm disable fax nsf 000000 no vad

#### Fax Troubleshooting

If you have problems sending or receiving faxes, complete the following steps:

- STEP 1 Verify that your fax machine is set to a speed between 7200 and 14400.
- STEP 2 Send a test fax in a controlled environment between two ATAs.
- STEP 3 Determine the success rate.
- STEP 4 Monitor the network and record the statistics for jitter, loss, and delay.

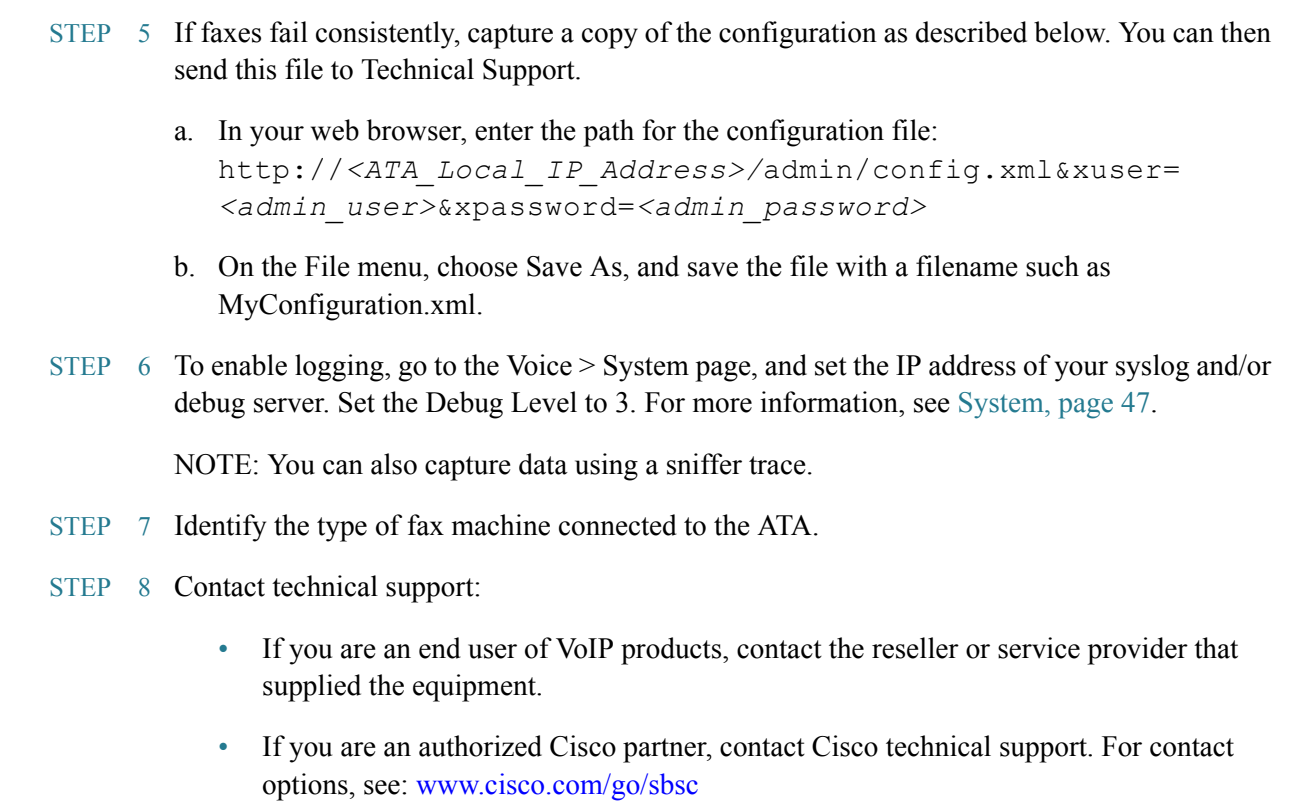

## <span id="page-127-0"></span>Configuring Dial Plans

Dial plans determine how dialed digits are interpreted and transmitted. They also determine whether the dialed number is accepted or rejected. You can use a dial plan to facilitate dialing or to block certain types of calls such as long distance or international. This section includes information that you need to understand dial plans, as well as procedures for configuring your own dial plans.

To edit a dial plan, click Voice on the menu bar, and then click Line 1 or Line 2 in the navigation tree. Scroll down to the Dial Plan section, and then enter the digit sequences in the Dial Plan field. For more information and examples, see the following topics:

- • [Digit Sequences](#page-128-0)
- • [Acceptance and Transmission of the Dialed Digits](#page-132-0)
- • [Dial Plan Timer \(Off-Hook Timer\)](#page-133-0)
- • [Interdigit Long Timer \(Incomplete Entry Timer\)](#page-134-0)
- • [Interdigit Short Timer \(Complete Entry Timer\)](#page-134-1)
- • [Resetting the Control Timers](#page-135-0)

## <span id="page-128-0"></span>Digit Sequences

A dial plan contains a series of digit sequences, separated by the pipe character: | The entire collection of sequences is enclosed within parentheses. Each digit sequence within the dial plan includes a series of elements, which are individually matched to the keys that the user presses.

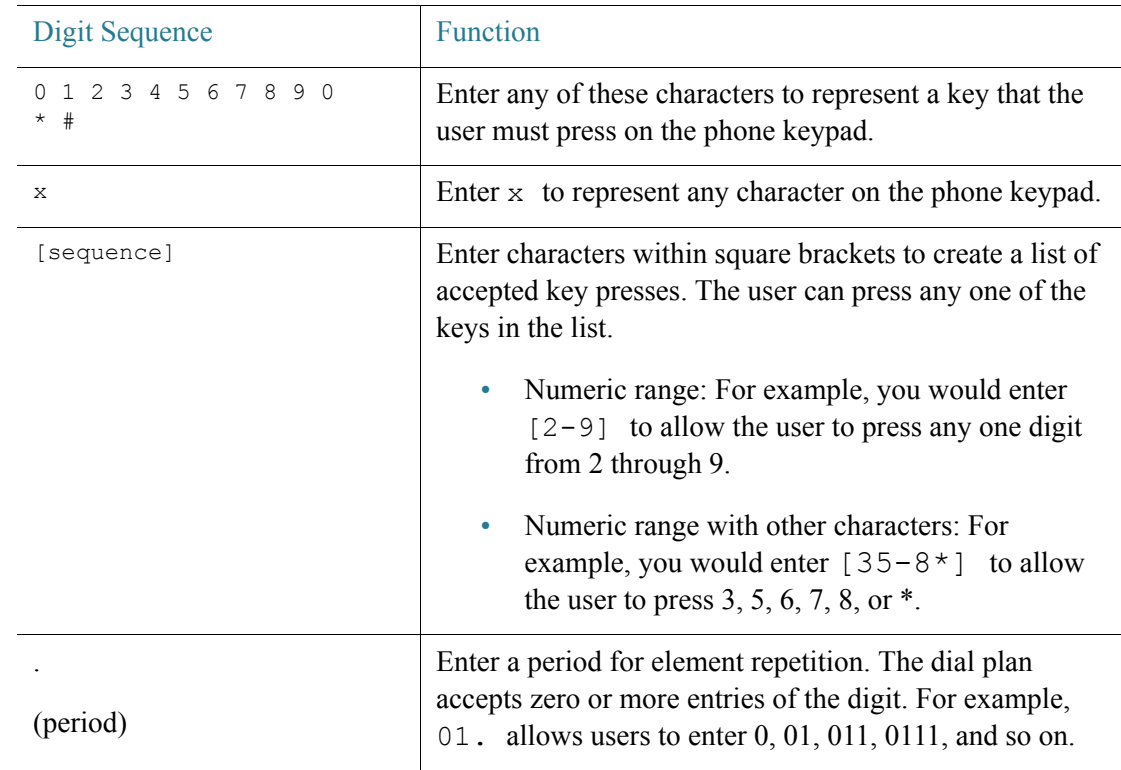

NOTE White space is ignored, but may be used for readability.

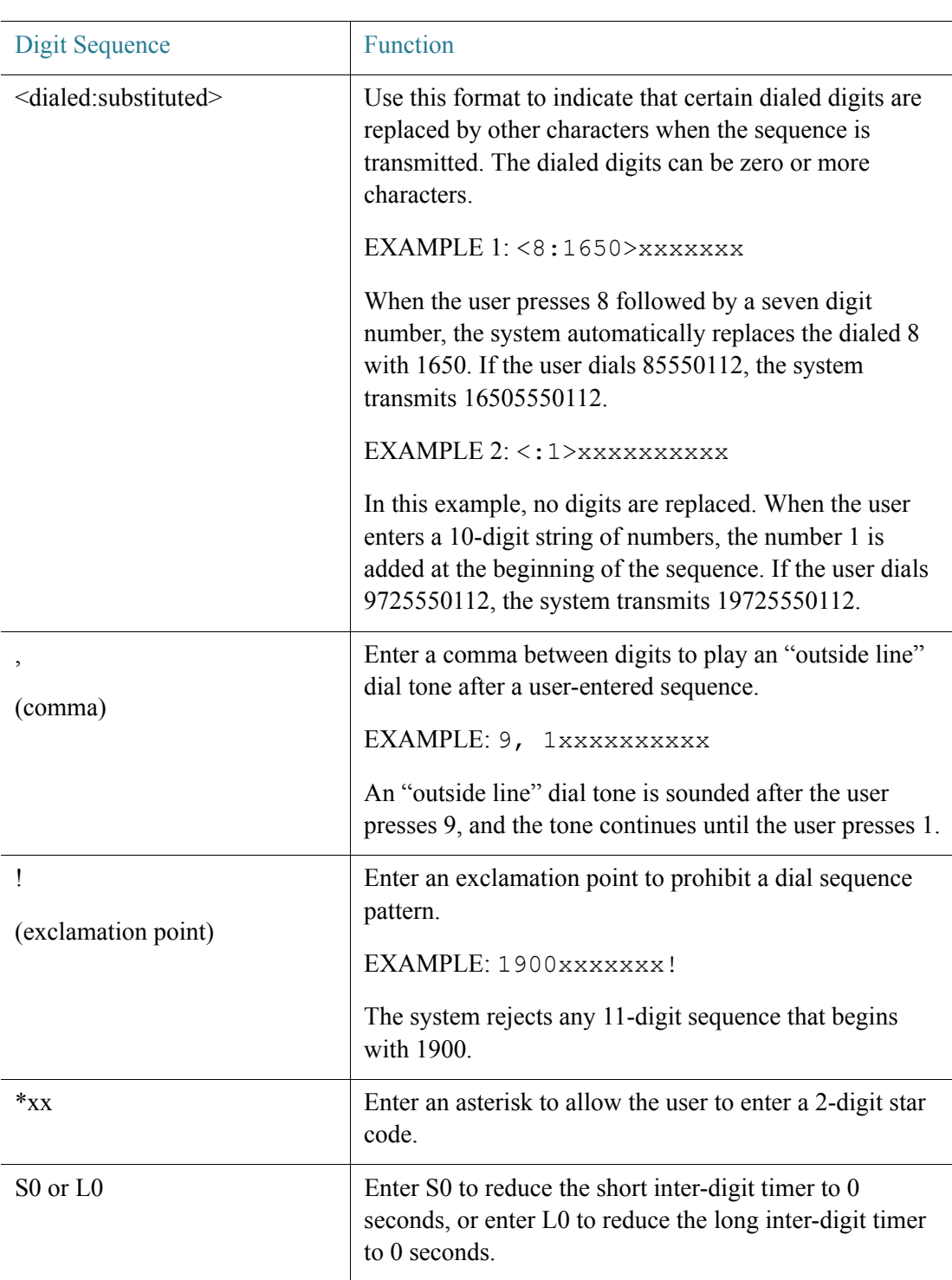

Digit Sequence Examples

The following examples show digit sequences that you can enter in a dial plan.

In a complete dial plan entry, sequences are separated by a pipe character (), and the entire set of sequences is enclosed within parentheses.

EXAMPLE:  $([1-8]xx | 9, xxxxxx | 9, \langle:1\rangle[2-9]xxxxxxxxxx | 8, \langle:1212\ranglexxxxxx x |$ 9, 1 [2-9] xxxxxxxxx | 9, 1 900 xxxxxxx ! | 9, 011xxxxxx. | 0 | [49]11 ) NOTE Red text is used to highlight the elements that are explained in the examples.

Extensions on your system

( [1-8]xx | 9, xxxxxxx | 9, <:1>[2-9]xxxxxxxxx | 8, <:1212>xxxxxxx | 9, 1 [2-9] xxxxxxxxx | 9, 1 900 xxxxxxx ! | 9, 011xxxxxx. | 0 | [49]11 )

[1-8]xx Allows a user dial any three-digit number that starts with the digits 1 through 8. If your system uses four-digit extensions, you would instead enter the following string:  $[1-8]$ xxx

Local dialing with seven-digit number

 $($  [1-8]xx | 9, xxxxxxx | 9, <:1>[2-9]xxxxxxxx | 8, <:1212>xxxxxxx | 9, 1 [2-9] xxxxxxxxx | 9, 1 900 xxxxxxx ! | 9, 011xxxxxx. | 0 | [49]111)

9, xxxxxxx After a user presses 9, an external dial tone sounds. The user can then dial any seven-digit number, as in a local call.

• Local dialing with 3-digit area code and a 7-digit local number

( [1-8]xx | 9, xxxxxxx | 9, <:1>[2-9]xxxxxxxxx | 8,<:1212>xxxxxxx | 9, 1 [2-9] xxxxxxxxx | 9, 1 900 xxxxxxx !| 9, 011xxxxxx. | 0 | [49]11 )

9, <:1>[2-9]xxxxxxxxx This example is useful where a local area code is required. After a user presses 9, an external dial tone sounds. The user must enter a 10-digit number that begins with a digit 2 through 9. The system automatically inserts the 1 prefix before transmitting the number to the carrier.

• Local dialing with an automatically inserted 3-digit area code

( [1-8]xx | 9, xxxxxxx | 9, <:1>[2-9]xxxxxxxxx | 8, <:1212>xxxxxxx | 9, 1 [2-9] xxxxxxxxx | 9, 1 900 xxxxxxx ! | 9, 011xxxxxx. | 0 | [49]11 )

 $8, \leq 1212 \geq$  xxxxxxx This is example is useful where a local area code is required by the carrier but the majority of calls go to one area code. After the user presses 8, an external dial tone sounds. The user can enter any seven-digit number. The system automatically inserts the 1 prefix and the 212 area code before transmitting the number to the carrier.

U.S. long distance dialing

( [1-8]xx | 9, xxxxxxx | 9, <:1>[2-9]xxxxxxxxx |8, <:1212>xxxxxxx | 9, 1 [2-9] xxxxxxxxx | 9, 1 900 xxxxxxx ! | 9,011xxxxxx. | 0 | [49]11 )

9, 1 [2-9] xxxxxxxxx After the user presses 9, an external dial tone sounds. The user can enter any 11-digit number that starts with 1 and is followed by a digit 2 through 9.

• Blocked number

 $([1-8]xx | 9, xxxxxxx | 9, \le 1]$   $[2-9]xxxxxxxxx | 8, \le 1212$   $xxxxxxxx | 9, 1 [2-9]$ xxxxxxxxx | 9, 1 900 xxxxxxx ! |9, 011xxxxxx. | 0 | [49]11 )

9, 1 900 xxxxxxx ! This digit sequence is useful if you want to prevent users from dialing numbers that are associated with high tolls or inappropriate content, such as 1- 900 numbers in the United States. After the user press 9, an external dial tone sounds. If the user enters an 11-digit number that starts with the digits 1900, the call is rejected.

U.S. international dialing

( [1-8]xx | 9, xxxxxxx | 9, <:1>[2-9]xxxxxxxxx | 8, <:1212>xxxxxxx | 9, 1 [2-9] xxxxxxxxx | 9, 1 900 xxxxxxx ! | 9, 011xxxxxx. | 0 | [49]11 )

9, 011xxxxxx. After the user presses 9, an external dial tone sounds. The user can enter any number that starts with 011, as in an international call from the United States.

• Informational numbers

 $([1-8]xx | 9, xxxxxxx | 9, \le 1]$   $[2-9]xxxxxxxxx | 8, \le 1212$   $xxxxxxxx | 9, 1 [2-9]$ xxxxxxxxx | 9, 1 900 xxxxxxx ! | 9, 011xxxxxx. | 0 | [49]11 )

0 | [49]11 This example includes two digit sequences, separated by the pipe character. The first sequence allows a user to dial 0 for an operator. The second sequence allows the user to enter 411 for local information or 911 for emergency services.

## <span id="page-132-0"></span>Acceptance and Transmission of the Dialed Digits

When a user dials a series of digits, each sequence in the dial plan is tested as a possible match. The matching sequences form a set of candidate digit sequences. As more digits are entered by the user, the set of candidates diminishes until only one or none are valid. When a terminating event occurs, the ATA either accepts the user-dialed sequence and initiates a call, or else rejects the sequence as invalid. The user hears the reorder (fast busy) tone if the dialed sequence is invalid.

The following table explains how terminating events are processed.

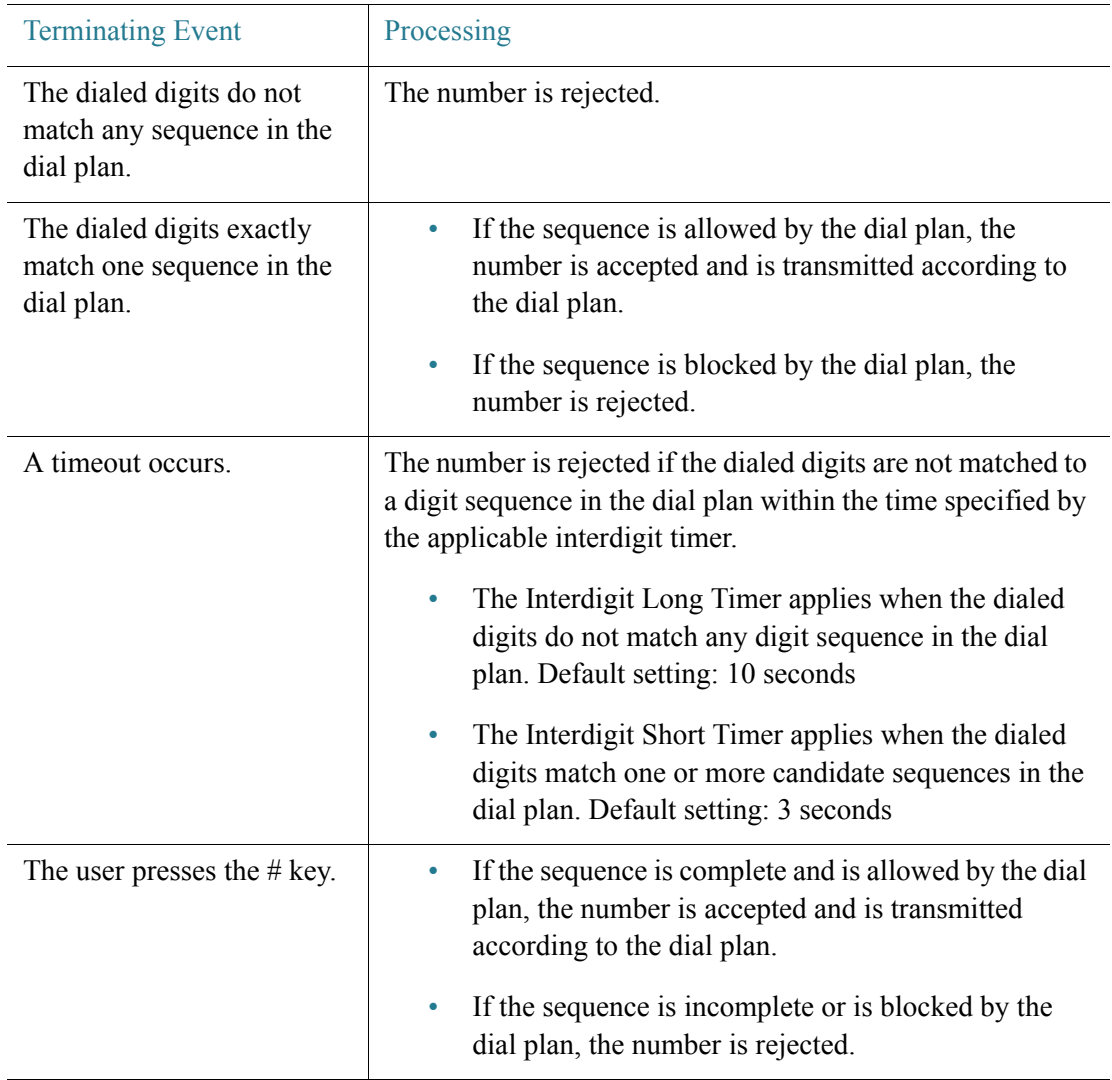

### <span id="page-133-0"></span>Dial Plan Timer (Off-Hook Timer)

You can think of the Dial Plan Timer as "the off-hook timer." This timer starts counting when the phone goes off hook. If no digits are dialed within the specified number of seconds, the timer expires and the null entry is evaluated. Unless you have a special dial plan string to allow a null entry, the call is rejected. Default setting: 5

Syntax for the Dial Plan Timer

(Ps<:*n*> | *dial plan* )

- s: The number of seconds; if no number is entered after P, the default timer of 5 seconds applies.
- n: (optional): The number to transmit automatically when the timer expires; you can enter a valid number. No wildcard characters are allowed because the number will be transmitted as shown. If you omit the number substitution,  $\langle n \rangle$ , then the user hears a reorder (fast busy) tone after the specified number of seconds.

Examples for the Dial Plan Timer

- NOTE Red text is used to highlight the elements that are explained in the examples.
	- Allow more time for users to start dialing after taking a phone off hook.

(P9 | (9,8<:1408>[2-9]xxxxxx | 9,8,1[2 9]xxxxxxxxx | 9,8,011xx. | 9,8,xx.|[1-8]xx)

P9 After taking a phone off hook, a user has 9 seconds to begin dialing. If no digits are pressed within 9 seconds, the user hears a reorder (fast busy) tone. By setting a longer timer, you allow more time for users to enter the digits.

xx This code allows the entry of one or more digits. Do not use a single x, allowing 0 or more digits. This setting will produce unwanted results especially if you are deploying timers.

• Create a hotline for all sequences on the System Dial Plan

```
(P9<:23> | (9,8<:1408>[2-9]xxxxxx | 9,8,1[2-9]xxxxxxxxx | 9,8,011xx. | 9,8,xx.|[1-
8]xx)
```
P9<:23> After taking the phone off hook, a user has 9 seconds to begin dialing. If no digits are pressed within 9 seconds, the call is transmitted automatically to extension 23.

• Create a hotline on a line button for an extension

 $(PO < 1000)$ 

With the timer set to 0 seconds, the call is transmitted automatically to the specified extension when the phone goes off hook.

### <span id="page-134-0"></span>Interdigit Long Timer (Incomplete Entry Timer)

You can think of this timer as the "incomplete entry" timer. This timer measures the interval between dialed digits. It applies as long as the dialed digits do not match any digit sequences in the dial plan. Unless the user enters another digit within the specified number of seconds, the entry is evaluated as incomplete, and the call is rejected. Default setting: 10 seconds

NOTE This section explains how to edit a timer as part of a dial plan. Alternatively, you can modify the Control Timer that controls the default interdigit timers for all calls. See [Resetting the](#page-135-0)  [Control Timers, page 146](#page-135-0).

Syntax for the Interdigit Long Timer

L:s, ( *dial plan* )

s: The number of seconds; if no number is entered after  $\mathbb{L}$ ;, the default timer of 5 seconds applies. The timer sequence appears to the left of the initial parenthesis for the dial plan.

Example for the Interdigit Long Timer

L:15, (9,8<:1408>[2-9]xxxxxx | 9,8,1[2-9]xxxxxxxxx | 9,8,011xx. | 9,8,xx.|[1-8]xx)

L:15, This dial plan allows the user to pause for up to 15 seconds between digits before the Interdigit Long Timer expires.

### <span id="page-134-1"></span>Interdigit Short Timer (Complete Entry Timer)

You can think of this timer as the "complete entry" timer. This timer measures the interval between dialed digits. It applies when the dialed digits match at least one digit sequence in the dial plan. Unless the user enters another digit within the specified number of seconds, the entry is evaluated. If it is valid, the call proceeds. If it is invalid, the call is rejected. Default setting: 3 seconds

Syntax for the Interdigit Short Timer

SYNTAX 1: S:s, ( *dial plan* )

Use this syntax to apply the new setting to the entire dial plan within the parentheses.

SYNTAX 2: sequence Ss

Use this syntax to apply the new setting to a particular dialing sequence.

s: The number of seconds; if no number is entered after S, the default timer of 5 seconds applies.

Examples for the Interdigit Short Timer

Set the timer for the entire dial plan.

S:6,(9,8<:1408>[2-9]xxxxxx | 9,8,1[2-9]xxxxxxxxx | 9,8,011xx. | 9,8,xx.|[1-8]xx)

S:6, While entering a number with the phone off hook, a user can pause for up to 15 seconds between digits before the Interdigit Short Timer expires.

Set an instant timer for a particular sequence within the dial plan.

(9,8<:1408>[2-9]xxxxxx | 9,8,1[2-9]xxxxxxxxxS0 | 9,8,011xx. | 9,8,xx.|[1-8]xx)

9,8,1[2-9]xxxxxxxxxS0 With the timer set to 0, the call is transmitted automatically when the user dials the final digit in the sequence.

#### <span id="page-135-0"></span>Resetting the Control Timers

You can use the following procedure to reset the default timer settings for all calls.

- NOTE To edit a timer setting only for a particular digit sequence or type of call, you can edit the dial plan. See [Digit Sequences, page 139](#page-128-0).
- STEP 1 Log in to the configuration utility. If prompted, enter the administrative logon provided by the Service Provider. The default username and password are both admin.
- STEP 2 Under the Voice menu, click Regional.
- STEP 3 In the Control Timer Values section, enter the desired values in the Interdigit Long Timer field and the Interdigit Short Timer field. See the definitions at the beginning of this section.

# Where to Go From Here

Cisco provides a wide range of resources to help you and your customer obtain the full benefits of the ATA.

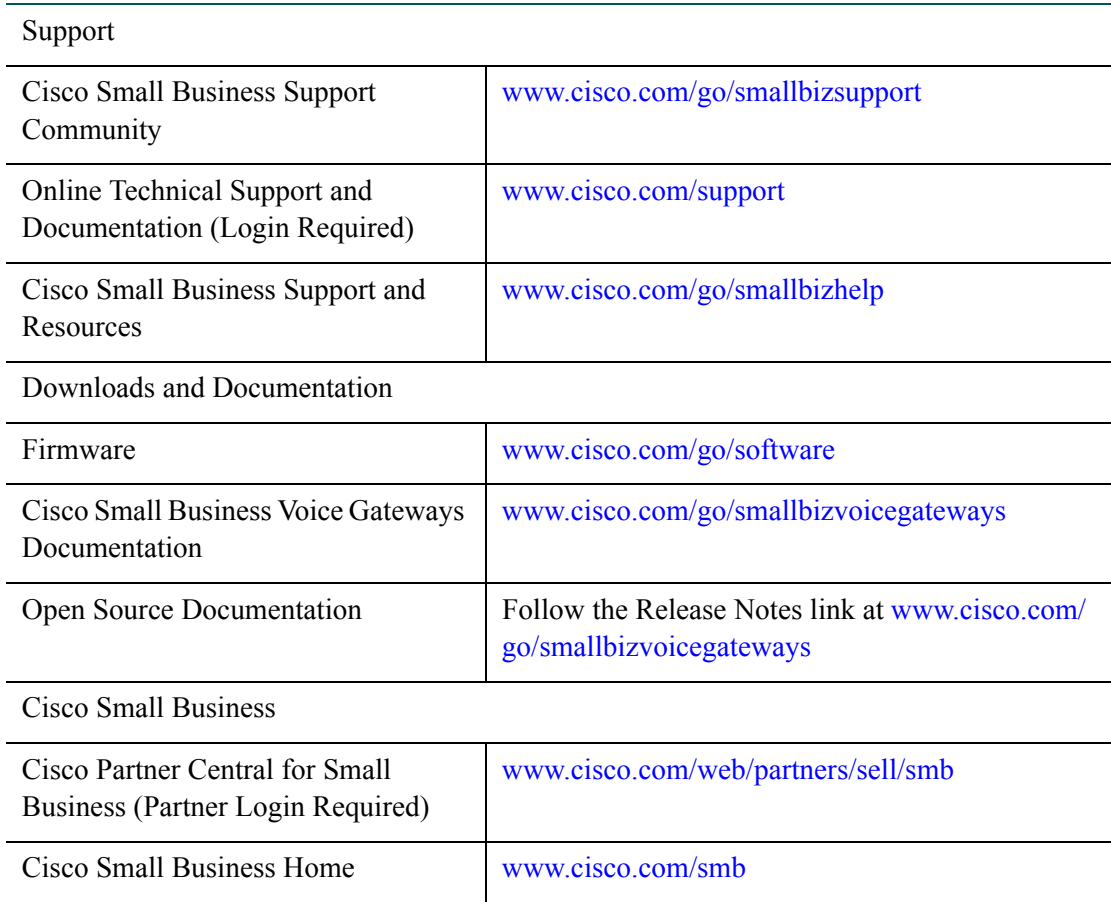